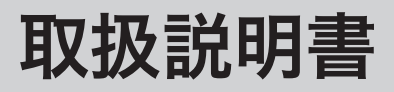

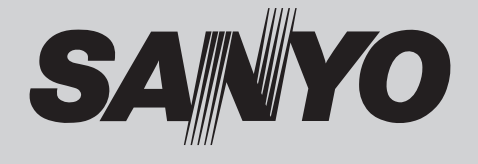

# 液晶プロジェクター 品番 LP-XT25/LP-XT25L<sup>\*</sup>  $LP-XT21/LP-XT21L^*$ LP-XT20/LP-XT20L

※ レンズは別売です。

お買い上げいただき、ありがとうございます。 ご使用の前にこの取扱説明書をよくお読みのうえ、 正しくお使い下さい。とくに 4 〜 13 ページの「安 全上のご注意」は必ずお読みください。 お読みになったあとは、保証書といっしょに、いつ でも取り出せるところに必ず保管してください。わ からないことがあったときなどにお役に立ちます。 この説明書は上記の機種の共用です。お買い上げ商品の 品番は後面の表示でご確認ください。

保証書は必ずお受け取りください

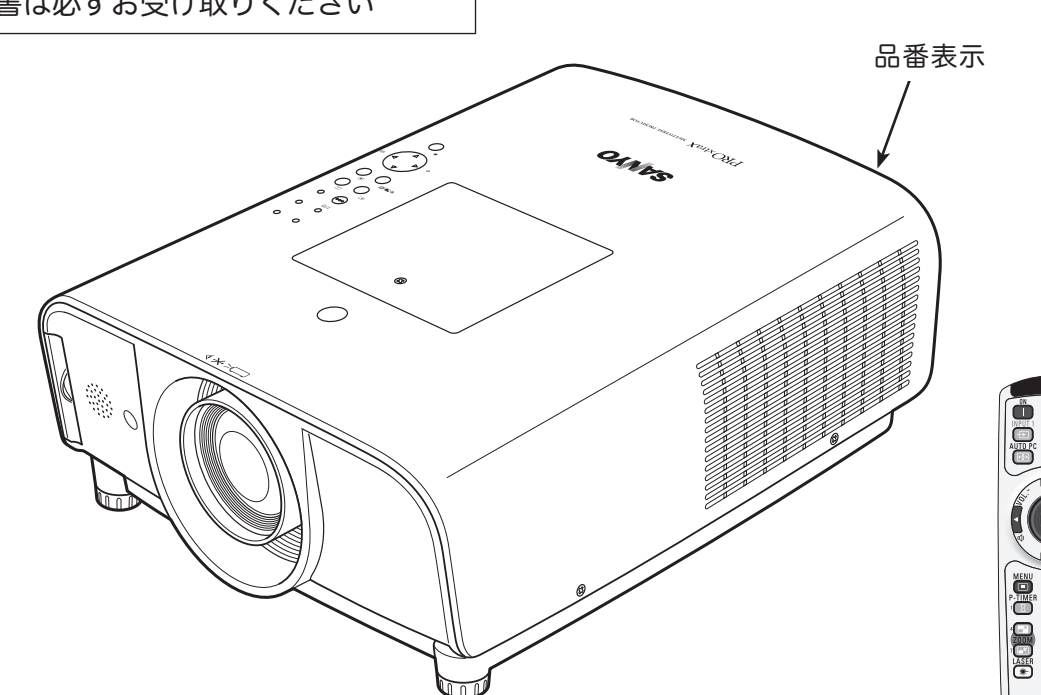

取扱説明書、本体、定格板には色記号の表示を省略しています。 包装箱に表示している品番の()内の記号が色記号です。

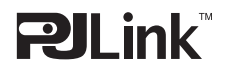

本機は日本国内用に設計されております。電源電圧の異なる外国ではご使用になれません。 This LCD Projector is designed for use in Japan only and cannot be used in any other country.

# LP-XT25/LP-XT21/LP-XT20 の特長

LP-XT20/LP-XT21/LP-XT25 はレンズを搭載しています。LP-XT20L/LP-XT21L/LP-XT25L はレンズは別売です。

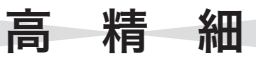

#### 1024 x 768 ドットの高解像度液晶パネル採用。

・ XGA 画像をリアル表示。SXGA、WXGA、UXGA を圧縮表 示

#### DVI-D (デジタル ビジュアル インターフェイス)搭載

- ・ デジタル ビジュアル インターフェイス(DVI-D)入力端子 により、コンピュータの画像をより鮮明に再現。
- ・ HDCP 技術を用いてコピープロテクトされたデジタル映像 を再生、投映できます。

#### 5-BNC 映像入力端子を装備

・ アナログ RGB 信号およびコンポーネント信号に対応し、 DVD や HDTV などを高画質で再生。

#### プログレッシブ スキャン

・ プログレッシブスキャンの採用により、映像をより高画質に 投映します。

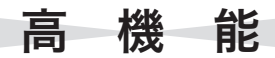

#### 快適なプレゼンテーションを支える豊富な機能

- ・ コンピュータの信号の判別と最適設定を自動で行なう「マル チスキャン システム」と「自動 PC 調整」機能。
- ・ 見たい部分を瞬時に拡大または縮小して投映できる「デジタ ル ズーム」機能。(コンピュータ モード時)
- ・ 投映画面の台形歪みをスクエアな画面に補正する「デジタル キーストーン ( 台形補正 )」機能。
- ・ 音声を一時的に消す「MUTE」機能・画面を一時的に消す「NO SHOW」機能・画面を一時的に静止させる「FREEZE」機能。
- ・ プレゼンテーション時に便利な「P-TIMER ( プレゼンテー ション タイマー )」機能。
- ・ 「アンプ・スピーカ」内蔵で音響施設のない出先等でもプレ ゼンテーションが可能。

#### 高機能ワイヤレスリモコン付き

- ・ プロジェクターおよび接続したコンピュータの両方の操作が 可能。
- ・ プレゼンテーション時に便利なレーザポインタ機能。
- ・ レーザポインタをスポットライトやポインタ表示に切り替え ることも可能。
- ・ ワイヤードリモコンでの遠隔操作が可能。

#### さまざまな設置環境に対応

- ・ 垂直方向 360 度フリー設置可能。
- ・ 天吊り、リア投映可能。
- ・ テストパターン内蔵。
- ・ 設置しやすいセンターレイアウトデザイン。

#### 上下左右・電動レンズシフト機能搭載

・ 上下に 0 〜 50%、左右に± 15% 可変。

#### 回転式ワンタッチ・レンズ交換機構

・ カメラのレンズ交換と同様の機構を備え、簡単に交換可能。

#### ネットワークオプション対応

・ ネットワークオプションによる遠隔操作が可能。

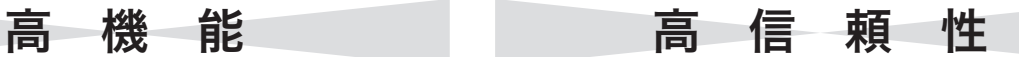

#### 信頼性を高める機能

- ・ ワンウェイ吸排気機構。
- ・ フィルター目詰まり検知機能。
- ・ 電力の節約を助ける、パワーマネージメント機能。
- ・ ランプの明るさを調整できる、ランプモード機能。

### 暗証番号を登録してセキュリティ強化

・ 「ロゴ暗証番号ロック」と「暗証番号ロック」機能で、第三 者の不正使用や誤作動を防ぐことができます。

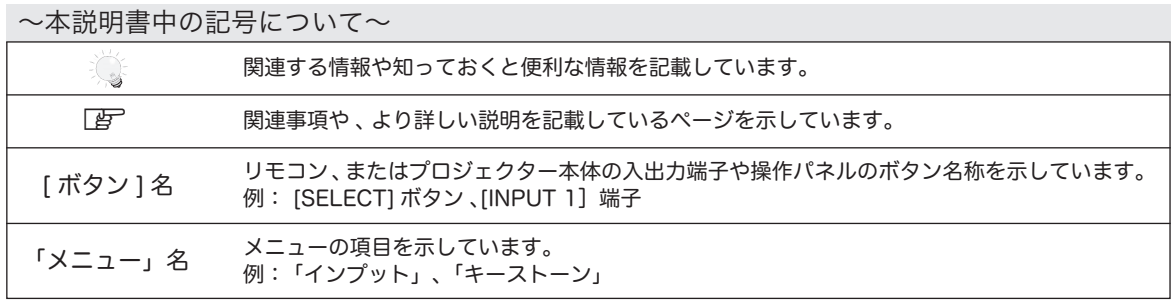

✽ 本説明書に記載されているイラストや図形の形状は実際のものとは異なります。

# も く じ

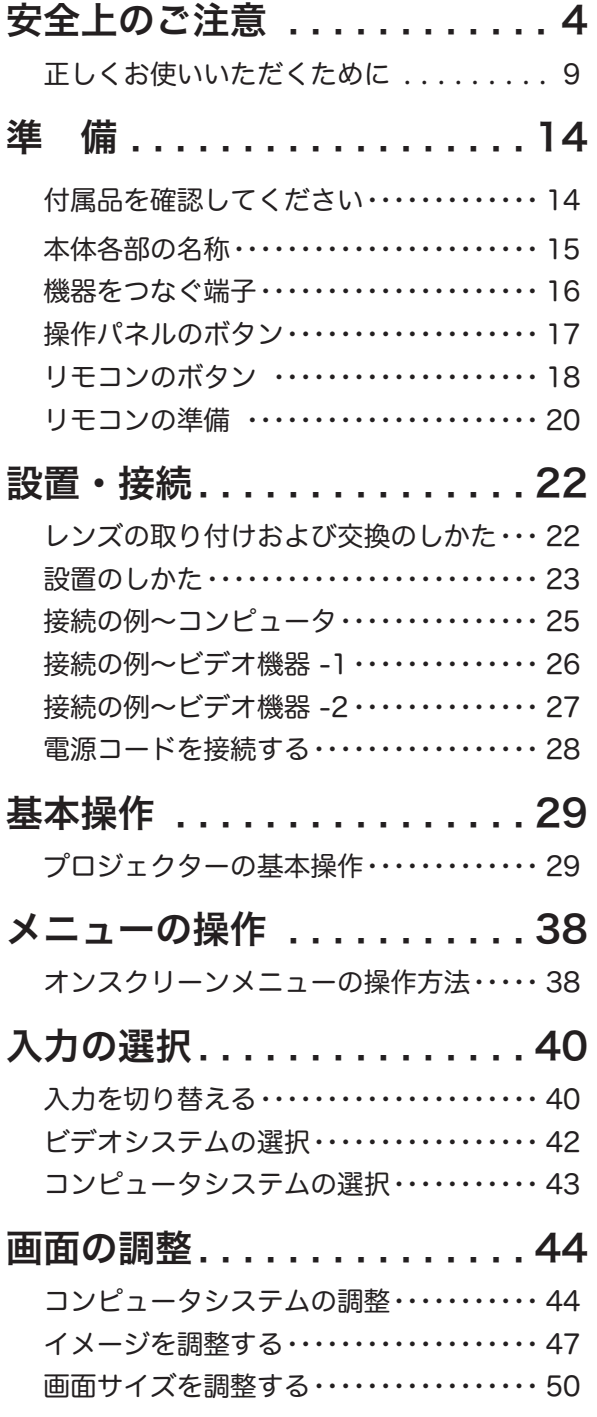

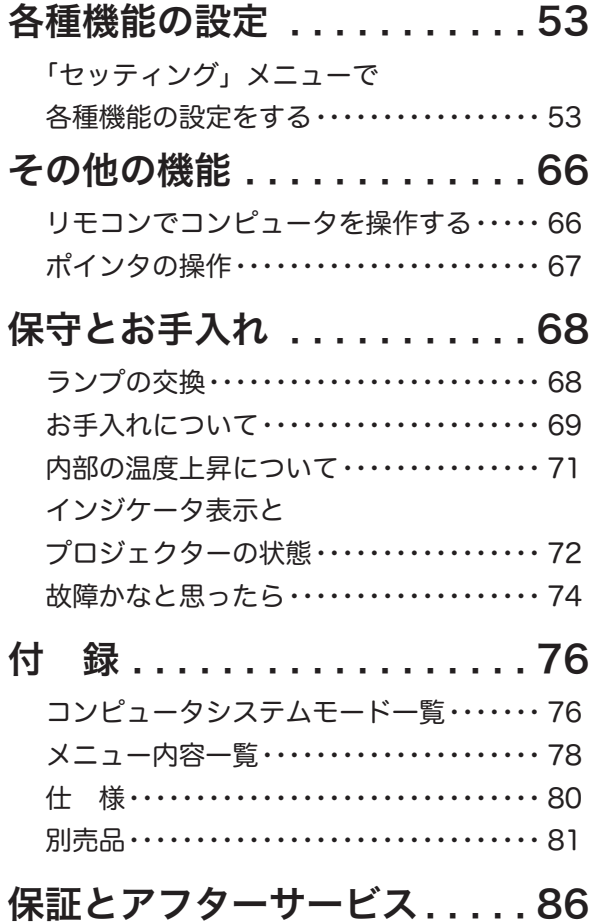

# $\ddot{a}$ 備

準

設置・接続 i置・接続 基本操作 操作 入力の選択 画面の調整 設定 機能 お手入れ 付 録

基本操作

メニューの

お手入れ

付 録

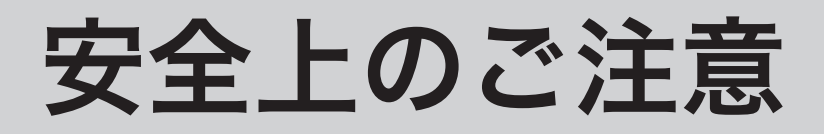

# 安全に正しくお使いいただくために

# 安全に関する重要な内容ですので、ご使用の前によくお読みの上、正しくお使いください。

# ■絵表示について

この取扱説明書および製品への表示では、製品を安全に正しくお使いいただき、あなたや他の人々 への危害や財産への損害を未然に防止するために、いろいろな絵表示をしています。その表示と意 味は次のようになっています。

内容をよく理解してから本文をお読みください。

注 意

警 告 この表示を無視して、誤った取り扱いをすると、人が死亡または 重傷を負う可能性が想定される内容を示しています。

> この表示を無視して、誤った取り扱いをすると、人が傷害を負う 可能性が想定される内容および物的損害のみの発生が想定される 内容を示しています。

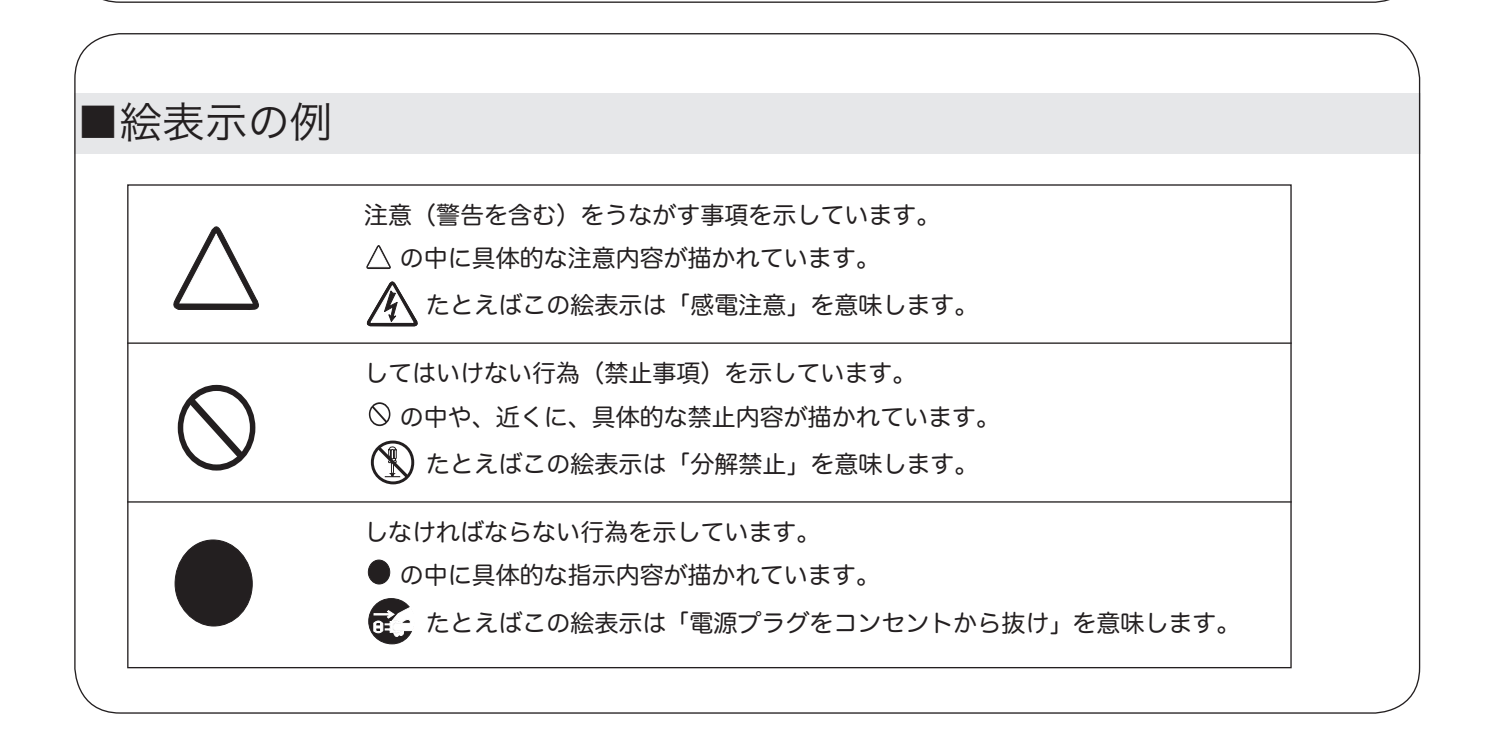

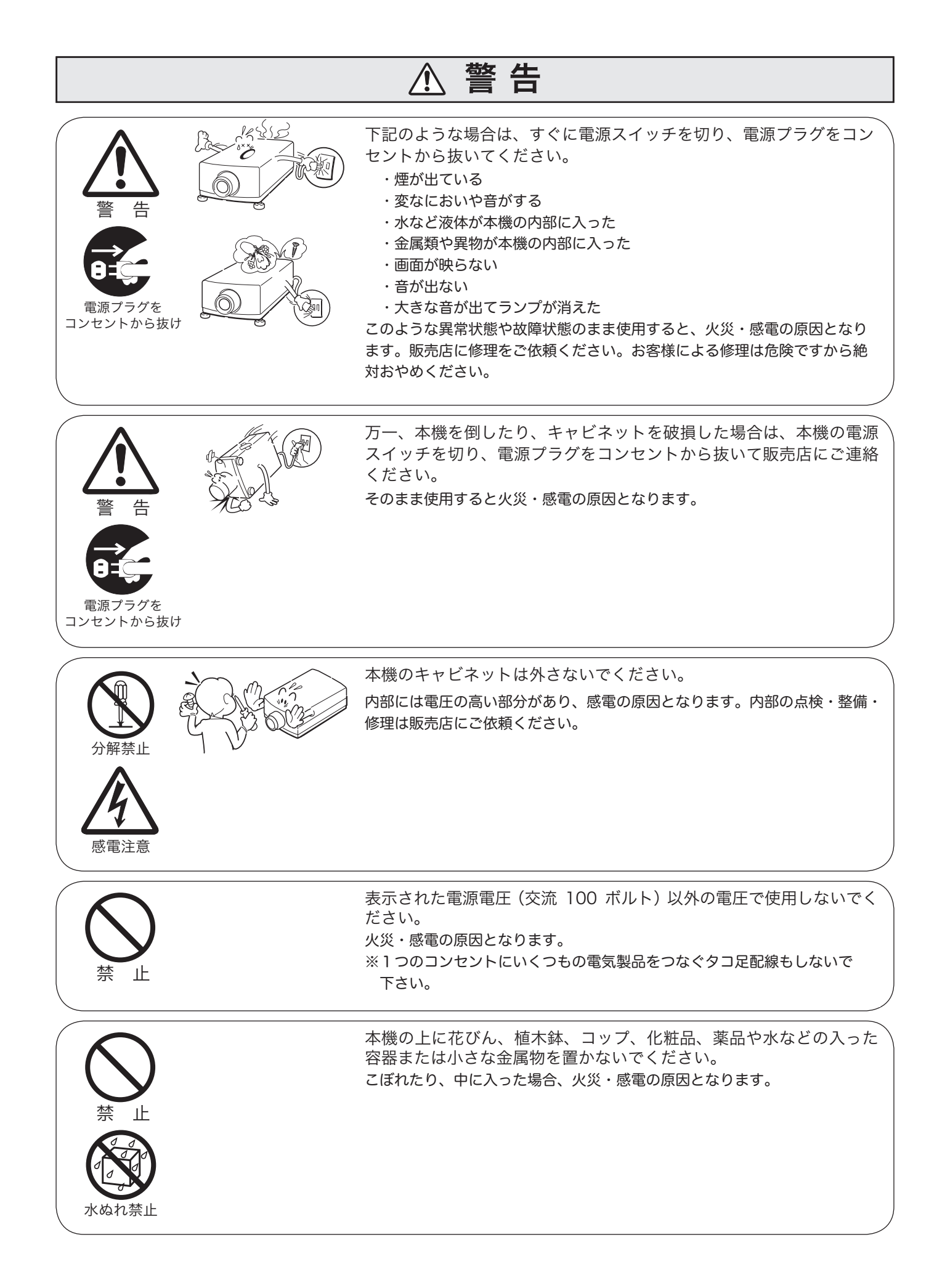

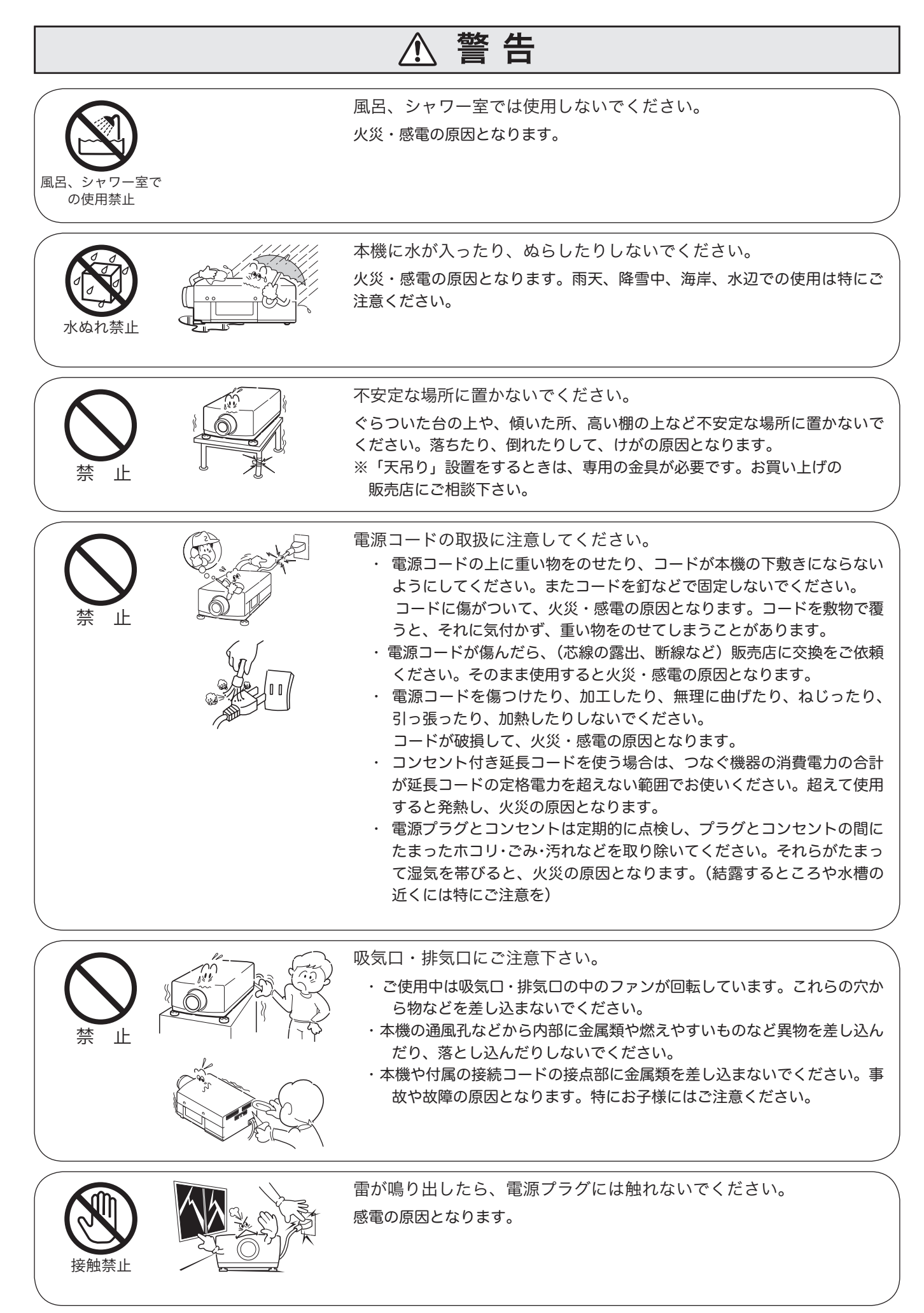

h

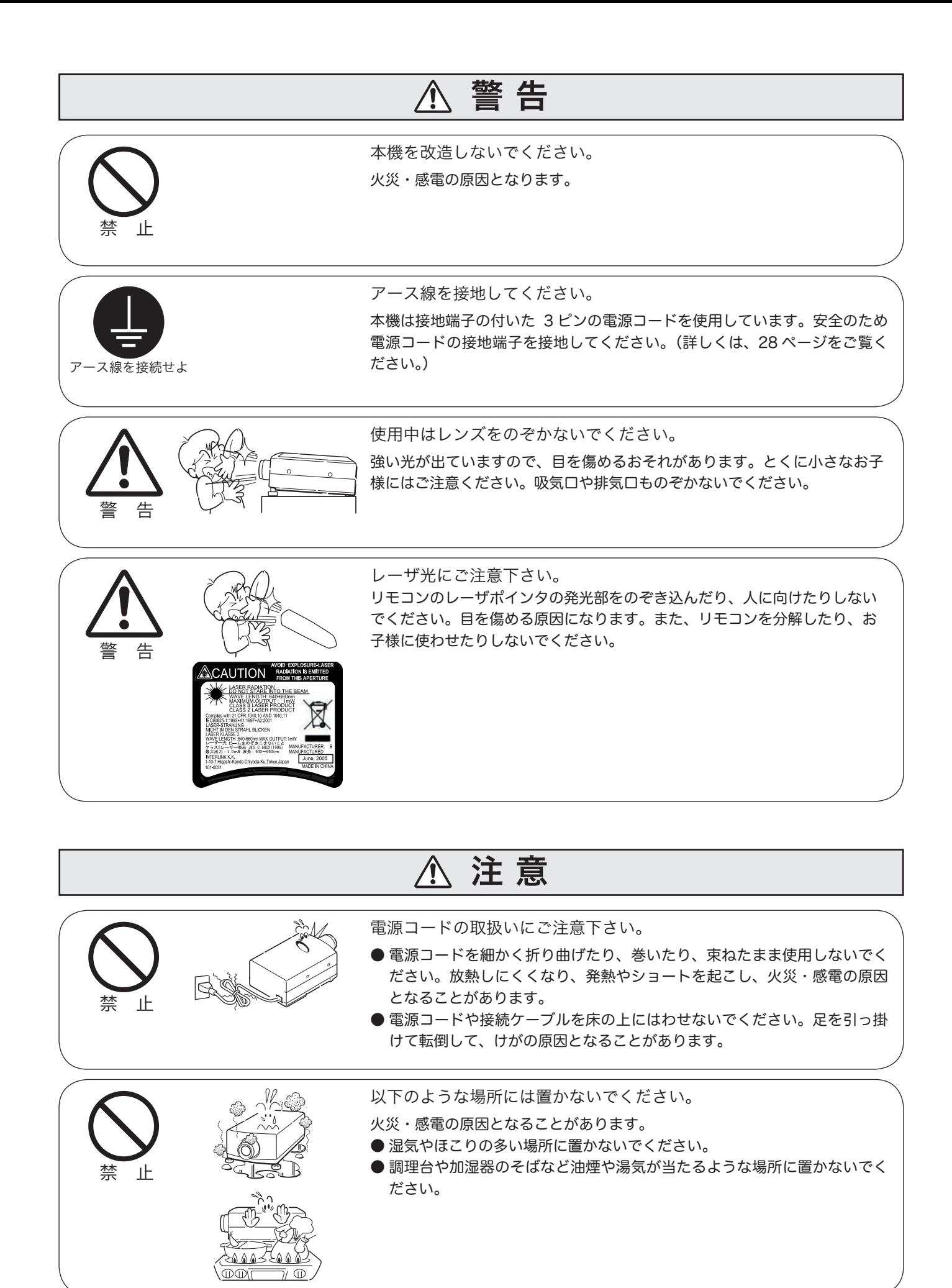

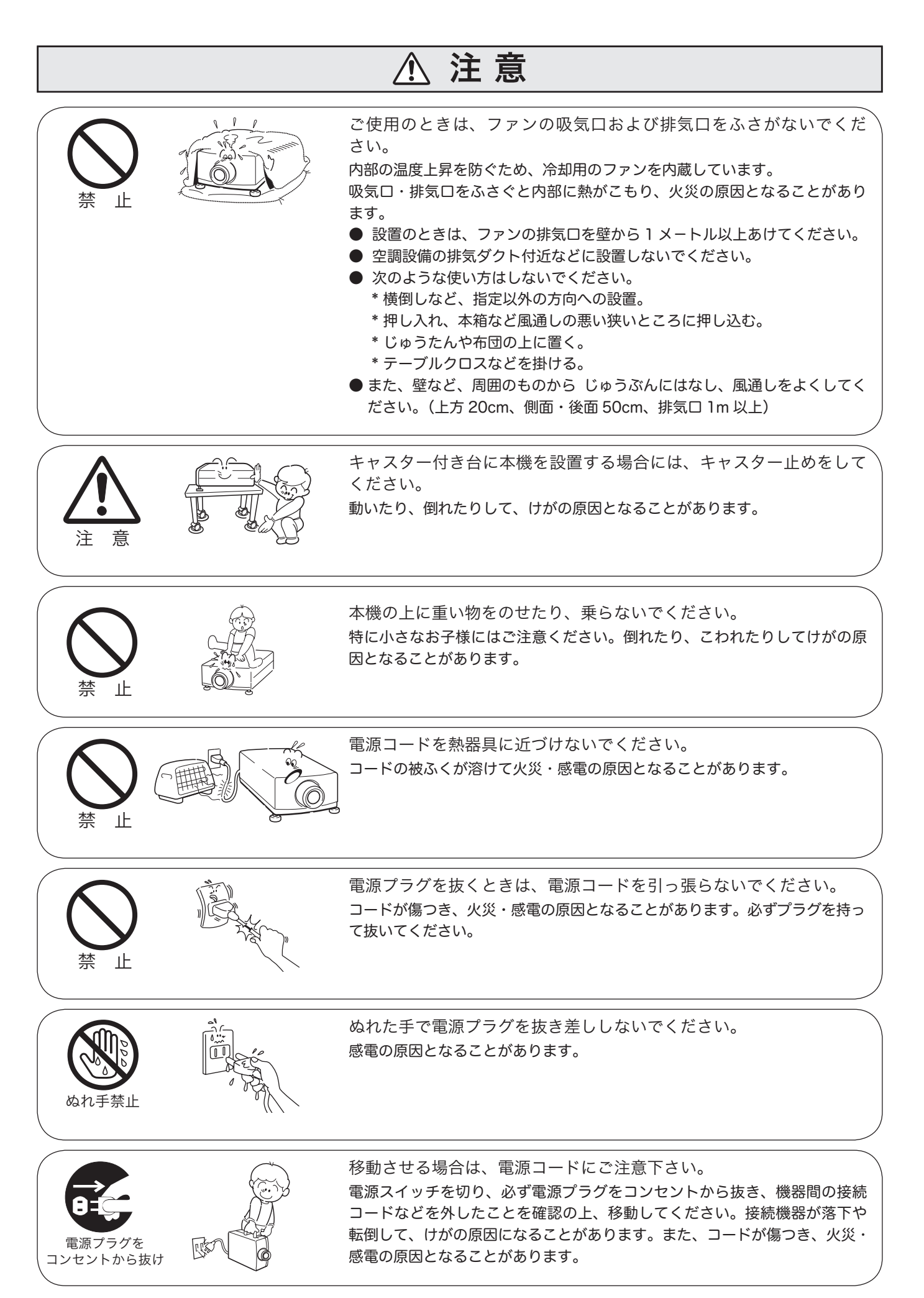

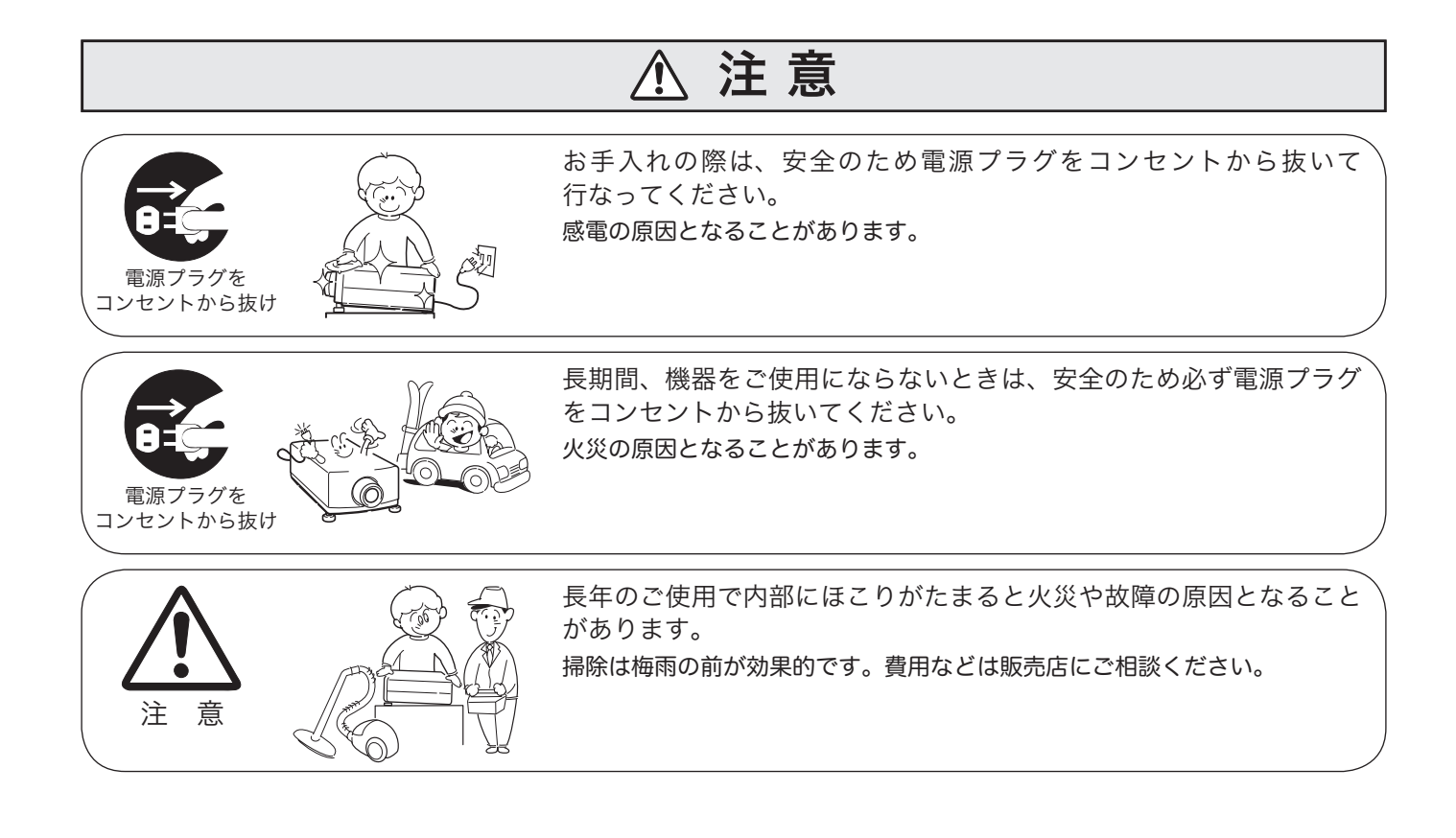

# 正しくお使いいただくために

### 持ち運び・輸送上のご注意

液晶プロジェクターは精密機器です。衝撃を与えたり、倒したりしないでください。故障の原因となります。 持ち運ぶときは、レンズの保護のためにレンズキャップをはめ、専用のケースに納めて運んでください。車両・航空 機などを利用し持ち運んだり、輸送したりする場合は、輸送用の専用ケースをご使用ください。輸送用の専用ケース についてはお買い上げの販売店にご相談ください。

● 電波障害自主規制について●

この装置は、情報処理装置等電波障害自主規制協議会(VCCI)の基準に基づくクラス B 情報技術装置です。こ の装置は、家庭環境で使用することを目的としていますが、この装置がラジオやテレビジョン受信機に近接して使 用されると、受信障害を引き起こすことがあります。取扱説明書に従って正しい取り扱いをしてください。

# 設置するときは次のことに注意してください

● 排気口の温風にご注意ください ●

排気口からは温風が吹き出します。温風の当たる所に次のものを置かないでください。

- ・スプレー缶を置かないでください。熱で缶内の圧力が上がり、爆発の原因となります。
- ・金属を置かないでください。高温になり、事故やけがの原因となります。
- ・観葉植物やペットを置かないでください。
- ・熱で変形したり、悪影響を受けるものを置かないでください。
- ・排気口付近には視聴席を設けないでください。

$$
\bigcirc \mathbb{Q}
$$

熱で変形や変色の恐れのあるものを上に置かないでください。また、動作中 排気口周辺ならびに排気口上部のキャビネットが高温になります。特に小さ いお子さまにはご注意ください。

● こんな場所には設置しないでください●

湿気やホコリ、油煙やタバコの煙が多い場所には設置しないでください。レンズやミラーなどの光学部品に汚れが 付着して、画質を損なう原因になります。また、高温、低温になる場所に設置しないでください。故障の原因にな ります。

使用温度範囲 5℃〜 35℃ 保管温度範囲 - 10℃〜 60℃

● 壁などからじゅうぶんな距離をあけて設置してください ●

吸気口・排気口をふさぐと内部に熱がこもり、火災の原因や、プ ロジェクターの寿命を縮めたり、故障の原因となることがありま す。押し入れ、本箱など風通しの悪い狭いところに押し込んだり しないで、風通しのよい場所に設置してください。 (上方 20cm、側面・後面 50cm、排気口 1m 以上)

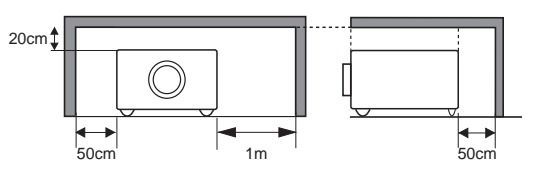

● 結露にご注意●

低温の場所から高温の場所へ急に持ち込んだときや、部屋の温度を急に上げたとき、空気中の水分が本機のレンズ やミラーに結露して、画像がぼやけることがあります。結露が消えて通常の画像が映るまでお待ちください。

# エアフィルターを定期的に掃除してください

吸気口のエアフィルターは、プロジェクター内部の光学部品(レンズやミラー)をホコリや汚れから守っています。 エアフィルターにホコリがたまるとプロジェクターを冷却する空気の流れが悪くなり、内部の温度が上がり故障の原 因となります。長期間プロジェクターの安全と性能を維持するためには、エアフィルターを定期的に掃除することが 必要です。掃除の目安はプロジェクターをご使用になる環境によって異なります。通常の生活環境でプロジェクター をご使用になる場合は、約 200 時間のご使用のたびにエアフィルターの掃除をされることをおすすめします。ホコ リや煙が多い場所でプロジェクターをご使用になる場合、その状況によってこまめに掃除を行なってください。エア フィルターの掃除の手順は 70 ページをご覧ください。

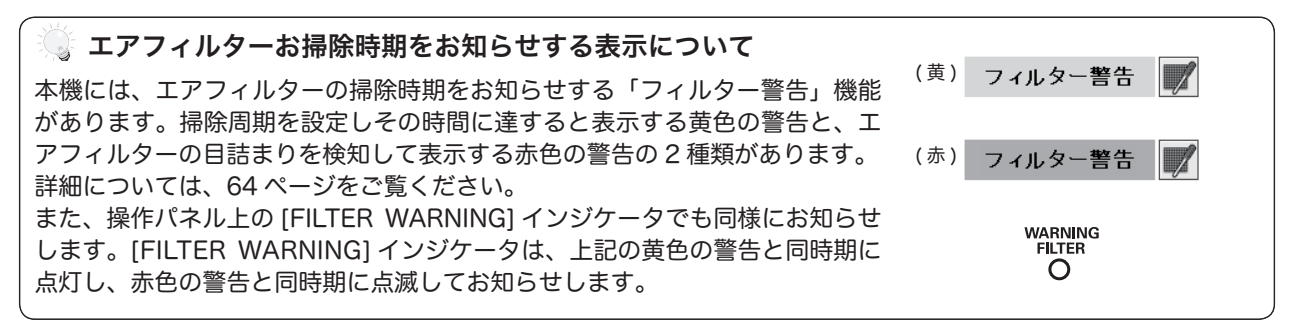

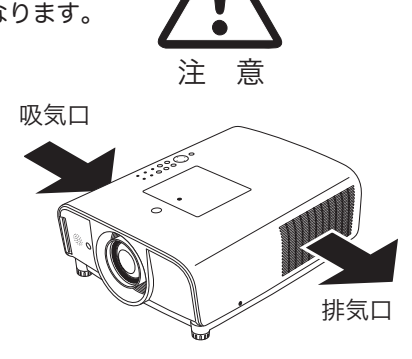

# 天井から吊り下げてご使用になるときに

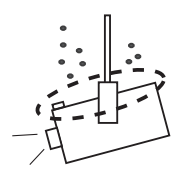

天井から吊り下げたり、高いところへ設置してご使用になるときは、吸気口や排気口、 エアフィルターの掃除を定期的に行なってください。吸気口や排気口にホコリがた まると、冷却効果が悪くなり、内部の温度上昇を招いて故障や火災の原因となります。 吸気口や排気口についたホコリは掃除機などで取りのぞいてください。

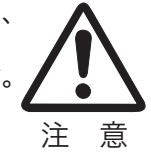

### 正しい方向に設置してください

プロジェクターを安全にご使用頂くため、プロジェ クターは必ず指定の方向でご使用ください。 指定以外の方向でご使用になると、プロジェクター の寿命を縮めるのみならず、火災や事故の原因とな ります。

プロジェクターは上方向、下方向、斜めと、360 度 の範囲で投映可能です。右図と下図の指定の範囲内 でご使用ください。

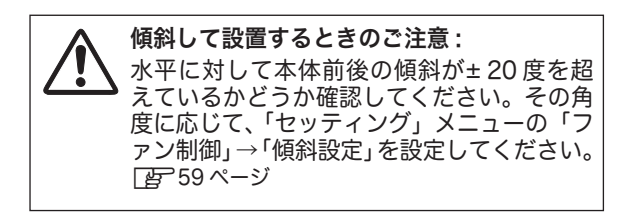

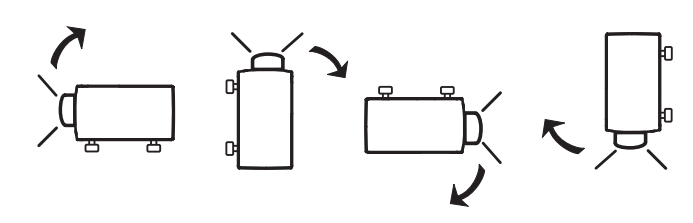

通常位置 上向き 裏返し設置 下向き

# 使 用 禁 止 方 向

以下の方向では使用しないでください。

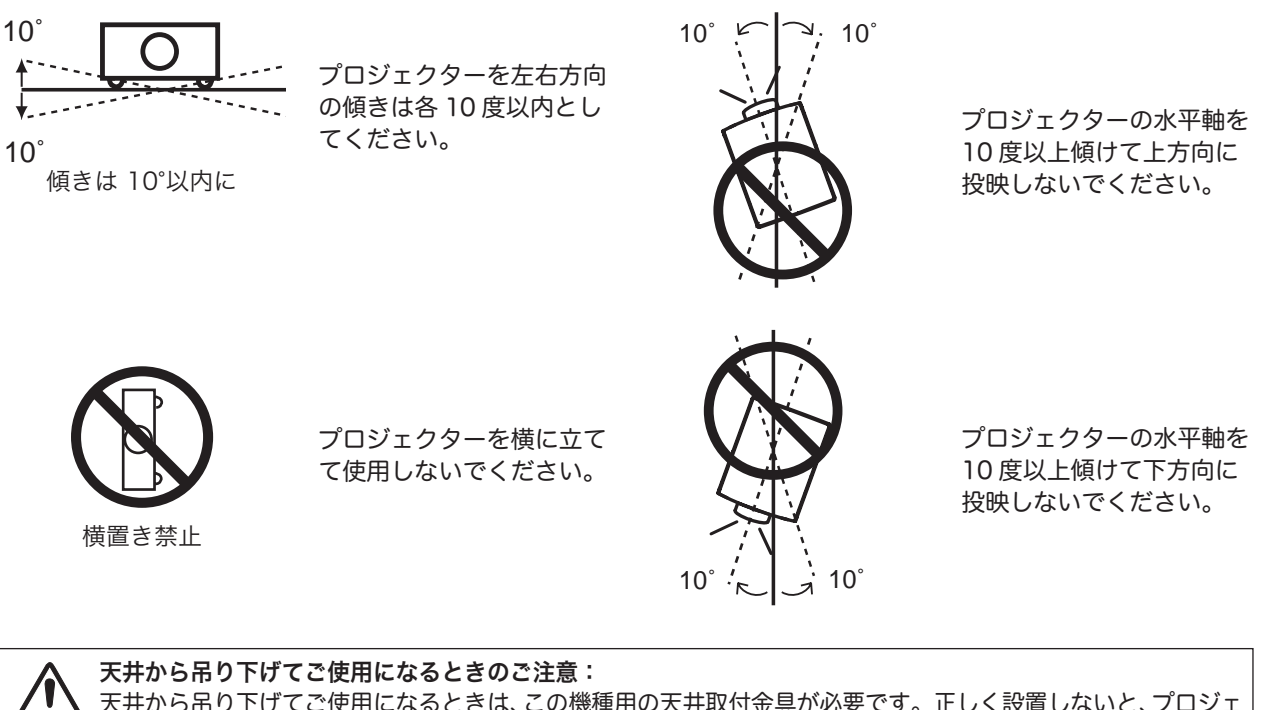

天井から吊り下げてご使用になるときは、この機種用の天井取付金具が必要です。正しく設置しないと、プロジェ クターが落下して事故やケガの原因になります。天井取付金具については、お買い上げの販売店にご相談くださ い。推奨品以外の天井取付金具を使用したり、不適切な場所に天井取付金具を取り付けたために発生した損傷に ついては、本製品の保証の対象外となります。

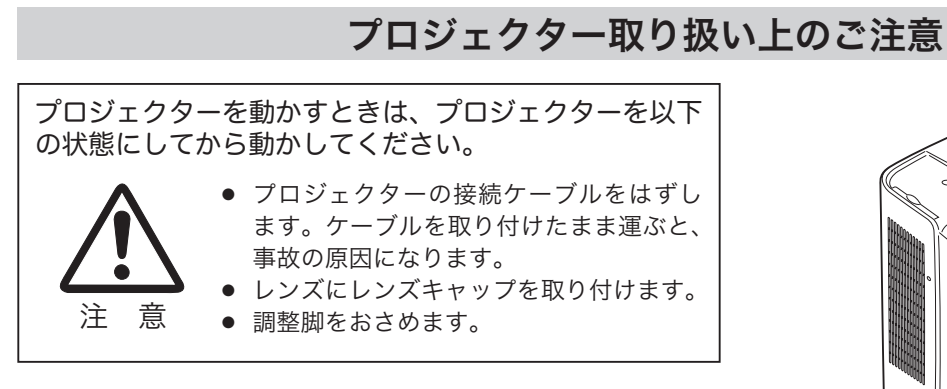

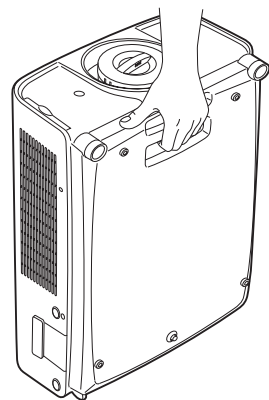

本体底面のグリップを持って運びます。

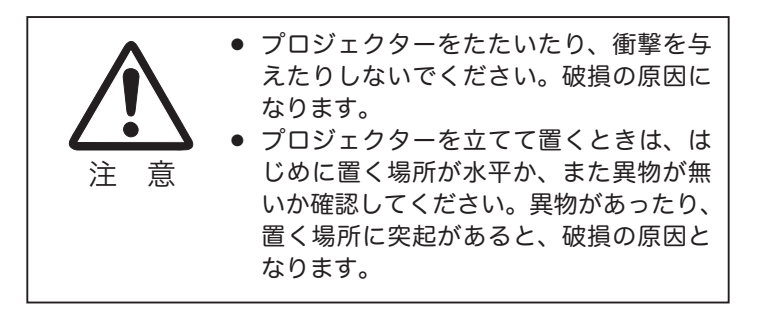

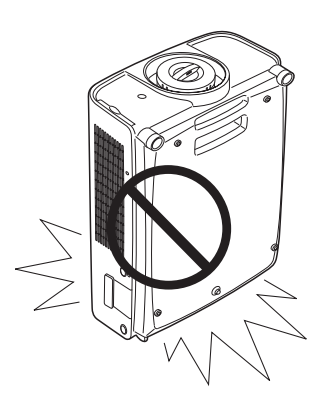

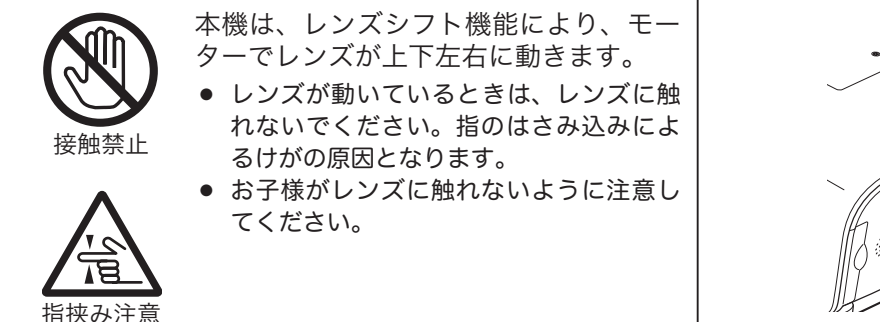

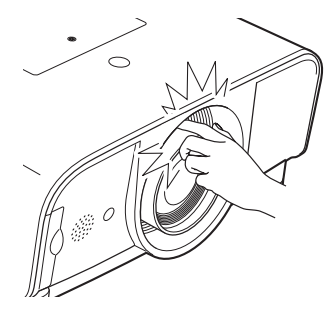

# プロジェクターを持ち抱えるときのご注意

注 意 レンズ取り付け後、プロジェクターを設 置するとき、レンズには必ずレンズ保護 キャップをしてください。また、プロジ ェクター本体を運んだり持ち上げたりす るとき、レンズ部は絶対に持たないでく ださい。プロジェクターを破損する原因 になります。

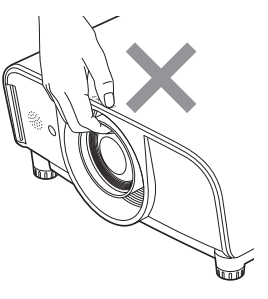

# ランプについての安全上のご注意

プロジェクターの光源には、内部圧力の高い水銀ランプを使用しています。この水銀ランプはつぎのような性質を 持っています。

- ●衝撃やキズ、使用時間の経過による劣化などで、大きな音をともなって破裂したり、不点灯状態、 画像が次第に暗くなる、色合いが不自然になるなどして寿命が尽きたりします。
- ランプの個体差や使用条件によって破裂や不点灯、寿命に至るまでの時間はそれぞれのランプ で大きく異なります。使用開始後まもなく破裂したり、不点灯になる場合もあります。
- 交換時期を超えてお使いになると、破裂の可能性が一段と高くなります。ランプ交換の指示が 出たら([LAMP REPLACE]インジケータが点灯したら)すみやかに新しいランプと交換し てください。
- 万が一、ランプが破裂した場合に生じたガスを吸い込んだり、目や口に入らないように、ご使 用中は排気口に顔を近づけないでください。

# △ ランプが破裂した場合

プロジェクター内部にガラスの破片が飛び散ったり、ランプ内部のガスや粉じんが排気口から出たりする ことがあります。ランプ内部のガスには水銀が含まれています。破裂した場合は窓や扉を開けるなど部屋 の換気を行ってください。万一吸い込んだり、目や口に入った場合はすみやかに医師にご相談ください。

ランプが破裂した場合、プロジェクター内部にガラス片が散乱している可能性があります。お客様相談セ ンターへプロジェクター内部の清掃とランプの交換、プロジェクター内部の点検をご依頼ください。

# △ 使用済みランプの廃棄について

プロジェクターランプの廃棄は、蛍光灯と同じ取り扱いで、各自治体の条例に従い行ってください。

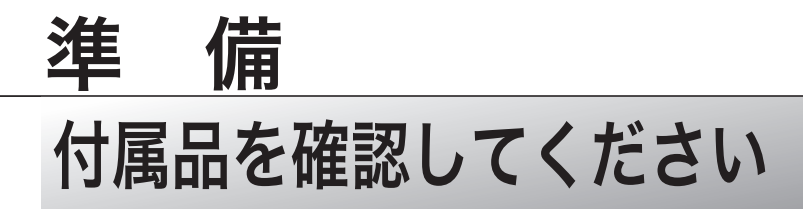

プロジェクター本体のほかに、以下の付属品がそろっているかお確かめください。

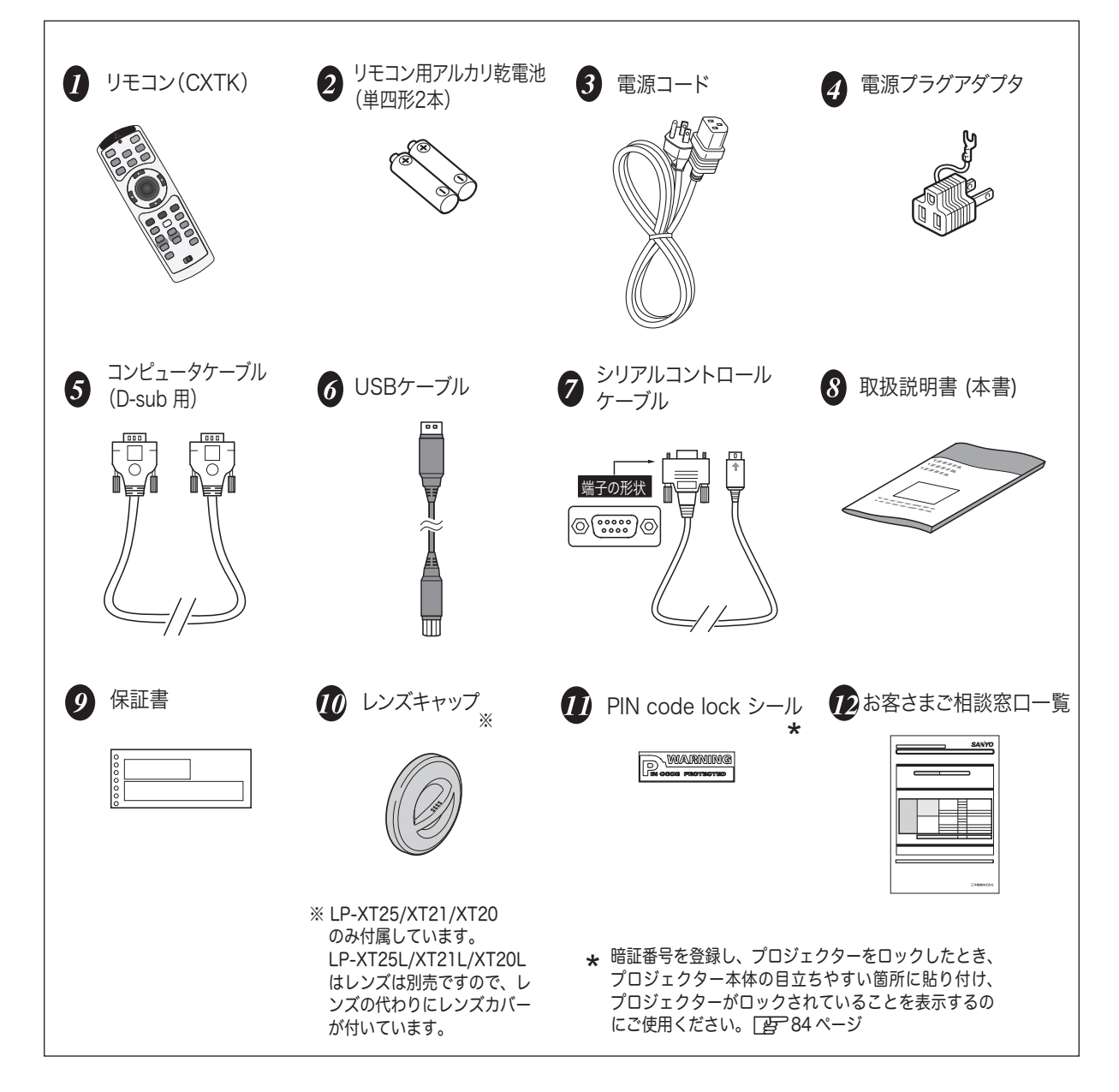

# 本体各部の名称

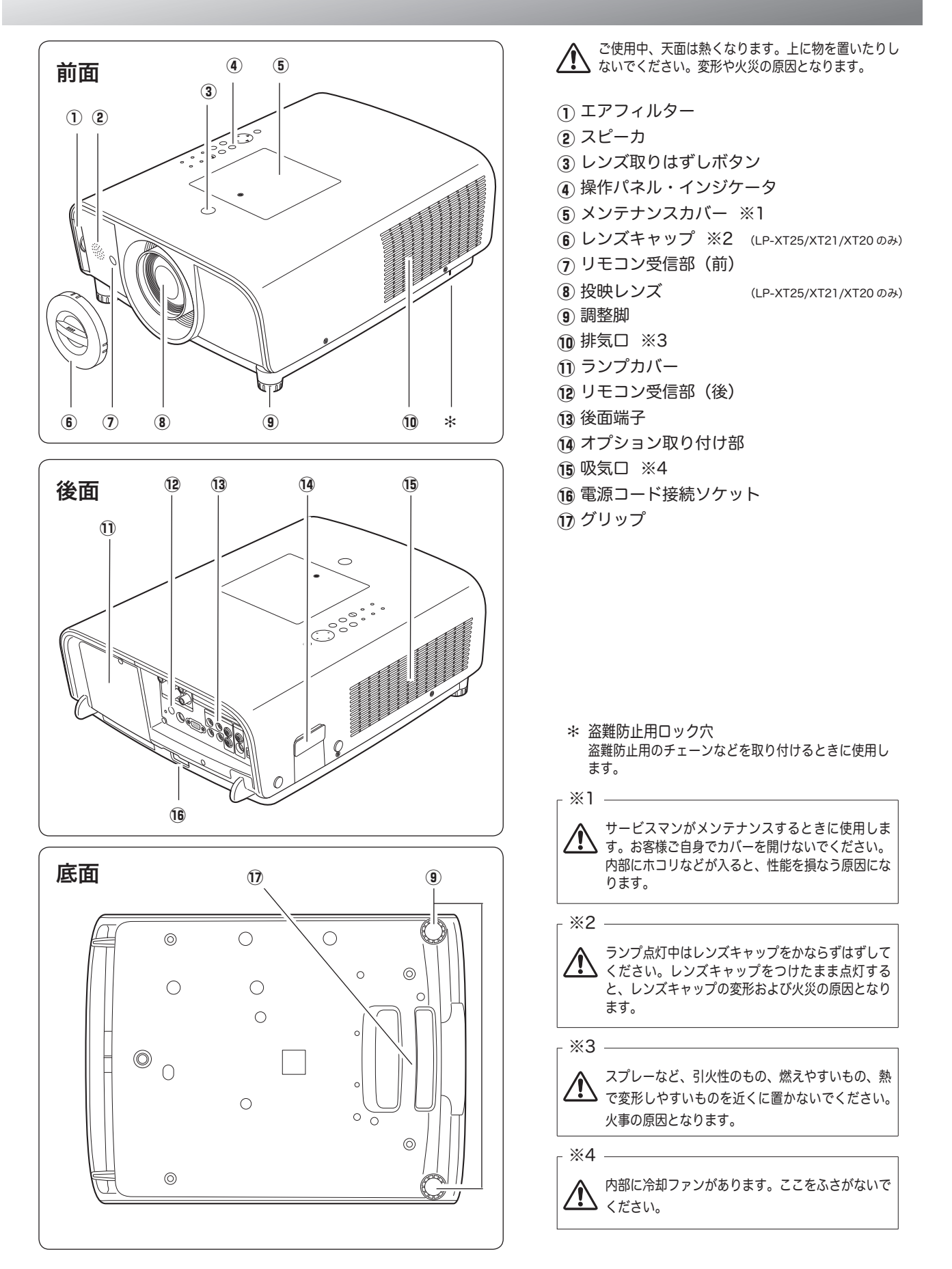

準  $\ddot{a}$ 備

# 機器をつなぐ端子

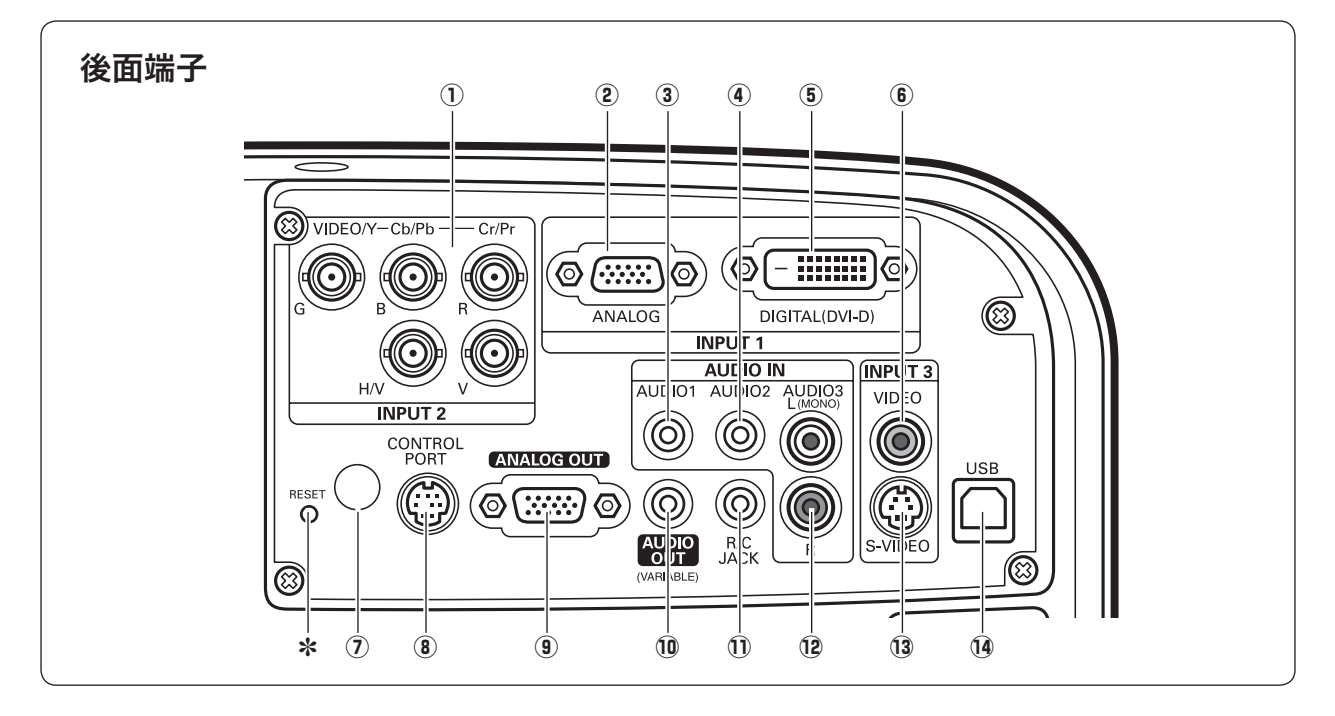

- ① INPUT 2 (コンピュータ / ビデオ / コンポーネ ント入力端子) こ 25~27ページ コンピュータからのアナログ信号 (G,B,R,H/V,V) ま たはビデオ機器からの映像信号 (VIDEO) またはコ ンポーネント信号 (Y,Cb/Pb,Cr/Pr) を入力します。 接続には市販の BNC ケーブルを使います。
- (2) INPUT 1 ANALOG (コンピュータ D-sub 入力端子) ヱ 25 ページ コンピュータからの出力(D-sub 15 ピン / アナロ グ)を接続します。接続には付属のコンピュータケ ーブル(D-sub 用)を使います。
- 3 AUDIO IN 1 (音声入力端子) rg 25、27 ページ INPUT 1 に接続された、コンピュータまたはビデオ機器 からの音声出力をこの端子に接続します。
- 4 AUDIO IN 2 (音声入力端子) rg 25、27 ページ INPUT 2 に接続された、コンピュータまたはビデオ機器 からの音声出力をこの端子に接続します。
- (5) INPUT 1 DIGITAL (コンピュータ DVI-D 入力 端子)  $F^2$ 25、27 ページ DVI 規格対応の端子を持つコンピュータからのデジ タル信号を接続する DVI-D 端子です。接続には市販 のコンピュータケーブル(DVI-D 用)を使います。
- **6 INPUT 3 VIDEO IN (ビデオ入力端子)** ■26ページ ビデオ機器からの出力をこの端子に接続します。
- ✽ リセットボタン

本機の制御は内蔵のマイクロコンピュータによって行なわれてい ますが、まれにマイクロコンピュータの誤動作により、本機が正 しく操作できないことがあります。そのような場合、リセットボ タンを先の細い棒等で押して本機の再起動を行なってください。 それ以外の場合は、リセットボタンを押さないでください。

- ⑦ リモコン受信部(後面) F 21ページ リモコン受信部は前面にもあります。
- ⑧ CONTROL PORT (コントロールポート端子) コンピュータからシリアルデータでプロジェクターを操作 するときに使用します。また、サービスマンがサービス時 に使用します。
- **⑨ ANALOG OUT (モニター出力端子)** ■25ページ INPUT 1 〜 2 に接続された、投映中のコンピュータ画面 の映像を外部映像機器へ出力する端子です。
- 10 AUDIO OUT (音声出力端子) (可変) ■ 25~27ページ INPUT 1 〜 3 に接続された、投映中のコンピュータまた はビデオ画面の音声を外部のオーディオ機器へ出力する端 子です。
- 11 R/C JACK (リモートコントロール端子) ■21ページ この端子とリモコンのワイヤードリモコン端子を別売のリ モコンケーブルでつなぐと、ワイヤードリモコンとなり、 リモコンの向きに関係なくプロジェクターの操作ができま す。
- 12 AUDIO IN 3 (音声入力端子) FP 26ページ INPUT 3 に接続された、ビデオ機器からの音声出力をこ の端子に接続します。モノラルの音声は[L (MONO)]端 子へ接続してください。
- 13 INPUT 3 S-VIDEO IN (S 映像入力端子) ■26ページ ビデオ機器からの S 映像出力をこの端子に接続します。
- 14 USB (USB 端子:シリーズ B) rg 66ページ コンピュータのマウス操作をプロジェクターのリモコンで 行なうときに、この端子とコンピュータの USB 端子を付 属の USB ケーブルで接続します。

# 操作パネルのボタン

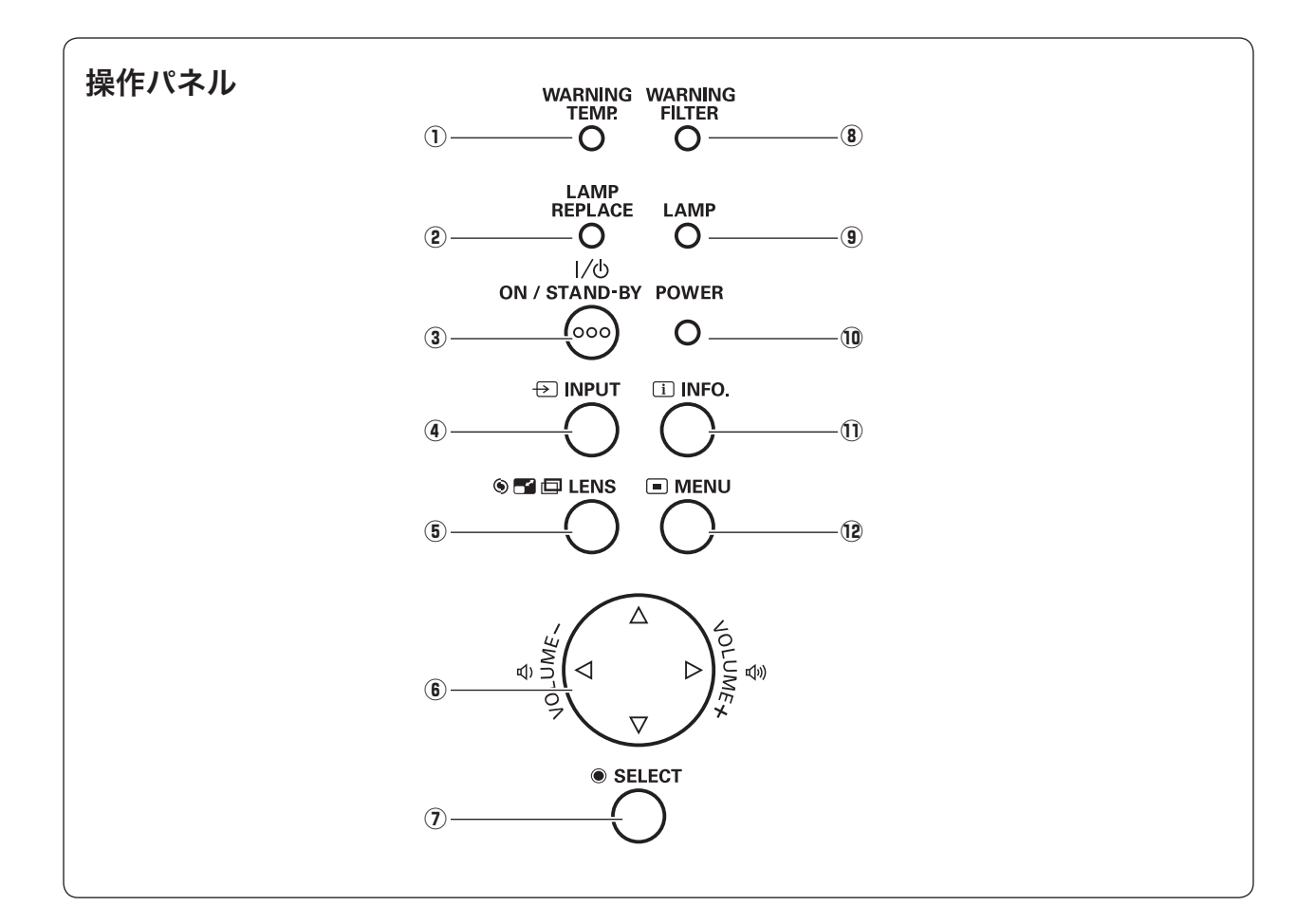

- $\mathbb O$  WARNING TEMP. インジケータ z71、72 ページ 赤く点滅して、内部の温度が異常に高くなっていることを 知らせます。
- $\circledR$  LAMP REPLACE インジケータ ■568、73 ページ ランプの交換時期を知らせます。
- e O オ ン N / S ス タ ン バ イ TAND-BY ボタン <sup>z</sup>30、32 ページ 電源を入り・切りします。
- ④ INPUT ボタン <sub>『『『</sub>33、40 ページ インプット(入力)を切り替えます。
- <u>ொ</u>ப்பில் கொள்ளும் கொள்ளும் பிரிமை நிலை பெய்வில் பெய்வில் பெய்வில் பெய்வில் பெய்வில் பெய்வில் பெய்வில் கொள்ளும் このボタンを押すごとに、ズーム調整、フォーカス 調整、レンズシフト調整の各調整モードに入ります。
- ⑥ ポイント (VٌOLUME) ボタン <sub>[*t͡]*"37、38ページ</sub> オンスクリーンメニューのポインタの移動や音量の調節に 使用します。
- ⑦ SELECT ボタン DF 38、51 ページ ポインタの指す項目を選択します。また、デジタルズーム モードで画像を拡大または縮小するのに使用します。

 $@{\circ}$  WARNING FILTER インジケータ z70、73 ページ

橙色に点滅して、フィルターの目詰まりによる清掃時期が 近いことをを知らせます。また、橙色に点灯して、フィル ターの清掃時期が過ぎていることを知らせます。

- ⑨ LAMP インジケータ <sub>LE</sub>=72 ページ ランプが正常に点灯しているときに点灯します。
- ⑩ POWER インジケータ <sub>LEF</sub> 30、72 ページ プロジェクターの状態を示します。
	- 点灯:動作中、またはスタンバイ状態です。 点滅:ランプの冷却中、またはパワーマネージメントモー ドがはたらいています。
- ① INFO. ボタン <sub>Li</sub>se 35 ページ メニューのインフォメーションを表示します。
- **⑫ MENU ボタン ☞**38ページ メニューバーを表示します。

全てのインジケータが点滅しているとき プロジェクターの内部の異常が検知されています。電 源は入りません。 ア71、72 ページ

準備

# リモコンのボタン

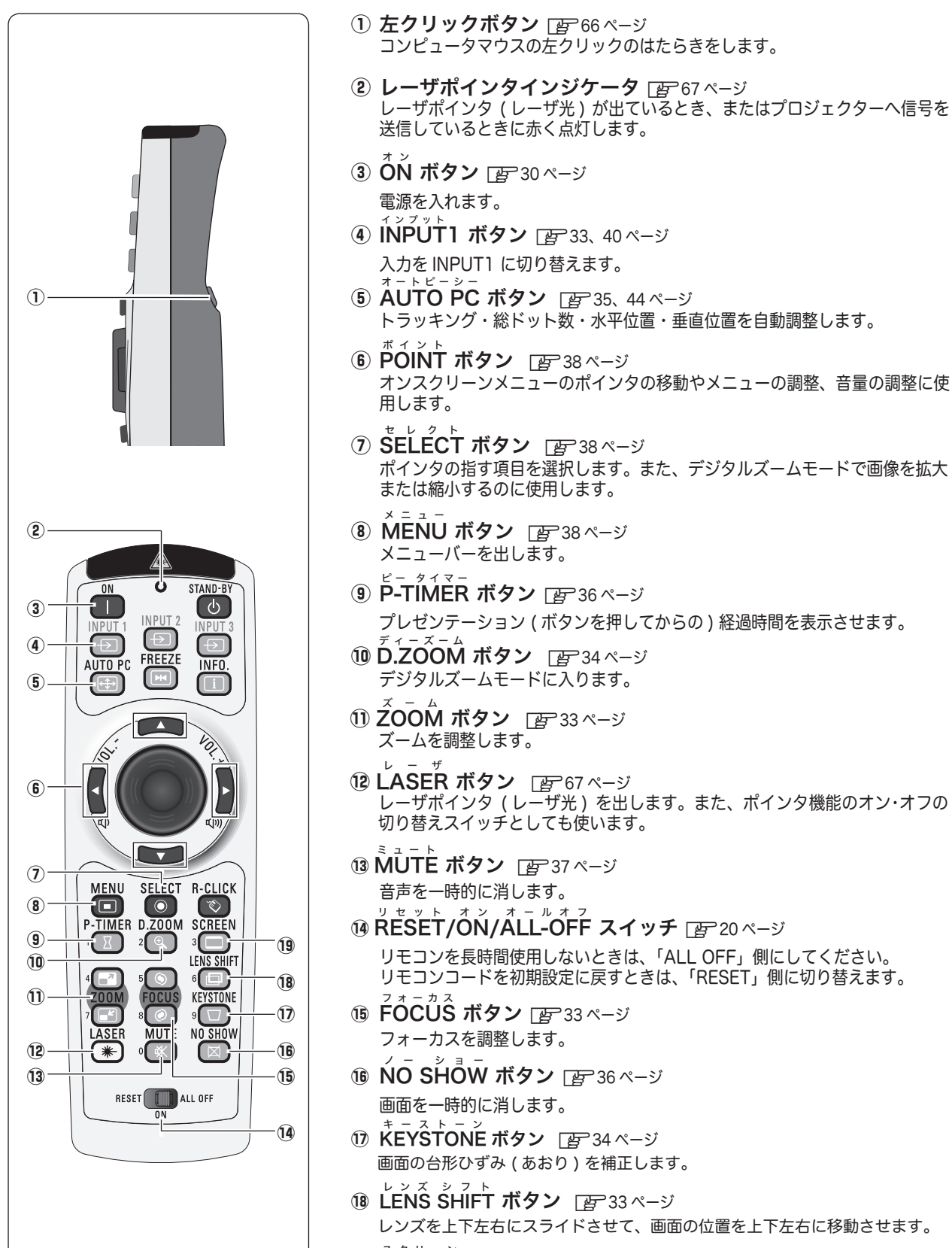

**⑨ SCREEN ボタン** D写34ページ 画面サイズを選択します。

20 以降は次ページへ

準備

準備

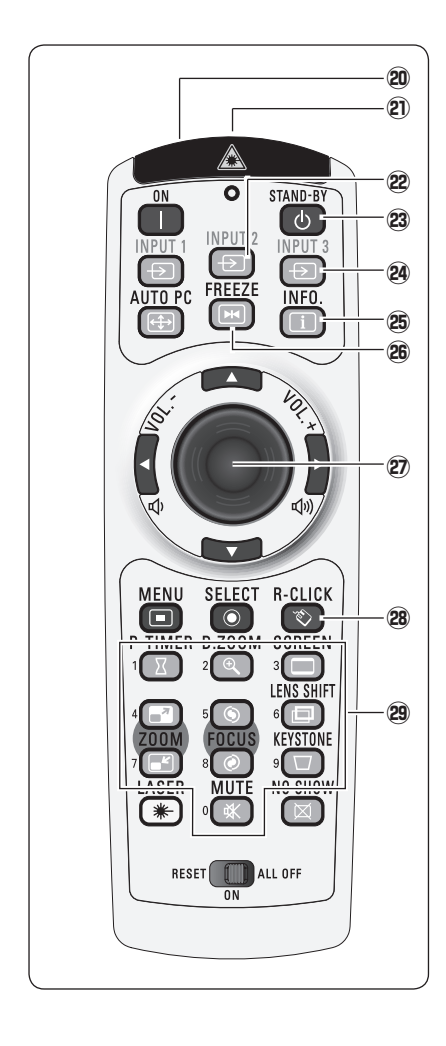

- 20 レーザポインタ発光部 ア 67ページ
- 2 ワイヤードリモコン端子 ア 21ページ ワイヤードリモコンとして使用するときは、別売のリモコンケーブルでこの端 子とプロジェクターのリモコン端子 (R/C JACK) を接続します。 ✽ リモコンに電池は必要です。
- **@ INPUT2 ボタン reep 40 ページ** 入力を INPUT2 に切り替えます。
- **② STAND–BY ボタン** DGP 32ページ 電源を切り、待機状態にします。
- **@** INPUT3 ボタン |*雪* 40ページ 入力を INPUT3 に切り替えます。
- **⑧ INFO. ボタン** per 35ページ 投映中の信号状況やセッティングの状況を表示します。
- 28 FREEZE ボタン ロゴ 36ページ 画面を一時的に静止させます。
- @7プレゼンテーション / ポインタ / マウス操作用ボタン z66 ページ スポットライト・ポインタ機能または、コンピュータのマウスとして使用しま す。
- **28 R-CLICK(右クリック)ボタン** [*e*=66ページ コンピュータマウスの右クリックのはたらきをします。
- 29 数字ボタン アア31、55~56、61~62ページ 暗証番号またはリモコンコード設定のため、数字を入力するときに使用します。

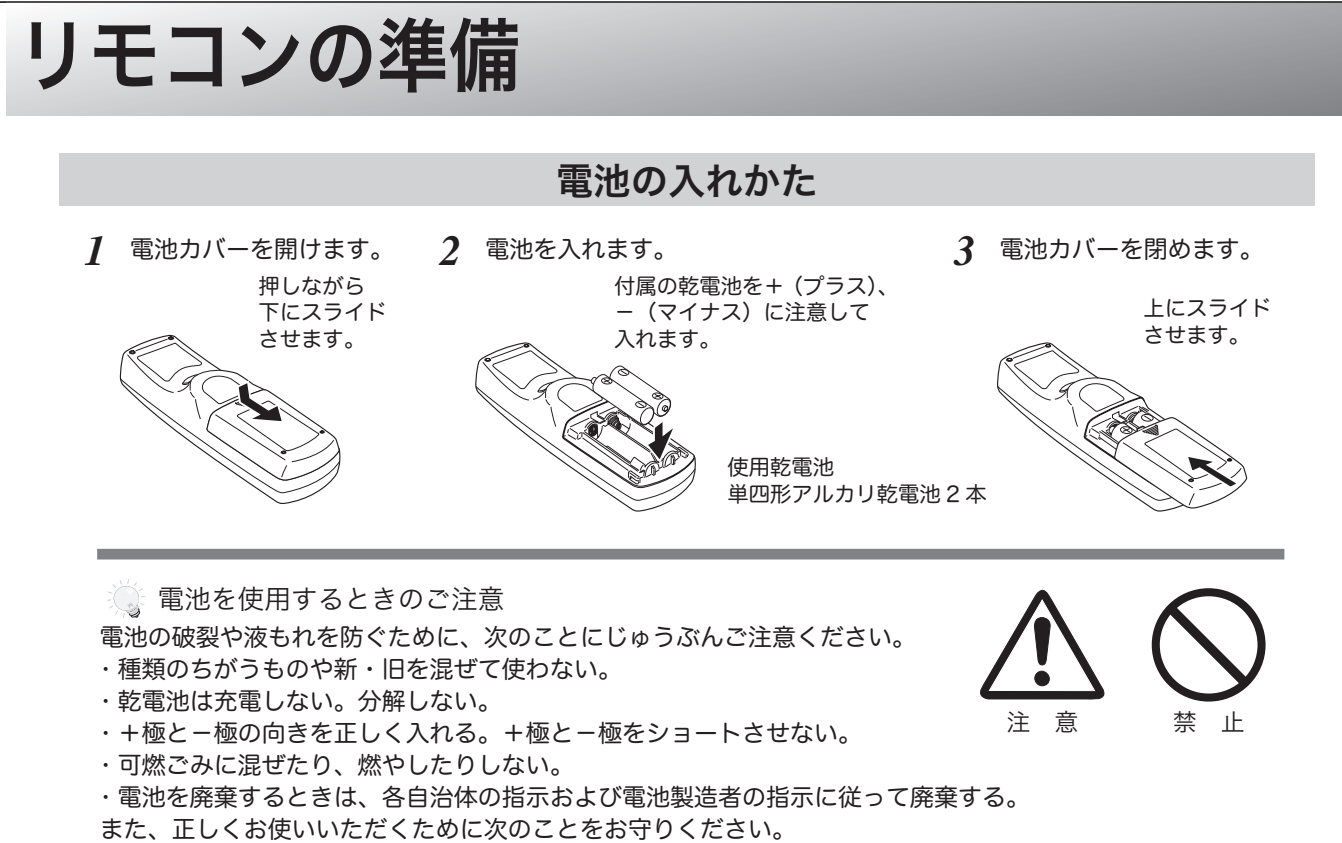

- ・長い間使わないときは乾電池をとりだす。
- ・液もれが起こったときは、電池入れについた液をよくふきとってから新しい乾電池を入れる。

### リモコンコードの設定

本機は 8 種類のリモコンコード (「コード 1」〜「コード 8」)の設定が可能です。複数のプロジェクターを使用する ときにリモコンコードを使い分けて使用することができます。リモコンコードを他のコード(「コード2」〜「コード8」) に変更する場合、プロジェクター本体とリモコンの両方をあわせて切り替える必要があります。 プロジェクターのリモコンコードを切り替えるにはセッティングメニュー内で行ないます。 こず57ページ

*】* [MENU]ボタンと合わせたいリモコンコードに相当<br>*1* する粉字ボタンを5秒以上目坦しします。毛を離すと する数字ボタンを5秒以上長押しします。手を離すと、 コードが切り替わります。

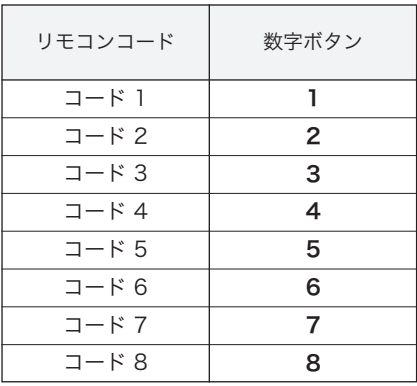

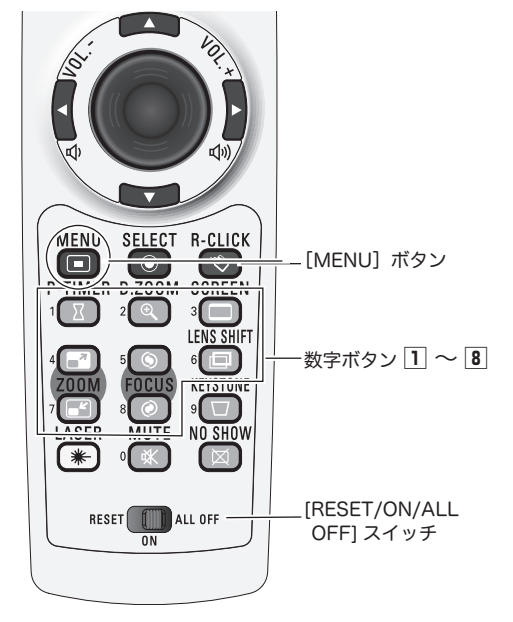

※ 設定したリモコンコードを初期化したいときはリモコン下方にある スイッチで [RESET] を選択し、その後 [ON] に戻します。 工場出荷時は「コード 1」に設定されています。

準備 準備

# リモコンで操作できる範囲

リモコンで離れて操作できる範囲は、本体前面と後面のリ モコン受信部から約 5m 以内、上下左右 30 度以内です。 ※間に障害物があると操作の妨げになります。

リモコンを使用するときのご注意

- 本体のリモコン受信部に、直射日光や照明器具の強い 光が当らないようにする。
- 液状のものをかけない。
- 落としたり衝撃を与えない。
- 熱や湿気をさける。

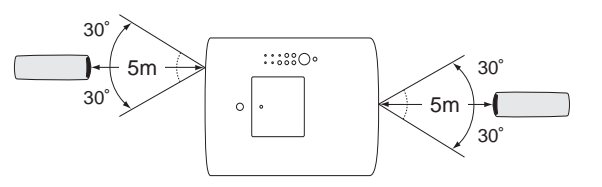

上下左右各 30° 以内の操作範囲

# ワイヤードリモコンで操作

別売のリモコンケーブルで、後面端子の [R/C JACK] 端子と、リ モコンのワイヤードリモコン端子を接続します。

- ※ リモコンに電池は必要です。
- ※ リモコンをワイヤレスでご使用になるときは、リモコンケーブ ルをプロジェクターおよびリモコンからはずしてください。リ モコンケーブルがプロジェクターまたはリモコンの一方または 両方に接続されていると、リモコンはワイヤレスとして動作し ません。

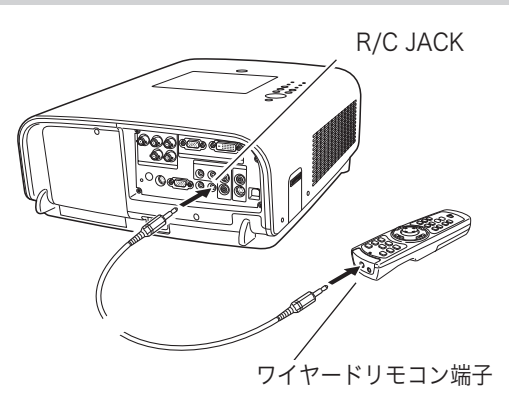

# レンズの取り付けおよび交換のしかた 設置・接続

# レンズを取り付ける

レンズを標準装備していないプロジェクター LP-XT25L または LP-XT21L または LP-XT20L をお買い上げいただ いたときは、プロジェクターを据え付ける前に、レンズを取り付ける必要があります。

プロジェクターを使用する環境に合ったレンズを決めます。レンズの仕様についての詳細は、取扱販売店にご相談く ださい。

レンズ取り付けおよび交換は下記の手順で行います。

# レンズの取りはずしかた

- はじめにレンズシフトでレンズをセンター付近に  $1$  はしめにレン。<br>セットします。
- プロジェクターの電源を切り、冷却ファンの回転 *2*が止まったことを確認し、電源プラグをコンセン トから抜きます。
- 本体天面のレンズ取りはずしボタンを押しながら、 *3* レンズを反時計方向に止まるまで回し、レンズを ゆっくり引き抜きます。
	- レンズを落下させないようご注意ください。

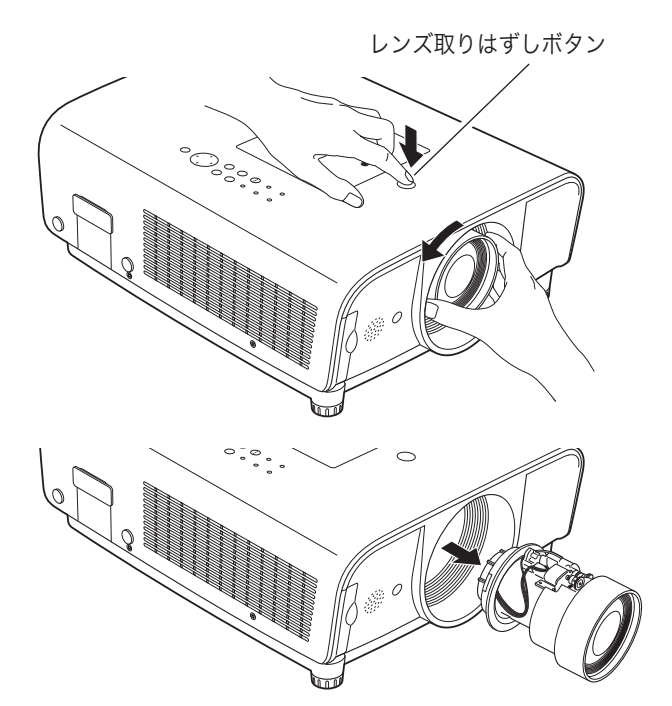

### レンズの取りつけかた

- レンズを標準装備していないプロジェクターの場 *1* 合、はじめにレンズカバーをはずします。
	- レンズを取り付けたあとは、このレンズカバー は取り付けられません。
- レンズと本体の二つの赤色の点を合わせてはめ込 みます。 *2*
- **3 レンズを軽く本体に押し付けながら、「カチッ」と**<br>3 <del>エ</del>がさるまで、時計方向にめっくり回します。 音がするまで、時計方向にゆっくり回します。
	- レンズを取り付けるときは、レンズ取りはずし ボタンを押さないでください。
	- レンズが確実に取りつけられているか確認して ください。

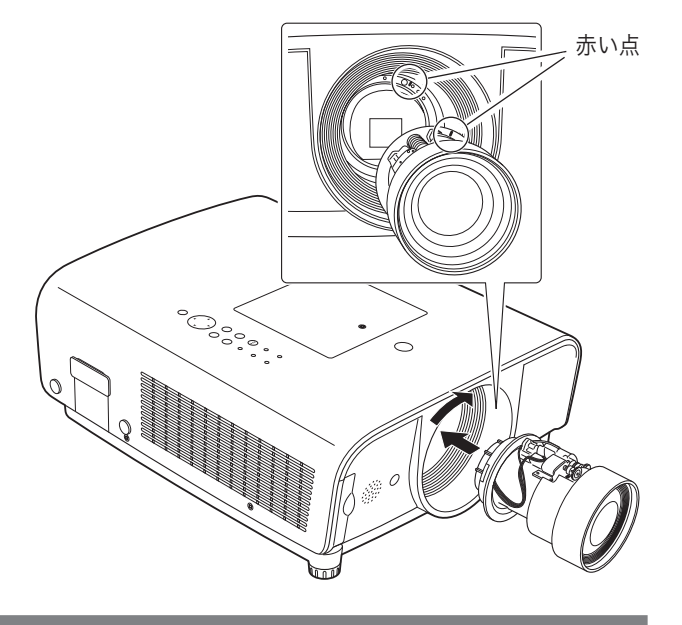

- レンズ交換するときのご注意
- レンズおよびレンズモーターに配線された線などの部品に無理な力を加えないでください。
- ほこりの多い場所でのレンズ交換は避けてください。本体内にゴミやほこりが入ると、画質を損なう原因になり ます。

# 設置のしかた

# テストパターンを投映する

プロジェクターを設置するとき、外部の信号源を使わ ず内蔵のテストパターンを投映することができます。 「セッティング」メニューで「テストパターン」の中 から選択して投映します。「酉62ページ

# スクリーンに対して直角に設置する

投映したとき光軸がスクリーンに対して直角になるよ うに設置してください。

※ スクリーンに対して過度に斜めに投映すると、部分的にフ ォーカスが合わなくなることがあります。

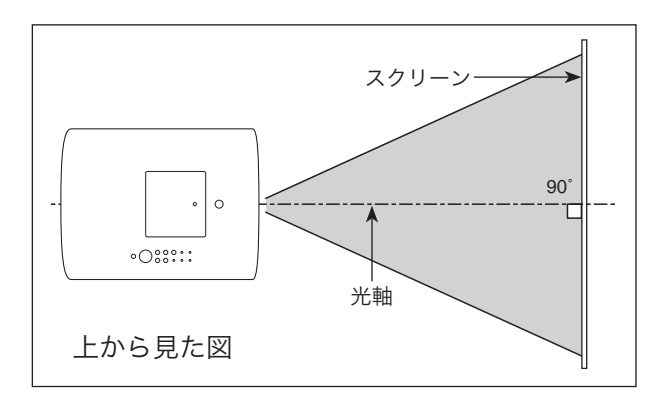

# スクリーンからのおよその距離と画面サイズの関係

画面サイズは、プロジェクターのレンズからスクリーンまでの距離によって決まります。 本機の標準レンズの場合、スクリーンからレンズまでの距離が約 1.2m 〜 10.0m の範囲に設置してください。

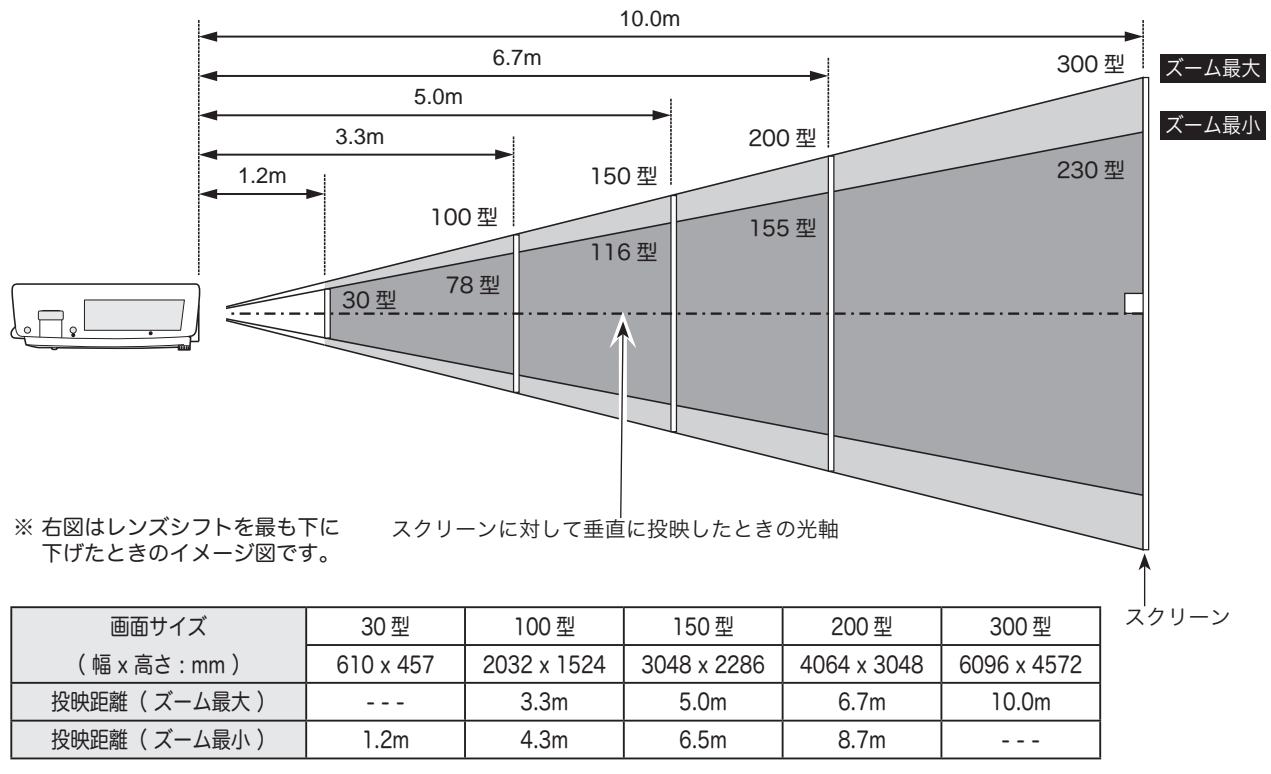

※ 上表は アスペクト比 4:3 の画面サイズで投映画像の内容により画面サイズが異なる場合があります。 [*皆*] 50 〜 52 ページ<br>-

22.0' (6.7m)

### 16.4' (5.0m) お使いになる部屋の明るさについて

スクリーンは、太陽光線や照明が直接当たらないように設置してください。スクリーンに光が当たると、白っぽ<br>イスケイン エエーム なささ パス・ポロール く見にくい画面になります。明るい部屋では、部屋の明るさをやや落としてください。<br>————————————————————

155

### $\hat{C}$ こ注意・著作権について

この液晶プロジェクターを営利目的または公衆に視聴させることを目的として、喫茶店、ホテル等において画面 ー・パピン ニューティー コールコン・・・・・・・。。。<br>サイズ切り替え機能等を利用して画面の圧縮、引き伸ばし等を行いますと、著作権法で保護されている著作者の 権利を侵害する恐れがありますので、ご注意願います。

300"

# レンズシフト機能で画面の位置を合わせる(例)

本機にはレンズシフト機能が付いており、ボタン操作でレンズを上下左右にスライドさせ、画面位置を上下左右に移 動させることができます。操作のしかたについては、33 ページをごらんください。 ※ 下図は本機の標準レンズを装着したときの例です。

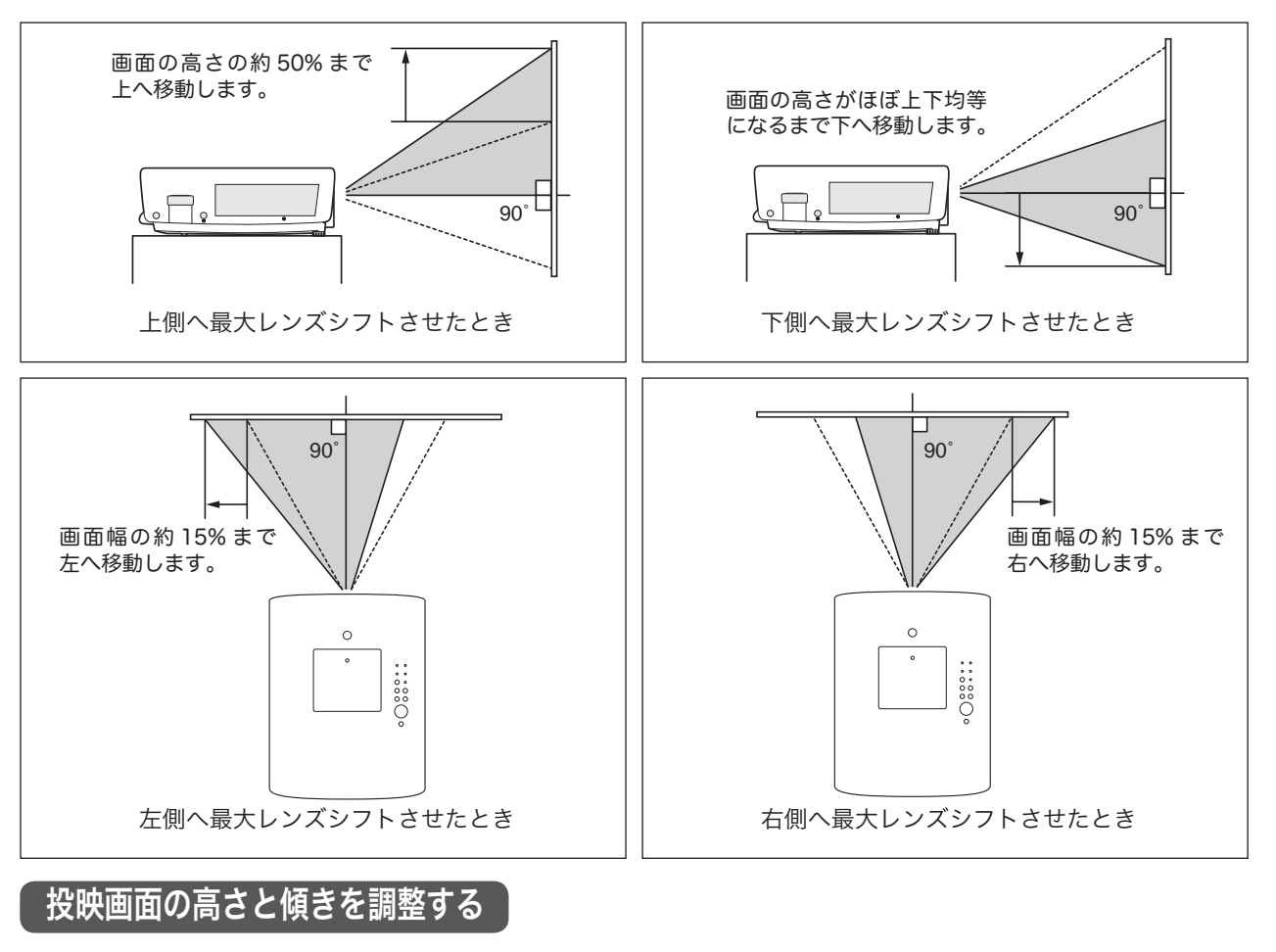

- 本体前方を持ち上げてから、本体前方の 2 つの調整脚をまわして 投映画面の高さと傾きを微調整します。 最大約 5 度まで上がります。 *1*
	- ※ 画面の上下左右の位置は、主にレンズシフト機能で調整します。 ■33ページ

۴ 調整脚

- 画面の台形ひずみ(あおり) 調整脚を上げすぎると、投映角度がスクリーン に対して斜めになり、画面が台形にひずみます。 ひずみが大きい場合は、本体の設置台の高さな どを調整してください。
- ※ 画面の台形ひずみは、キーストーン調整でも 補正できます。 こず34、52 ページ

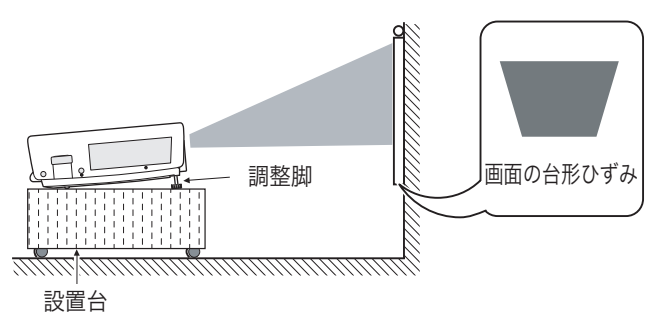

※ 画面のひずみが大きいときは、設置台を高くして調整してください。

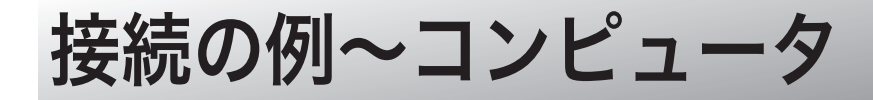

接続に使用するケーブル( \* = 市販のケーブルをお使いください。)

• コンピュータケーブル (D-sub 用、DVI-D 用 ✽) • オーディオ ケーブル (ステレオミニプラグ ✽、または 2x ピンジャック ✽)

• USB ケーブル

コンピュータの映像を外部出力にする設定は、ケーブルをつないだ後に行なってください。設定方法はコンピュータ の取扱説明書をご覧ください。

※ ノートブック型は、キーボードの「Fn]キーを押しながら、ファンクションキーを押す、などの操作が必要な場合があります。

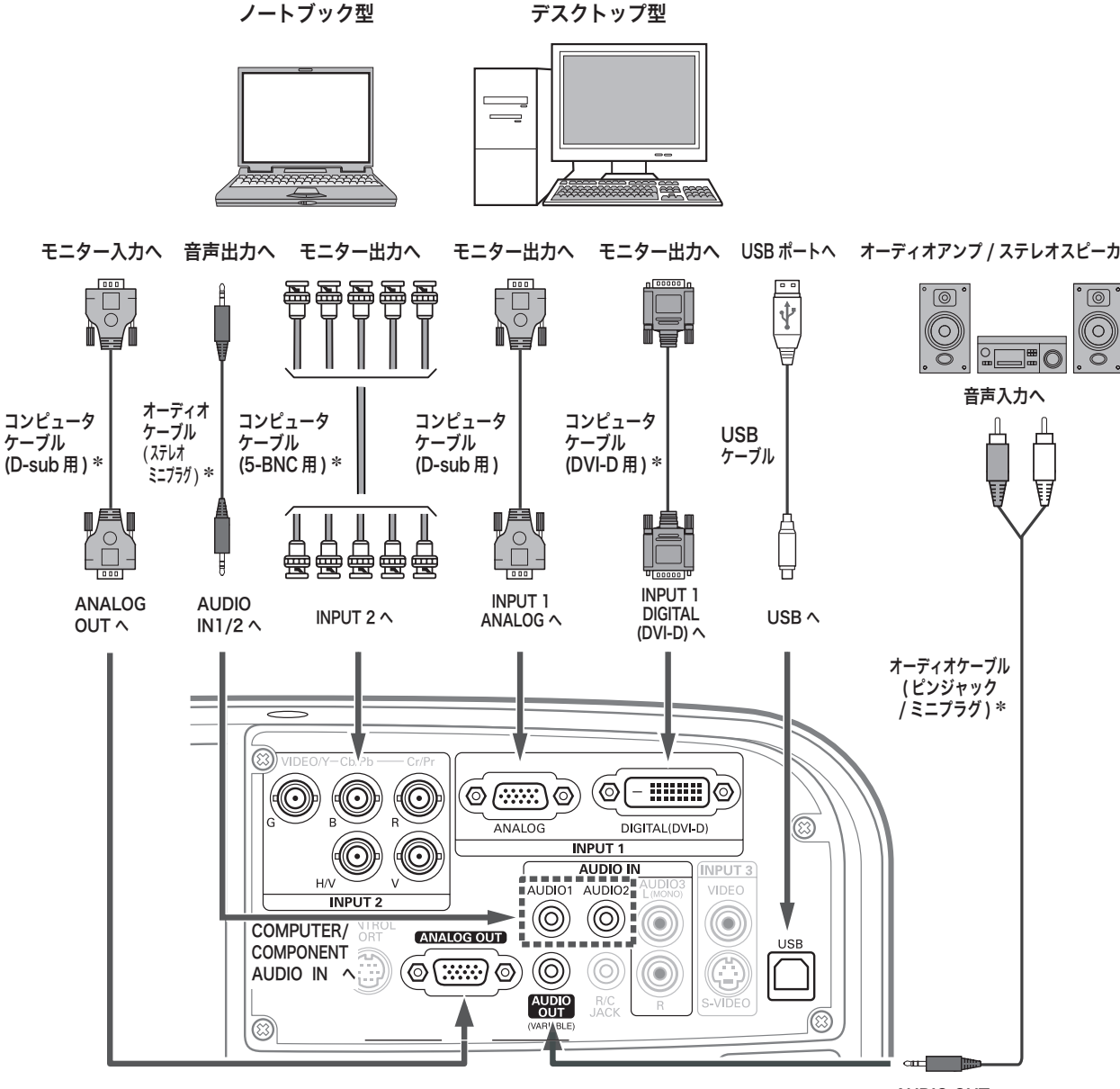

AUDIO OUT へ

※注)

 内蔵スピーカからは、接続した機器の音声信号が出力されます が、[AUDIO OUT]にプラグがささっていると、内蔵スピー カから音は出ません。プロジェクター本体から音を出したいと きは、[AUDIO OUT]にプラグがささっていないか、確認し てください。

接続するときのご注意 : 接続するときは、プロジェクター と外部機器の両方の電源を切って から行なってください。

# 接続の例〜ビデオ機器 -1

### 接続に使用するケーブル

※本機にはビデオ機器と接続するケーブルは付属されていません。市販のケーブルをお使いください。

- ビデオ ケーブル (3x ピンジャック)
- S ビデオ ケーブル (ミニ DIN 4 ピン)
- オーディオ ケーブル (ステレオミニプラグ、または 2x ピンジャック)

• ビデオケーブル(BNC)

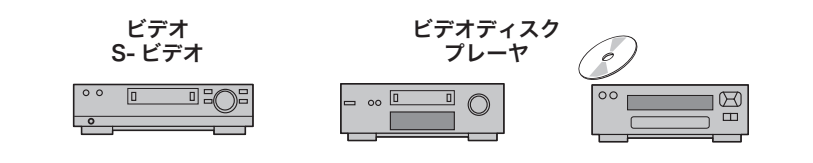

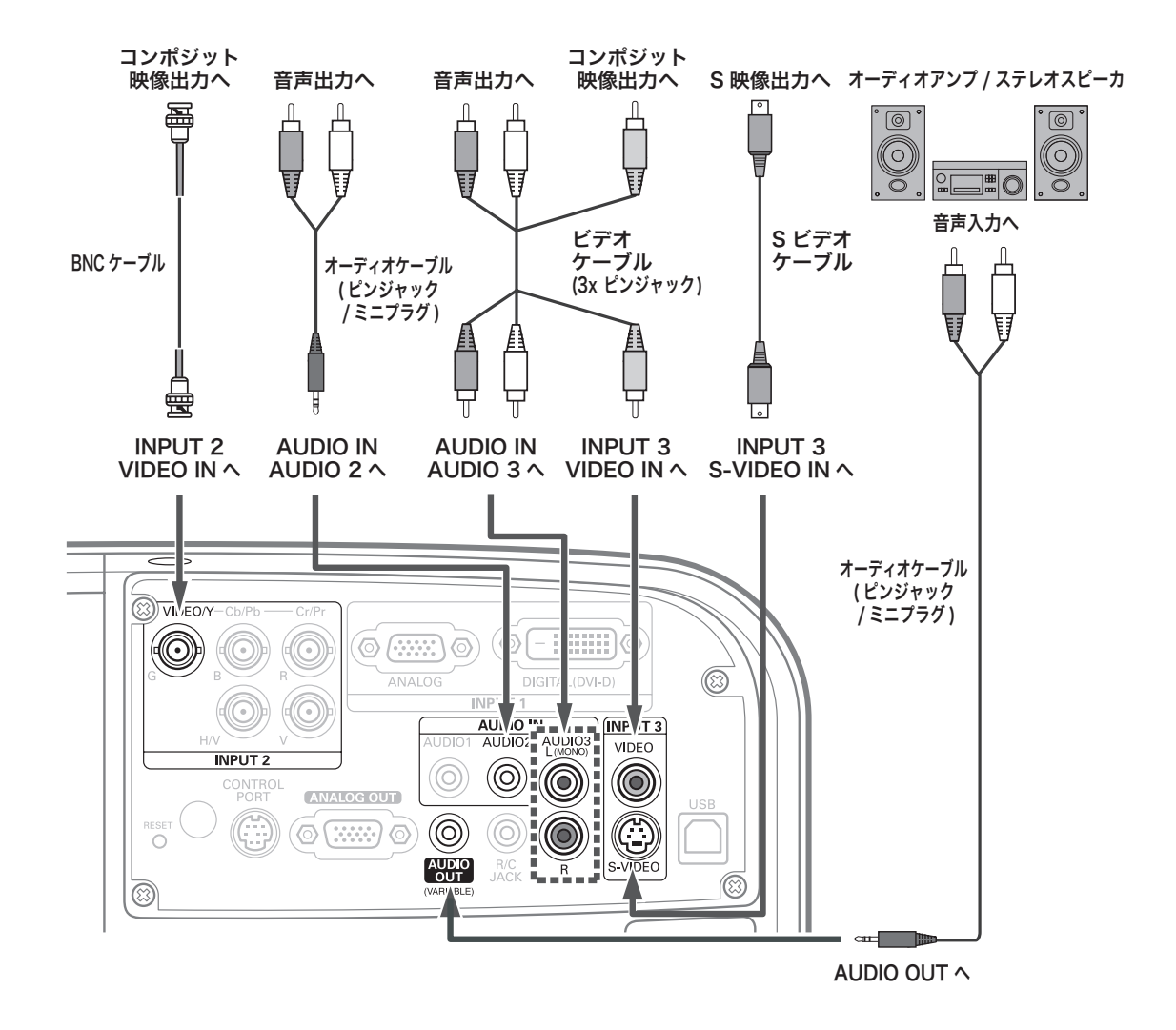

※2台のビデオ機器を接続しているときは、インプットメニュー内の信号選択メニューで「Auto」に設定していても、プロジェク ターは入力端子へのプラグの挿入 ( 信号の有無ではない ) を検知して、1) S-video、2) Video の順位で入力端子を自動選択しま す。接続されている入力端子が選択されないときは、インプットメニュー内の信号選択メニューでポインタを合わせ、[SELECT] ボタンで選択してください。 で 40~41 ページ

※注)

 内蔵スピーカからは、接続した機器の音声信号が出力されます が、[AUDIO OUT]にプラグがささっていると、内蔵スピー カから音は出ません。プロジェクター本体から音を出したいと きは、[AUDIO OUT]にプラグがささっていないか、確認し てください。

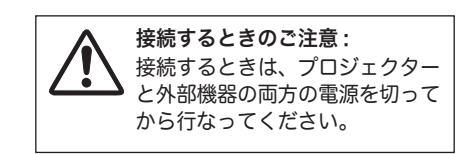

# 接続の例〜ビデオ機器 -2

### 接続に使用するケーブル

※ 本機にはビデオ機器と接続するケーブルは付属されていません。市販のケーブルをお使いください。

- ビデオ ケーブル (BNC)
- コンピュータケーブル (DVI-D 用 )
- オーディオ ケーブル (ステレオミニプラグ、または 2x ピンジャック)

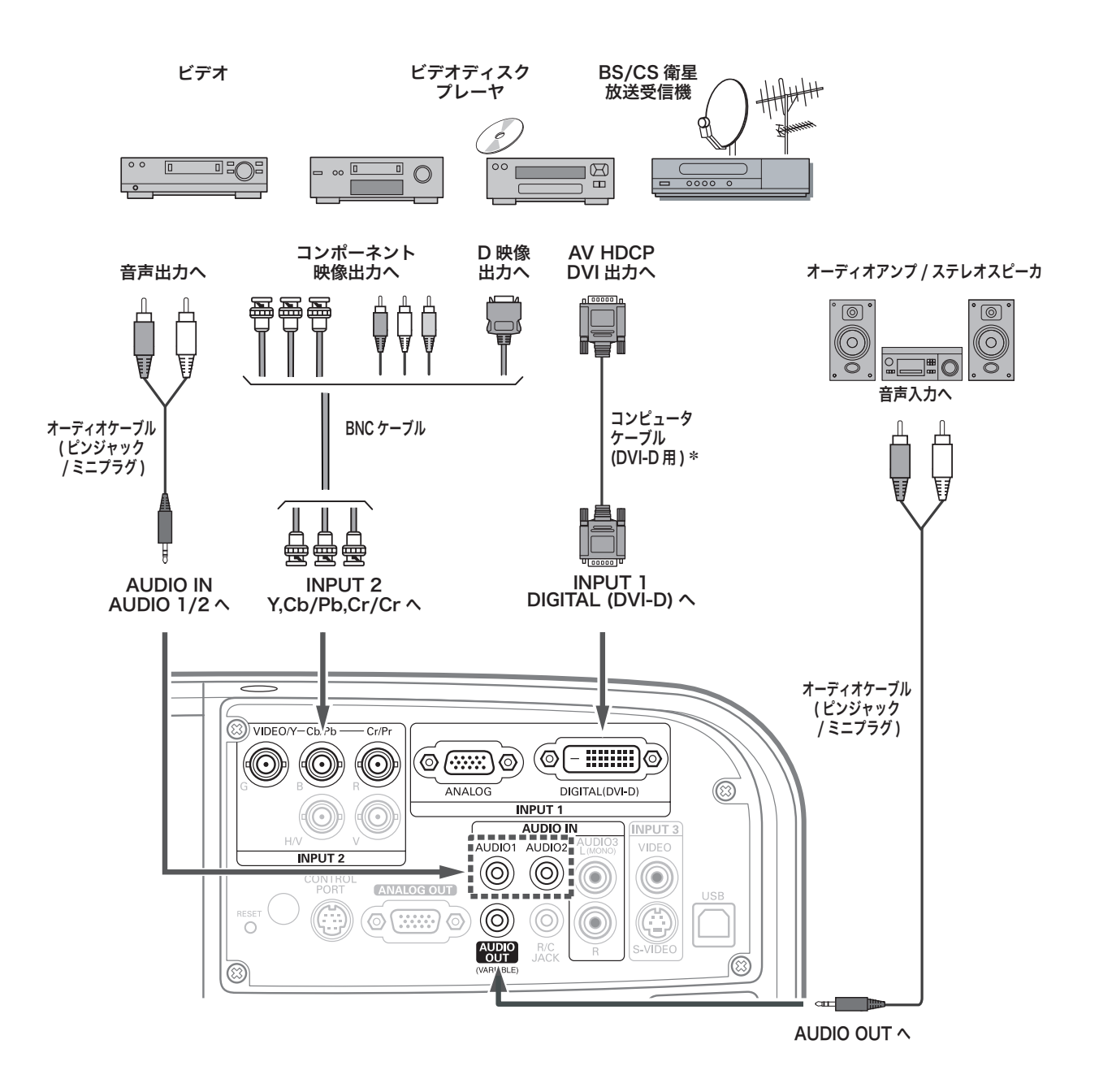

※注) 内蔵スピーカからは、接続した機器の音声信号が出力されます が、[AUDIO OUT]にプラグがささっていると、内蔵スピー カから音は出ません。プロジェクター本体から音を出したいと きは、[AUDIO OUT]にプラグがささっていないか、確認し てください。

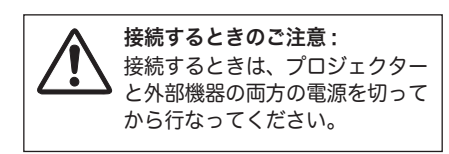

# 電源コードを接続する 設置・接続

電源コードをつなぐ前に、16、25 〜 27 ページを参照してコンピュータやビデオ機器を接続してください。

*】* 電源コードのソケット部分を本体後面の電源コード接<br>*1* <sub>結ソケット「羊」 3.2 キオ</sub> 続ソケットに差し込みます。

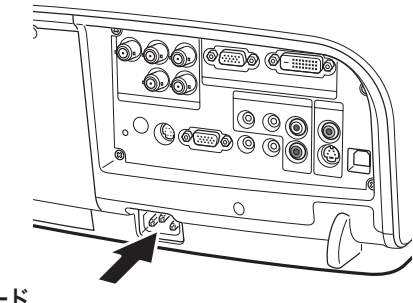

電源コード 接続ソケットへ

電源コードのプラグ部分をアース端子付き 3 ピンの *2* AC コンセントに差し込みます。

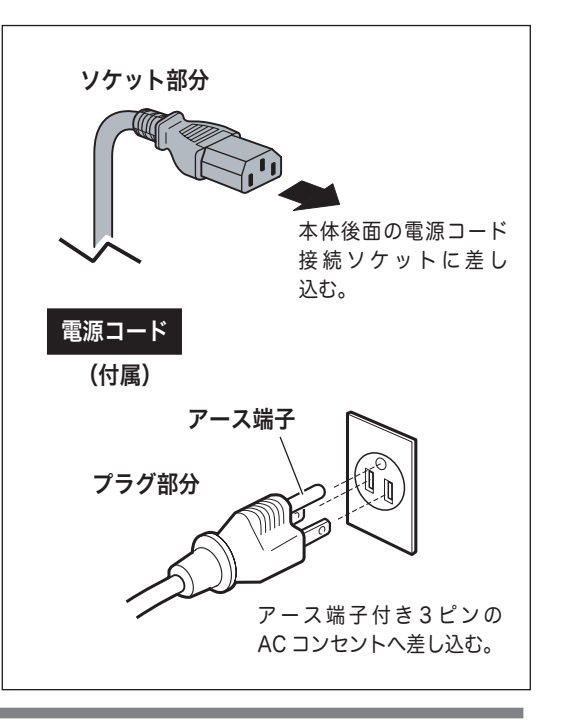

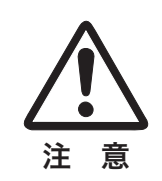

### 電源コード取扱上の注意

電源コードはかならず本機に付属のものをご使用ください。他の機器に使われているものを絶対にご使用 にならないでください。事故や火災の原因となります。また、本機に付属の電源コードを他の機器に使用 しないでください。

### ご使用にならないときは電源コードを抜いてください

本機は、操作パネルやリモコンの [ON/STAND-BY] ボタンで電源を切っても約 12W の電力が消費され ています。安全と節電のため、長期間ご使用にならないときは電源プラグを AC コンセントから抜いてく ださい。

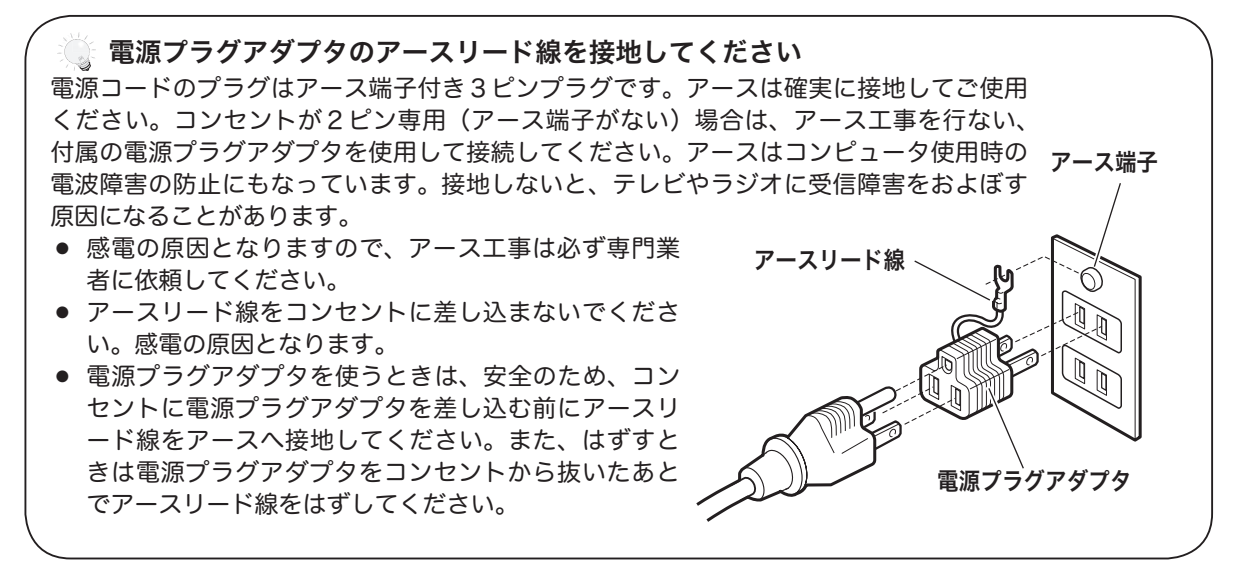

# 基本操作 プロジェクターの基本操作

プロジェクターは、本体の操作ボタンまたはリモコンで操作できます。また、リモコンは、ワイヤレス、ワイヤード 式でも操作することができます。

# 基本操作とこれらの操作ボタン

ここで示されている以外の詳しい操作項目は、それぞれのメニュー操作の中の説明をご参照ください。

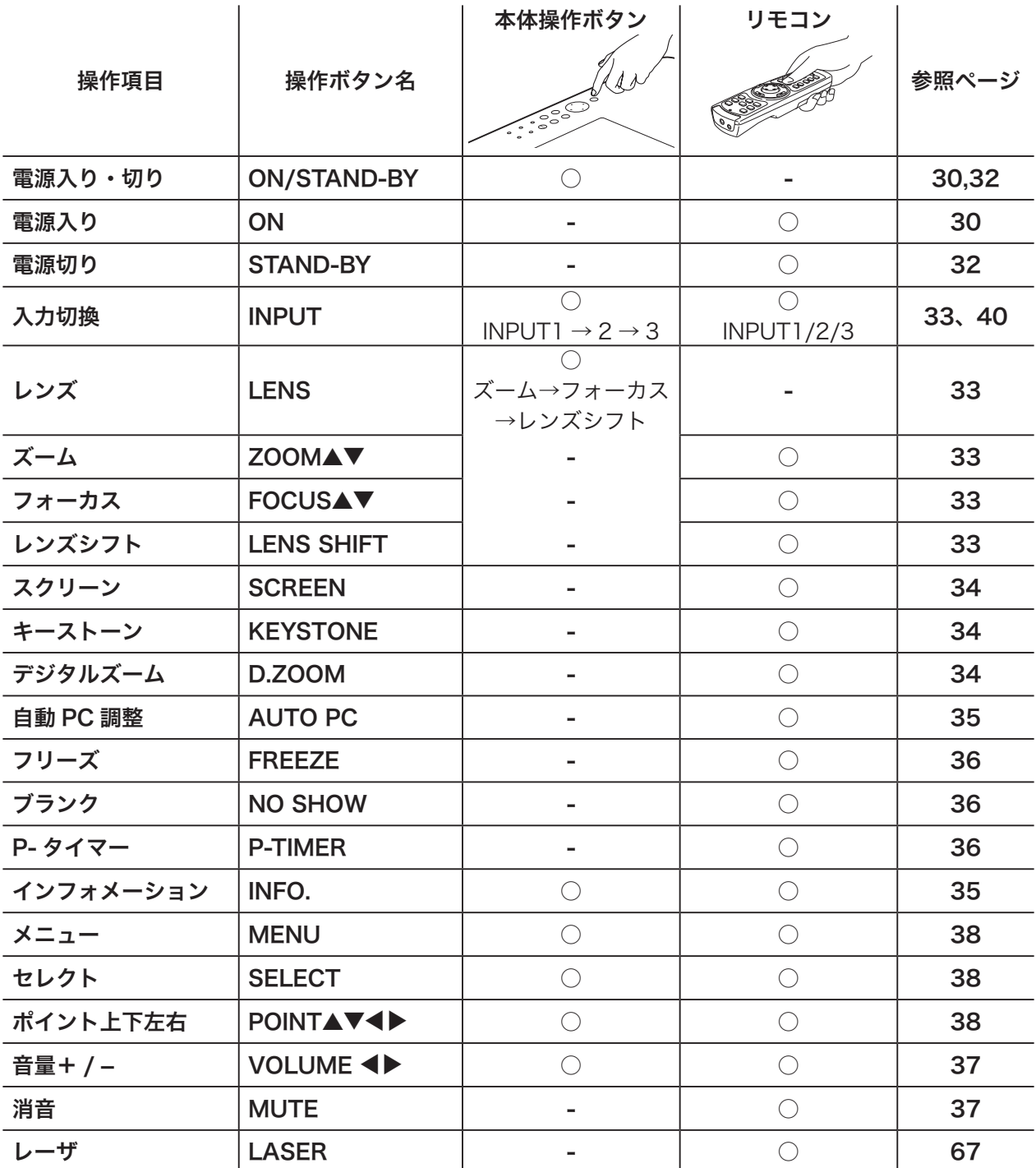

### 電源を入れる

電源コードをつなぐ前に、16、25 〜 27 ページを参照してコンピュータやビデオ機器を接続してください。

- *】* 電源コードを AC コンセントに接続します。[*f*]~28 ページ<br>*1* 「POWEP】インジケータ(緑)が点灯」キオ [POWER] インジケータ (緑)が点灯します。 操作パネル
- リモコンの [ON] ボタンまたは操作パネルの[ON/STAND-*2* BY]ボタンを押して電源を入れます。✽ 正常に起動すると[LAMP]インジケータ(赤)が点灯します。 約30秒間のオープニング画面とそのカウントダウン★が 終わると画像が映ります。 スタート時、「ランプコントロール」(FgP57ページ)と「イ ンプットモード」の表示が約 4 秒間出ます。

このとき、「セッティング」メニューの「セキュリティ」内の、 「暗証番号ロック」([写]60 ページ)を「オン」にしていると きは、暗証番号を入力します。 ※ 暗証番号の入力方法は次ページを参照ください。

- ✽ セッティングメニューで「オンスタート・オン」に設定している ときは、電源コードを接続すると同時にプロジェクターの電源が 入ります。
- ★セッティングメニューで、
	- ・「オンスクリーン表示・オン」(z58 ページ)、「ロゴ選択・ オフ」(FBF54ページ)に設定しているときは、カウント ダウンは表示されますがオープニング画面は出ません。
	- ・「オンスクリーン表示・オフ」( Latr 58 ページ)に設定して いるときは、「ロゴ選択」 (アラムアページ)の設定に関係なく、 ランプ点灯後すぐに投映されます。
	- •「オンスクリーン表示・カウントダウンオフ」(FF58ページ) に設定しているときは、「ロゴ選択」(FF54ページ)の設 定に関係なく、ランプ点灯後すぐに投映されます。

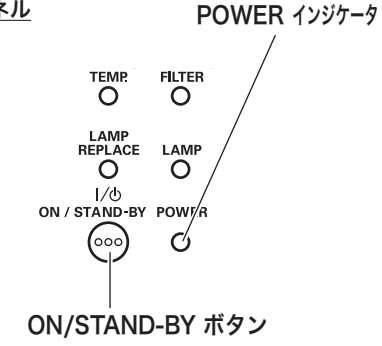

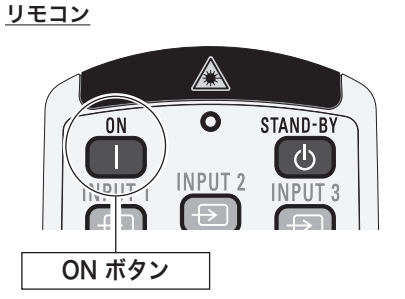

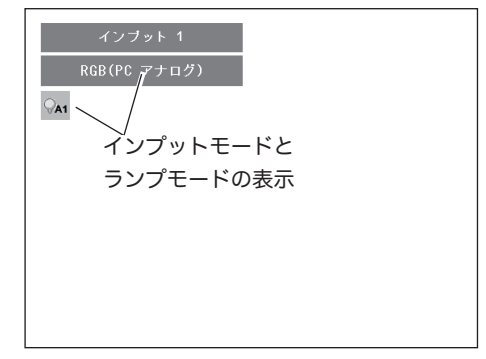

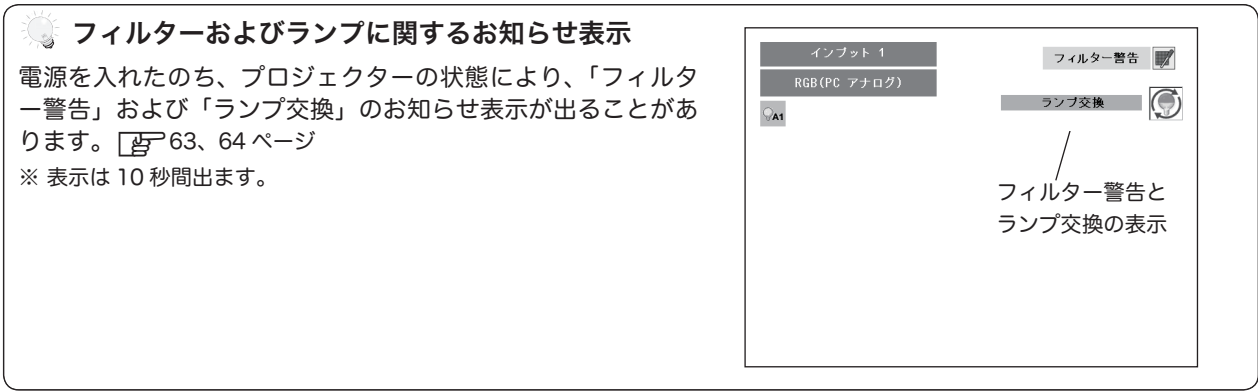

### 電源を切った後、約 90 秒間は電源が入りません

電源を切った後、約 90 秒間は、次の点灯に備え、高温になったランプを冷却しています。この間は[ON/ STAND-BYI ボタンを押しても電源は入りません。 90 秒経ち、[POWER]インジケータが点灯すれば電源を入れることができます。

### ☀ ご使用にならないときは電源コードを抜いてください

操作パネルやリモコンの[ON/STAND-BY]ボタンで電源を切っても、約 12W の電力が消費されています。 安全と節電のため、長期間ご使用にならないときは電源プラグを AC コンセントから抜いてください。

暗証番号の入力

*3* 「暗証番号ロック」が「オン」のとき、前ページ「手順 *2*」でカ ウントダウン ★ が終わったあと、暗証番号を入力する画面が 現れます。

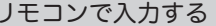

移動します。

z下記「手順 *6*」へ

#### リモコンで入力する 本体で入力する

- $\boldsymbol{ \mathcal{A}}$  リモコンの数字ボタ  $\boldsymbol{ \mathcal{A}}$  [ポイント] ボタンの上下で0〜9 の数字を選択し、[ ポイント ] ボタ ン右でポインタを2けた目に移動し ます。(1 けた目の表示が「\*」に 変わります。)この操作を繰り返し、 4 けた全ての数字を入力します。 ンで 0 〜 9 の数字を 選択し、4 けた全て の数字を入力します。 4 けた全てが決定す ると、ポインタが自 動的に「セット」に
	- *5* 4 けた全ての数字を入力したらポイ ンタを [ ポイント ] ボタン右で「セ ット」に移動します。
- *6* [SELECT] ボタンを押して決定します。
	- ※ 数字の入力をやり直したいときは、[ポイント]ボタンの左右でや り直したいけたを選択し、数字ボタンまたは [ ポイント ] ボタン上 下で数字を選び直します。
	- ※ 4 けた全ての数字を消したいときは、「クリア」にポインタを合わ せて [SELECT] ボタンを押します。
- *7* 正しく入力されていると、「OK」が画面に表示され、プロジェ クターを操作できます。
	- 正しい暗証番号が入力されないと、約3分後に電源が切れます。

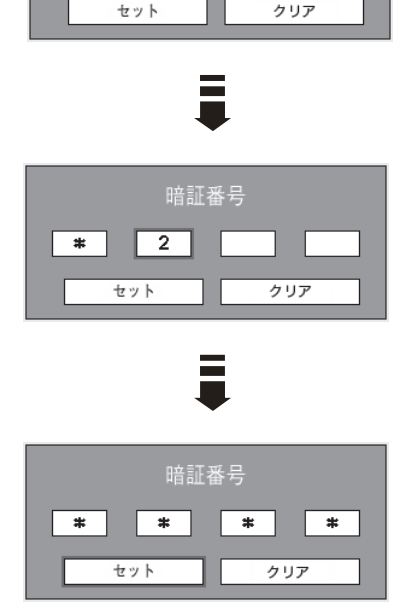

暗証番号

基本操作

### 「暗証番号ロック」とは?

管理者以外の暗証番号を知らない、第三者によるプロジェクタ ーの操作を防止します。 詳しくは 60 ページの「セッティング」メニューの、「セキュ リティ」内の「暗証番号ロック」を参照ください。

### 電源を切る

- リモコンの [STAND-BY] ボタンまたは操作パネルの [ON/ STAND-BY]ボタンを押すと、画面に「もう 1 度押すと電源が切 れます」の表示が出ます。 *1*
- 表示が出ている間に再度[STAND-BY]ボタンまたは[ON/ *2* STAND-BY]ボタンを押すと画面と音が消え、電源が切れます。 電源が切れると[POWER]インジケータが点滅に変わり、ランプ の冷却を始めます。

リモコン

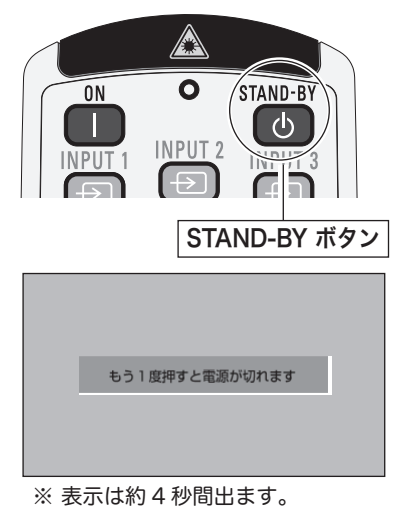

### 電源を切った後、約 90 秒間は電源が入りません

電源を切った後、約 90 秒間は、次の点灯に備え、高温になったランプを冷却しています。この間は [ON] ボタン または「ON/STAND-BY]ボタンを押しても電源は入りません。約 90 秒経ち、「POWER]インジケータが点灯 すれば電源を入れることができます。

### まずランプを長持ちさせるために

ランプが発光を始め、安定しない状態のまま電源を切ると、ランプの寿命を縮める原因になります。約 5 分以上 点灯させてから電源を切ってください。電源を切るときは、[STAND-BY] ボタンまたは [ON/STAND-BY] ボ タンで操作してください。電源が入った状態からいきなり電源プラグを抜くと、ランプや回路に悪影響を与えます。

冷却ファンについて

投映している最中、温度によりファンの回転速度が自動的に切り替わりますが、故障ではありません。

### パワーマネージメント機能とそのはたらき

本機にはパワーマネージメント機能が搭載されています。30 秒以 上信号が入力されず、またプロジェクターも操作されなかった場合、 画面に「入力信号なし」とタイマー表示が現れ、カウントダウンを 始めます。信号が入力されず、また操作されずカウントダウンが完 了すると、ランプが消灯し、電力の節約とランプ寿命を助ける働き をします。

### パワーマネージメントの動作について

#### 設定が「待機」のとき

- 1) タイマーのカウントダウンが完了するとランプが消灯し、ランプ 冷却動作にはいります。ランプ冷却中は[POWER]インジケー タが低速点滅し、プロジェクターの操作はできません。
- 2) ランプの冷却が完了すると「POWER] インジケータが高速点滅 を始め、パワーマネージメントモードになっていることを知らせ ます。この状態のときに、信号が入力されたりプロジェクターが 操作されるとランプが点灯し、画像が投映されます。

### 設定が「シャットダウン」のとき

- 1) タイマーのカウントダウンが完了するとランプが消灯し、ランプ の冷却が始まります。ランプ冷却中は[POWER]インジケータ が低速点滅し、プロジェクターの操作はできません。
- 2)ランプの冷却が完了すると 、電源が切れます。

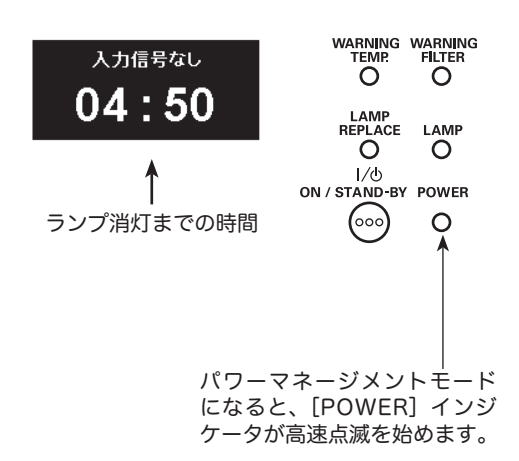

プロジェクターを 24 時間以上連続して使用しな いでください。連続して使用する場合 24 時間に 一度電源を切り、1 時間休ませてください。 続けて使用すると、ランプの寿命を縮める原因と なります。

<sup>※</sup> 工場出荷時は「待機・5分」に設定されています。  $\overline{E}$ 58 ページ

33

基本操作

# 入力信号の選択 [INPUT]、[INPUT1/2/3]

プロジェクター本体の操作パネルとリモコンのボタン操作は異なります。

- 操作パネルの [INPUT] ボタンを押して、投映するインプット 1 ~ 3 を選択します。 ● リモコンの [INPUT 1/2/3] ボタンで入力を選択するときは、押すたびに各入力の
- 信号選択が切り替わりますので、希望の信号になるまで押します。 z40 〜 41 ページ

ご注意:

● 本体の操作パネルで選択するときは、正しい選択の前に、メニューの「インプット」で各入 力の信号選択を行います。信号選択が正しく行われていないと入力選択を押しても信号は正 しく投映されません。 アア40~41 ページ

# 投映画面を調整する [LENS]、[ZOOM]、[FOCUS]、[LENS SHIFT]

プロジェクター本体の操作パネルとリモコンのボタン操作は異なります。

- 操作パネルの [LENS] ボタンを押すたびに、「ズーム」→「フォーカス」→「レンズシフト」の各調整モードに切 り替わります。
- リモコンではそれぞれのボタンを押すと、その調整モードに切り替わります。

### 画面の大きさを決める

### リモコンで操作するとき

[ZOOM]ボタン上・・・画面が大きくなります。 [ZOOM]ボタン下・・・画面が小さくなります。

### 操作パネルで操作するとき

[LENS] ボタンを押して「ズーム」を選択します。 表示が出ている間に、 [ポイント]ボタン上···画面が大きくなります。 「ポイント」ボタン下・・・画面が小さくなります。

### フォーカスを合わせる

### リモコンで操作するとき

[FOCUS] ボタンの上下で、画像がもっとも鮮明に映るよ うに焦点を合わせます。

### 操作パネルで操作するとき

[LENS] ボタンを押して「フォーカス」を選択します。表示 が出ている間に [ポイント]ボタンの上下で、画像がもっ とも鮮明に映るように焦点を合わせます。

### レンズシフト機能で画面の位置を上下に動かす

### リモコンおよび操作パネルで操作するとき

- *1* リモコンの[LENS SHIFT]ボタン、または操作パネル<br>1 の ILENS1ボタンを押してしいブシコト調整モードに入 の [LENS] ボタンを押してレンズシフト調整モードに入 ります。画面に「レンズシフト」表示が現れます。
- **2** 表示が出ている間に[ポイント]ボタンの上下左右で、<br>2 画面の位置を上下左左に動かします 画面の位置を上下左右に動かします。
- ※ 移動中に左右方向の矢印が赤色に変わる位置があります。その位置がレンズの ※表示は約4秒間出ます。 左右方向の標準位置です。
- ※ 最大のシフト位置で矢印の表示が消えます。
- ※ レンズシフト機能で調整した内容は、電源を切っても記憶されています。
- ※ 画面位置を動かしたときは、多少画面が暗くなることがあります。

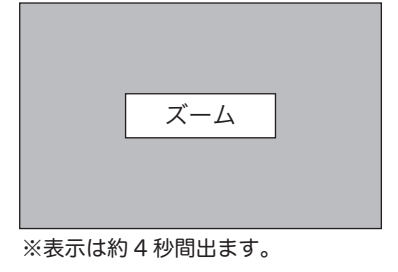

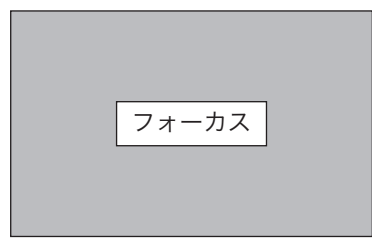

※表示は約 4 秒間出ます。

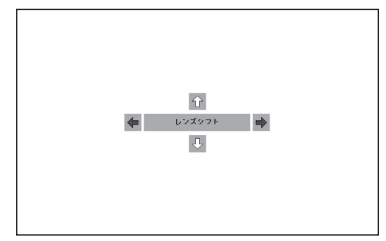

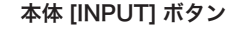

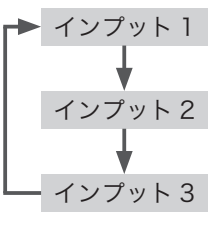

# 画面サイズの選択 [SCREEN]

リモコンの [SCREEN] ボタンで、入力信号に合わせて画面のサ イズを、「ノーマル」「リアル」「ワイド」「フルスクリーン」の 中から選択することができます。 ア50~51ページ

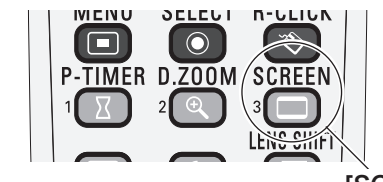

[SCREEN] ボタン

※「リアル」「フルスクリーン」はビデオ入力画面では選択でき ません。

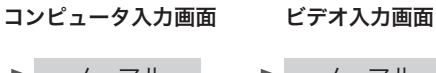

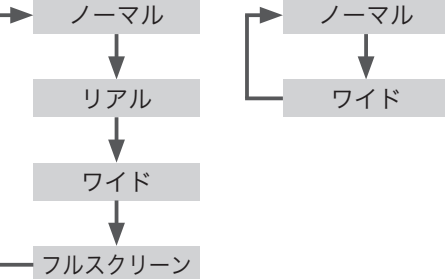

### キーストーン調整(台形歪みの補正)「KEYSTONEI

リモコンの[KEYSTONE]ボタンを押します。「キーストーン」 表示が現われます。表示が出ている間に [ポイント]ボタンの 上下で画面の台形ひずみを補正します。 [ 子 52 ページ

[ ポイント ] ボタン上・・・画面上部の幅が縮みます。 [ ポイント ] ボタン下・・・画面下部の幅が縮みます。

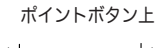

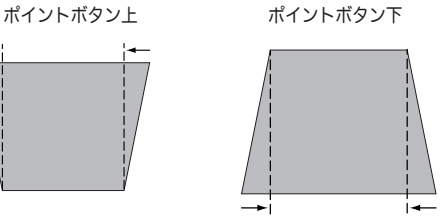

※「キーストーン」表示が現れているあいだに、もう一度[KEYSTONE] ボタンを押すと、補正前の状態に戻ります。

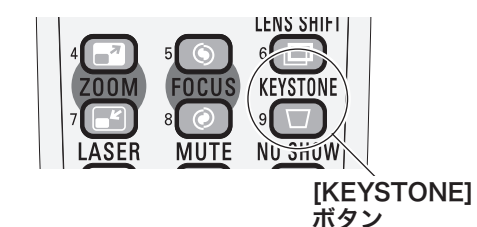

キーストーン

- ※ 表示は約4秒間出ます。
- ※「オンスクリーン表示」を「オフ」に設定 しているときは画面表示は出ません。
- ※ 補正された方向の矢印は赤く表示されま す。(無補正の場合の表示は白色です。)
- ※ 最大の補正位置で矢印の表示が消えます。

# デジタルズーム+ / − [D.ZOOM]

画面の拡大、縮小を行います。 [ ) 51 ページ

#### デジタルズーム+:

リモコンの [D.ZOOM] ボタンを押すと「デジタルズーム+」表示が出 ます。[SELECT] ボタンを押すごとに画面が拡大します。[ ポイント ] ボタンで画面のパンニング操作を行います。

デジタルズーム−: リモコンの [D.ZOOM] ボタンを2度押すと「デジタルズーム−」表示が 出ます。[SELECT] ボタンを押すごとに画面が縮小します。

ご注意:

※ デジタルズームモードを解除するときは、入力の切り替え、またはス クリーンサイズを切り替えます。

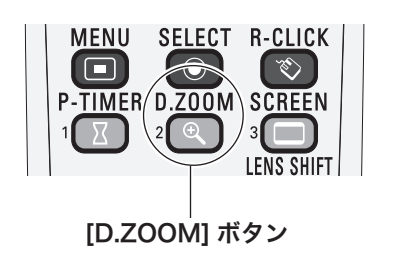

# 自動 PC 調整 [AUTO PC]

コンピュータ信号の「トラッキング」「総ドット数」「画面水平 位置」「画面垂直位置」調整を、リモコンの [AUTO PC] ボタン を押すと自動で調整します。[ 番 44ページ

ご注意:

- 自動 PC 調整で「トラッキング」「総ドット数」「水平位置」「垂直位置」 の全てを完全に調整できないコンピュータもあります。その場合は、 マニュアルで調整しカスタムモードに登録してください。 ージ
- 自動調整した内容を一度登録しておくと、コンピュータのシステム メニューでそのモードを選択することができます。 登録のしかたについては、コンピュータ調整の中の手動 PC 調整の 項(FF45ページ)をご参照ください。
- コンピュータからの入力信号によっては、自動 PC 調整できない信 号があります。(要76~77ページ)

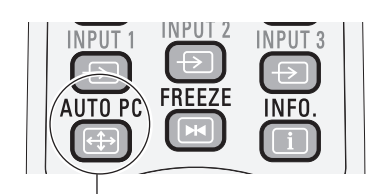

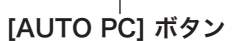

### インフォメーション [INFO.]

操作パネル、または、リモコンの [INFO.] ボタンを押すと、イ ンフォメーション画面が表示されます。

この画面では、プロジェクターの動作環境・信号内容など、プ ロジェクターの動作状況が表示されます。

● 表示項目中の「水平周波数」「垂直周波数」は、およその目安です。

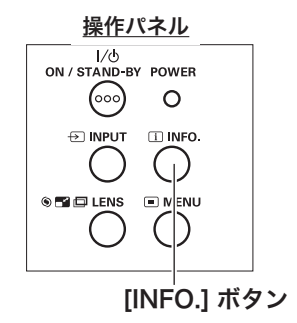

### こんなときに便利です

プロジェクターの準備・設置などでうまく投映できない、など のときに、この画面が簡単に問題解決の手助けになります。

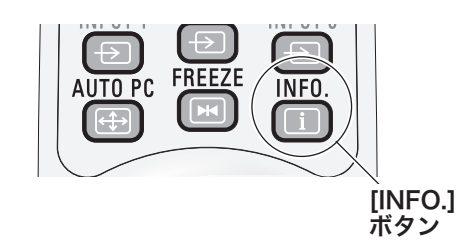

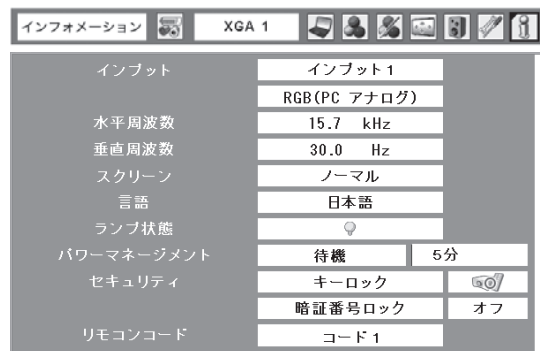

# 画面を一時的に静止させる [FREEZE]

リモコンの[FREEZE]ボタンを押すと、再生機器に関係なく 投映画面だけが静止します。

※ リモコンまたは操作パネルのどのボタンを押しても解除することが できます。

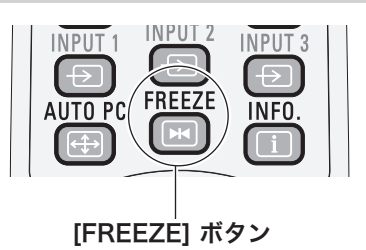

まこんなときに便利です プレゼンターがコンピュータで次の資料の準備をする間、視 聴者には [FREEZE] ボタンで一時静止した画面を見てもら います。準備中の無用な画像を隠して、スマートなプレゼン テーションが行なえます。

# 画面を一時的に消す [NO SHOW]

リモコンの「NO SHOW]ボタンを押すと、「ブランク」表示 が出て再生機器に関係なく投映画面を一時的に消すことができ ます。

※ リモコンまたは操作パネルのどのボタンを押しても解除することが できます。

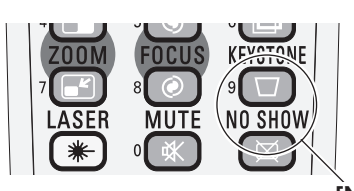

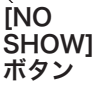

こんなときに便利です プレゼンテーション中にプレゼンターの話に集中してほしい ときや、視聴者に見せたくない画面があるときなどに便利で す。

※ 表示は約 4 秒間出ます。

ブランク しゅうしょう

※「オンスクリーン表示」を「オフ」に設定して いるときは画面表示は出ません。

# プレゼン時に経過時間を表示する [P-TIMER]

リモコンの [P-TIMER] ボタンを押すとボタンを押したとき からの経過時間をカウントし、画面に表示します。 もう一度 [P-TIMER] ボタンを押すと経過時間のカウント を止め、それまでの経過時間を画面に表示します。さらに [P-TIMER]ボタンを押すと解除されます。

まこんなときに便利です プレゼンテーションの持ち時間が決められているときなど、 プレゼンターは経過時間を考えながら、スムーズなプレゼン テーションを行なうことができます。

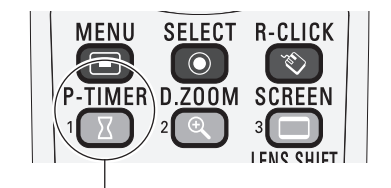

[P-TIMER] ボタン

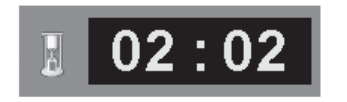

※ 00 分 00 秒から最長 59 分 59 秒まで 経過時間を画面表示できます。
# 音量を調節する [VOLUME]・一時的に消音する [MUTE]

ダイレクトボタンで音を調節する

音 量

リモコンまたは操作パネルの[VOLUME]ボタン(+/–) で音量を調節します。音量バーを目安にして調節してく ださい。

#### 消 音  $\blacktriangleleft$

リモコンの [MUTE] ボタンを押すと、一時的に音 が 消 え ま す。 も う 一 度[MUTE] ボ タ ン を 押 す か、 [VOLUME] ボタン(+/–)を押すと解除されます。

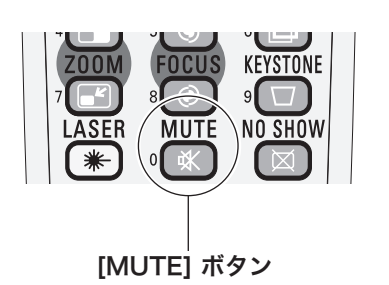

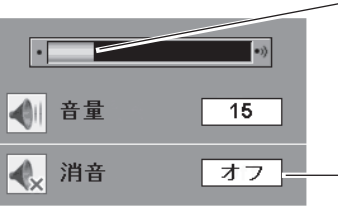

「MUTE」ボタンを押 すと「オン」「オフ」 が切り替わります。

音量の目安になります。

※ 表示は約 4 秒間出ます。

※「オンスクリーン表示」を「オフ」 に設定しているときは画面表示は 出ません。

## サウンドメニューで音を調節する

- リモコンまたはコントロールパネルの[MENU]ボ タンでメニューバーを出し、[ポイント]ボタンの左 右でポインタを「サウンド」メニューに合わせます。 *1*
- 2 [ポイント]ボタンの上下で、選択したい項目にポイ<br>2 、ハクを今わせ、「SELECT」ボタンを押します ンタを合わせ、[SELECT]ボタンを押します。

# 4 音 量

[ポイント]ボタン左で音量が小さくなり、[ポイント] ボタン右で音量が大きくなります。 音量のバーを目安に調節してください。

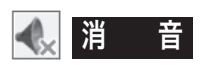

[ポイント]ボタン右または左で「オン」に切り替えると、 一時的に音を消すことができます。「オフ」にすると再び 音が出ます。

※ 「オン」を選択していても、「音量」の数値を変更すると、自 動的に「オフ」になります。

サウンドメニュー 音量 SVGA 1 533567  $\overline{\mathscr{E}}$  $\mathbf{H}$  $15$   $\left\langle \right\rangle$  $\overline{\phantom{a}}$ サウンド メニュー  $\overline{\mathbf{R}}$ オフ ()  $\boxed{0}$ メニューを終了します。

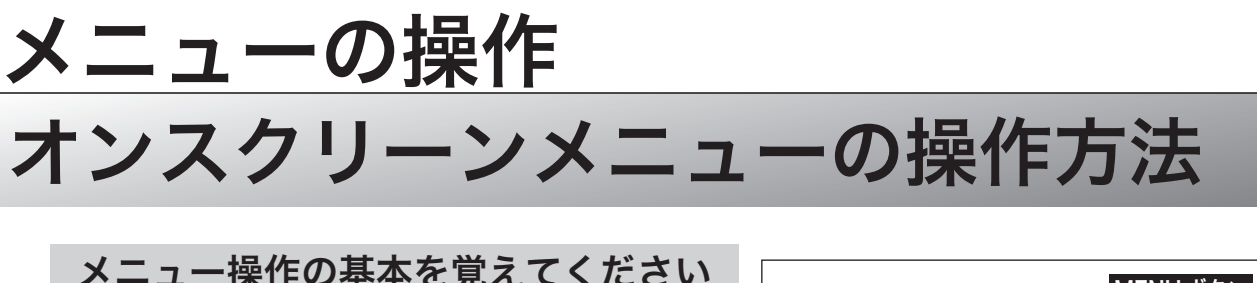

オンスクリーンメニュー ( 画面上のメニュー ) の操作は、➀ ポ インタを移動し、➁ ポインタの指す項目を選択するのが基本で す。

# **1** ポインタの動かし方 **2**

ポインタは、「ポイント〕ボタンで上下左右に動かします。 「ポイント〕ボタンはリモコンと操作パネルにあります。

# **1 2** 項目の選択のしかた

ポインタの指す項目やアイコン(操作をイメージした図)を選 択するには、[SELECT]ボタンを押します。 [SELECT]ボタンはリモコンと操作パネルにあります。

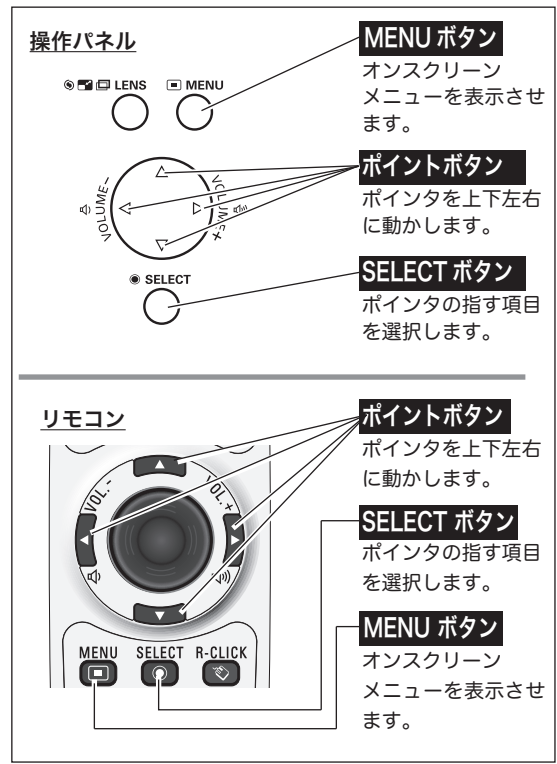

# 操作の手順

# 画面にメニューバーを表示させる

[MENU]ボタンを押すと、画面上にメニューバーが表示 されます。(z39 ページ)メニューバーには選択できる メニューがアイコン(操作をイメージした図)の形で一覧 表示されます。 アイコンを囲んでいる赤い枠がポインタです。 *1*

## メニューを選択する

赤い枠のポインタを、[ポイント]ボタンの左右で選択した *2* いメニューのアイコンに移動させます。

## メニュー画面で調整や切り替えを行なう

- *3* [ポイント]ボタンの上下でポインタを調整する項目のアイ コンに合わせます。
- [SELECT]ボタンを押して、調整する項目の設定状態をメ *4* ニュー画面に出します。
- 「ポイント]ボタンの左右で、調整や切り替えを行ないます。 それぞれのメニューの調整については、各メニューの説明 項目を参照してください。 *5*
- ※ これ以降のページで、メニューバーや各項目のアイコンについての 説明をするとき、"アイコン" を省略するときがあります。

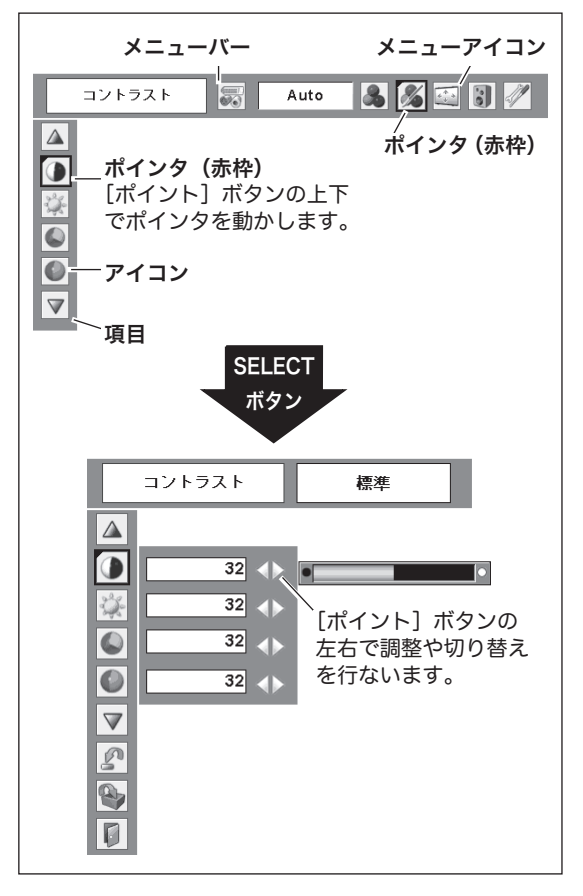

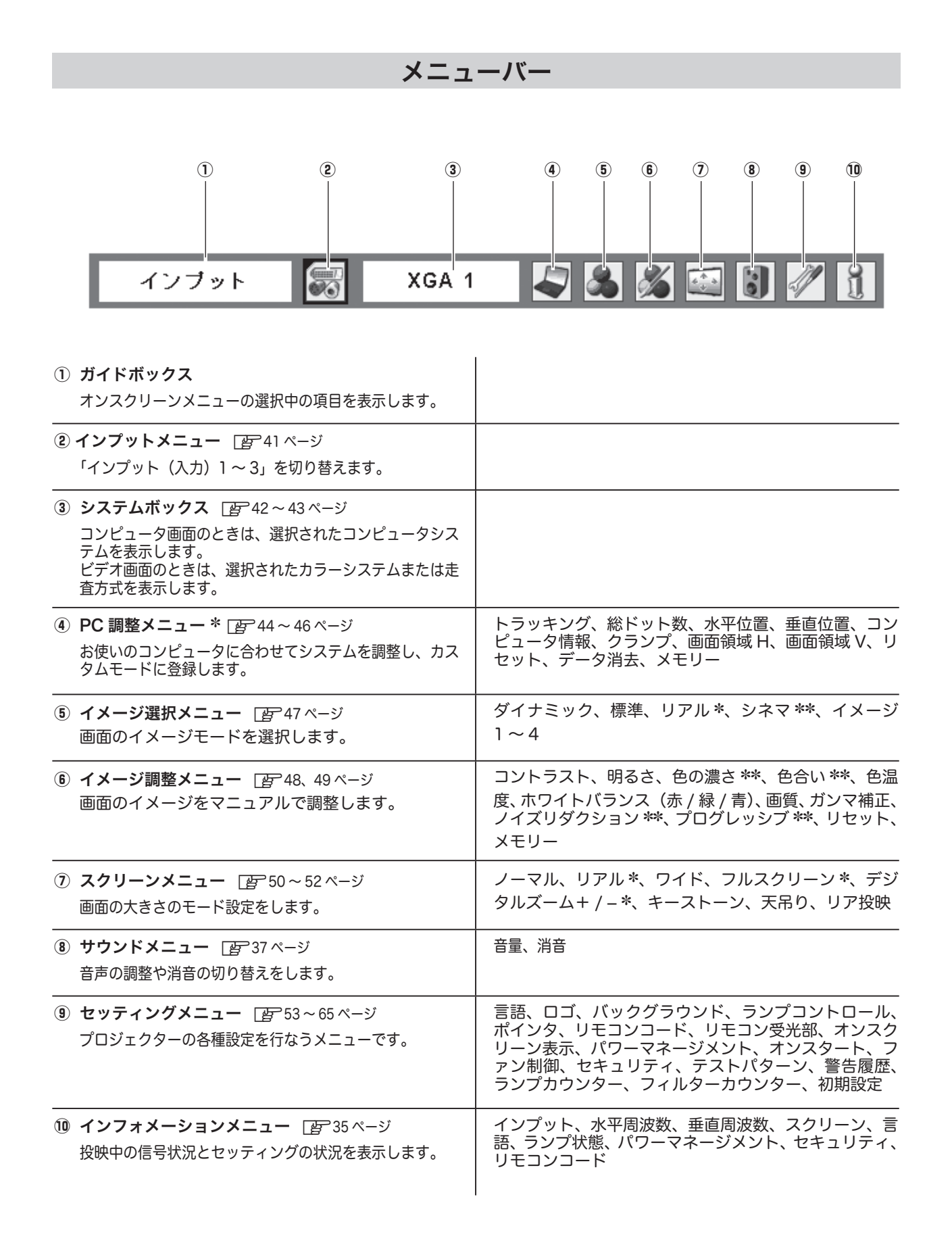

操作

 $\times$ 操こ 作  $\overline{1}$  $\mathcal{D}$ 

# 入力を切り替える 入力の選択

プロジェクターに接続されたコンピュータ、ビデオなどの機器からの入力信号を選択します。

# [INPUT] ボタンで入力を切り替える

操作パネルの [INPUT] ボタン※を押して、入力を切り替えます。 ■33ページ

※ ボタンを押すたびに切り替わります。

※ 正しい入力信号が選択されないときは、インプット メニューで正しい 入力信号を選んでください。(下記参照) [INPUT] ボタン

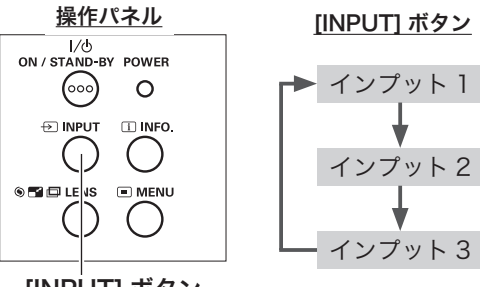

インプット 2 インプット 3

# [INPUT1/2/3] ボタンで入力を切り替える

リモコンの[INPUT 1/2/3]ボタンで入力を選択するときは、押 すたびに各入力の信号選択が切り替わりますので、希望の信号に なるまで押します。 ぼ 33ページ

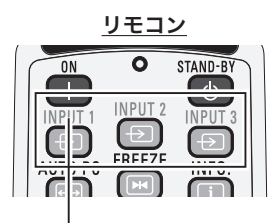

[INPUT1/2/3] ボタン

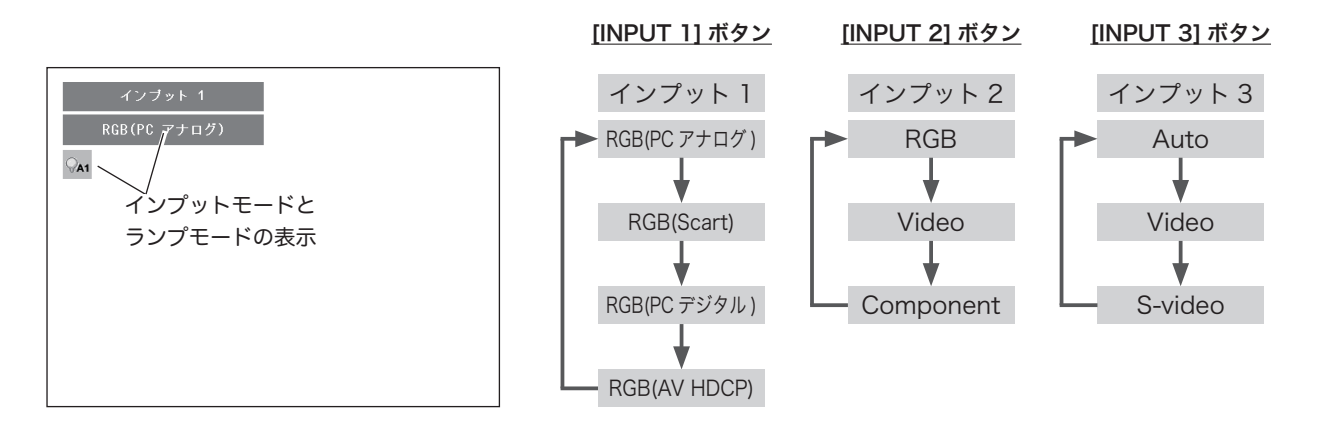

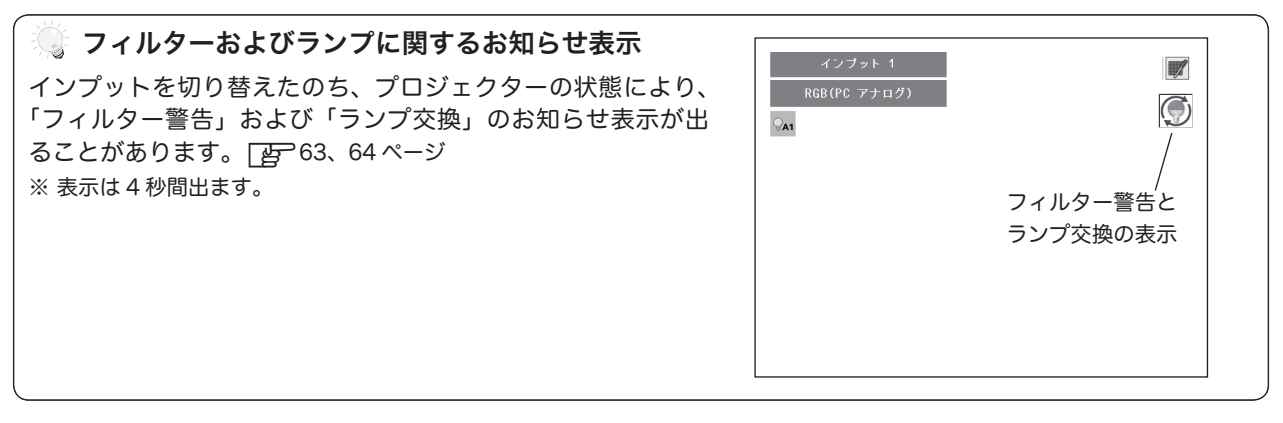

# 「インプット」メニューで入力を切り替える<sub>しインプットメニュー</sub>

- *】* [MENU]ボタンを押してメニューバーを出し、[ポイント]<br>*1* ボタンのちちでポインタを「インプット・メニューに合わせ ボタンの左右でポインタを「インプット」メニューに合わせ ます。
- 2 [ポイント]ボタンの上下でポインタを映したい入力に合わ<br>イー・FCELECT]ボタンを押します せ、[SELECT]ボタンを押します。 信号選択メニューが現れます。
- **3** [ポイント]ボタンの上下でポインタを映したい信号に合わ<br>2 せ、[SELECT] ボタンを押します。

### インプット 1 RGB (PC アナログ) INPUT 1の ANALOG 端子に、コンピ ュータのアナログ信号が接続されてい るときに選択します。 RGB(Scart) RGB (Scart) INPUT 1 の ANALOG 端子に、映像機 器の SCART 映像出力 ✽ が SCART-VGA ケーブルで接続されているとき に選択します。 O INPUT 1 の DIGITAL(DVI-D) 端子に、 RGB(PC デジタル) コンピュータのデジタル信号が接続さ れているときに選択します。 RGB (AV HDCP) INPUT 1の DIGITAL(DVI-D) 端子に、 HDCP 対応のデジタル映像信号が接続 されているときに選択します。 インプット 2 RGB INPUT 2 (BNC 端子、R,G,B,H/V,V) **RGB** に、コンピュータのアナログ信号が接 続されているときに選択します。  $|$  Video Video INPUT 2 (BNC 端子、VIDEO) に、ビ Component デオ信号が接続されているときに選択 します。 INPUT 2 (BNC 端子、Y,Cb/Pb,Cr/ Component Pr) に、コンポーネントビデオ信号が 接続されているときに選択します。 インプット 3 Auto INPUT 3の VIDEO 端子と S-VIDEO Auto 端子の両方にケーブルが接続されてい るとき、「Auto」を選択すると S 映像 Video 信号入力を優先して選択します。 S-video Video **No. And All INPUT 3 の VIDEO 端子に、ビデオ信** 号が接続されているとき選択します。 П INPUT 3 の S-VIDEO 端子に、S 映像 S-video 信号が接続されているときに選択しま す。

✽ SCART 21 ピン端子は、主にヨーロッパ地域で販売されているビデオ機器に備えられているビデオ出力端子で、この端子の RGB 出力をプロジェクターで見るには、ビデオ機器の SCART 21 ピン端子とプロジェクターの [INPUT 1 ANALOG IN] を 専用のケーブルで接続します。[INPUT 1 ANALOG IN]で再生される RGB SCART 信号は、480i、575i の RGB 信号のみです。 コンポジットビデオ信号は再生されません。

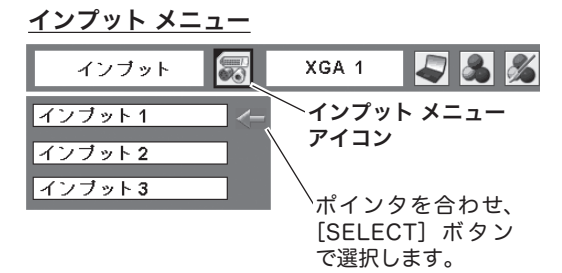

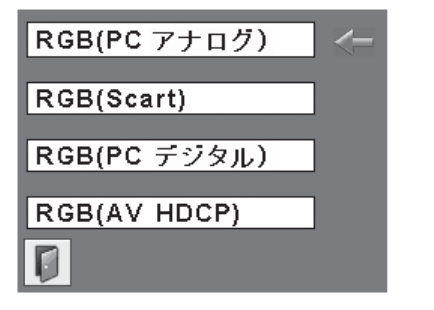

41

# ビデオシステムの選択

*1* [MENU]ボタンを押してメニューバーを出し、[ポイント]ボ タンの左右で、ポインタを「システム」メニューに合わせます。

*2* ポインタを入力信号に合ったカラーシステムまたは走査方式 に合わせ、[SELECT]ボタンで選んでください。

# VIDEO または S-VIDEO 端子入力選択時

## **Auto**(自動)

入力信号のカラーシステムにプロジェクターが自動で対応します。

※「PAL-M」「 PAL-N」は自動選択されません。上記「*1*」「*2*」の手順 で選択してください。

## **PAL**・**SECAM**・**NTSC**・**NTSC4.43**・**PAL-M**・**PAL-N**

対応できるカラーシステムの一覧です。日本のカラーシステムは NTSC です。入力信号の状態が悪く、「Auto」に設定してもシス テムが自動で選択されないとき(色ムラがある、色が出ないとき など)は、「NTSC」を選んでください。

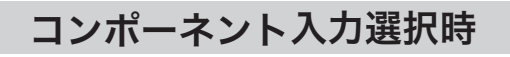

## **Auto**(自動)

入力信号の走査方式にプロジェクターが自動で対応します。

## コンポーネント映像の走査方式

正しい映像が再生されないときは、メニュー の中から正しい走査 方式を選んでください。

<u>システム メニュー</u> (コンポジット映像または S 映像入力時) システム S. Auto **BB** Auto システムボックス PAL カラーシステムの設定状態 **SECAM** を表示します。  $NTSC$ **NTSC4.43** ポインタを入力信号に合っ たカラーシステムに合わせ、  $PAI = M$ **[SELECT]ボタンを押します。**  $PAL-N$ 

システムメニュー(コンポーネント映像入力時)

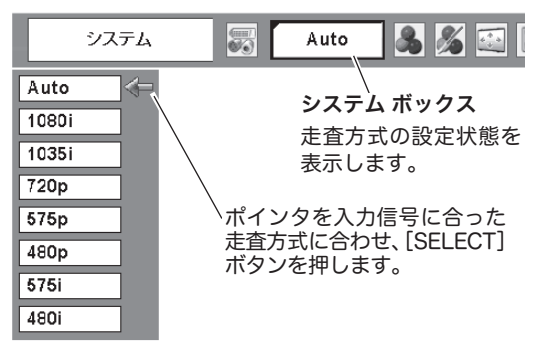

# コンピュータシステムの選択

# システムモードが自動選択されます

## (マルチ スキャン システム)

本機は接続されたコンピュータの信号を判別し、適合するシステ ム モード (VGA、SVGA、XGA、SXGA・・・) を自動で選択し ますので、ほとんどの場合、特別な操作をせずにコンピュータ画 面を投映することができます。  $\Gamma$   $\overline{B}$ 76 〜 77 ページ 選択されたシステムモードは、メニューバーのシステムボックス に表示されます。

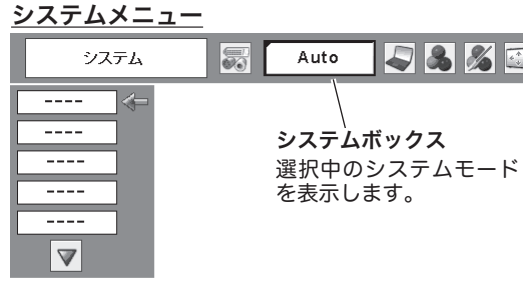

※ システムボックスには、下記のメッセージが表示されることがあります。

システムボックスに表示されるメッセージ

**Auto**

接続されたコンピュータの信号に合ったシステムモードがプロジェクターに用意されていない場合、自動 PC 調整機能が働き、システムボックスに「Auto」の表示が出ます。画像が正しく投映されないときは、 お使いのコンピュータに合わせてマニュアルで調整し、「カスタムモード」に登録してください。 ■245~46ページ

**––––**

コンピュータの入力信号がありません。接続を確認してください。 [gh16、25 ページ

モード 1

マニュアルで登録された「カスタムモード」が選択されたとき表示されます。

# システムモードをマニュアルで選択するとき

「カスタムモード※」を選択するときなどは、マニュアルでシステ ムモードを選択してください。 システムメニュー

- *】* [MENU]ボタンを押してメニューバーを出し、[ポイント]<br>*1* ボタンのちちでポインタをシフテムボックフに合わせます ボタンの左右でポインタをシステムボックスに合わせます。
- 2 [ポイント]ボタンの上下でポインタを、いずれかのモードに<br>2 <del>ヘ</del>ゎ#ァ [SELECT] ボタンで選んでください 合わせて[SELECT]ボタンで選んでください。
- ※ カスタムモード:お使いのコンピュータに合わせて、お客さまがマ ニュアルで登録したシステムモードです。 こっ 45~46ページ

システム 昜 Auto 5385  $E-F1$  $\overline{\mathbb{R}}$ システム ボックス  $\sqrt{t-k^2}$ 選択中のシステムモードを  $\overline{\sqrt{\text{svar}}$ 表示します。  $\overline{\phantom{m}}$  $\overline{\phantom{a}}$ 選択できるシステムモード の一覧を表示します。  $\triangledown$ 

PC 調整メニューで登録し た「カスタムモード1~ 10」 を表示します。

# コンピュータシステムの調整 画面の調整

# 自動 PC 調整機能

調整頻度の高い「トラッキング」「総ドット数」「水平位置」「垂直位置」の 4 項目を自動調整することができます。

# リモコンのダイレクトボタンで調整する

リモコンの[AUTO PC]ボタンを押します。

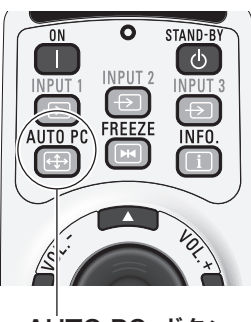

AUTO PC ボタン

メニューから調整する

#### 母 **自動 PC 調整 しゅうしゃ しゅうしゃ しゅうしょく しゅうしょう アイストリック のうちょう** アイストリック のうちゃく うちゃく 調整メニュー

- [MENU]ボタンを押してメニューバーを出し、「ポイント]ボ タンの左右で、ポインタを「PC 調整」メニューに合わせます。 *1*
- 2 [ポイント]ボタンの上下でポインタを「自動 PC 調整」に合<br>2 h++テ「SEL ECT」ボタンを押すと PC 調整画面が出ます わせて [SELECT] ボタンを押すと、PC 調整画面が出ます。 [SELECT]ボタンをもう一度押して、自動調整を実行させま す。
- ※白動 PC 調整機能で「トラッキング」「総ドット数」「水平位置」「垂直 位置」のすべてを完全に調整できないコンピュータもあります。その場 合は、マニュアルで調整し、「カスタムモード」に登録してください。  $E = 45 \sim 46$  ページ
- ※自動調整した内容を一度登録しておくと、前述のシステムメニューで そのモードを選択できます。登録のしかたについては、次ページの 「マニュアル PC 調整の手順 3」をご覧ください。
- ※ シ ス テ ム メ ニ ュ ー で、480p、575p、720p、480i、575i、1035i、 1080i が選択されているときは、自動 PC 調整機能ははたらきません。
- ※ 入力信号がデジタルの時は「PC 調整」メニューは選択できません。

#### **DISK** 白動PC調整 S. SVGA 1  $\Delta$ PC 調整メニュー F アイコン B ポインタを「自動 PC 調整」 屬 へ移動し、[SELECT] ボ Œ タンを 2 回押します。e  $\overline{\mathbf{v}}$  $\sqrt{2}$  $\overline{P}$  $\overline{P}$  $\blacksquare$

# マニュアル PC 調整(「カスタムモード」を登録する)

本機は、接続されたコンピュータの信号を判別し、適合するモードを自動選択しますが、コンピュータによっては自 動選択できないものもあります。メニューバーの「システムボックス」に「Auto」と表示され、画像が正しく投映 されないときは、PC 調整メニューでマニュアル調整し、「カスタムモード」に登録してください。登録した「カス タムモード」は、システムメニューで選択できます。「カスタムモード」は 10 個まで登録することができます。 ※ 入力信号がデジタルのときは「PC 調整」メニューは選択できません。

## 手 順

- [MENU]ボタンを押してメニューバーを出し、[ポイント]ボ タンの左右で、ポインタを「PC 調整」メニューに合わせます。 *1*
- 2 [ポイント]ボタンの上下でポインタを調整したい項目に合わ<br>2 ++ 「SELECT」ボタンで<sup>384</sup>円!キキ せ、[SELECT]ボタンで選択します。 選んだ項目の調整画面が現われます。調整は画面を見ながら [ポイント]ボタンの左右で行ないます。

# *3* メモリ-

- ポインタを「メモリー」に合わせ、[SELECT]ボタンを q 押すと、「PC 調整データ登録」メニューが現われます。
- ② 登録したいモード (「モード 1 から 10」のいずれか ) に ポインタを合わせ、[SELECT]ボタンを押します。「はい、 いいえ」の登録確認メニューが表示されます。
- e 「はい」を選択し[SELECT] ボタンを押すと、「カスタ ムモード」へ登録され「PC 調整データ登録」メニュー へ戻ります。(ポインタは■を指しています。) さらに、 [SELECT] ボタンを押すと「メモリー」アイコンに戻り ます。
	- ※ モードの選択をやり直したいときは、「いいえ」を選択し [SELECT]ボタンを押すと「PC 調整データ登録メニュー」 へ戻ります。登録したいモードを選び直してください。

## 2 データ消去

- ① ポインタを「データ消去」に合わせ、[SELECT]ボタン を押すと、「PC 調整データ消去」メニューが現われます。
- ② 消去したいモード (「モード 1 から 10」のいずれか ) に ポインタを合わせ、「SELECT]ボタンを押します。「はい、 いいえ」の登録確認メニューが表示されます。
- ③ 「はい」を選択し[SELECT] ボタンを押すと、「カスタム モード」の登録が解除され、「PC 調整データ消去」メニュ ーへ戻ります。(ポインタは を指しています。) さらに、 [SELECT] ボタンを押すと「データ消去」アイコンに戻 ります。
	- ※ モードの選択をやり直したいときは、「いいえ」を選択し [SELECT]ボタンを押すと「PC 調整データ消去」メニュー へ戻ります。消去したいモードを選び直してください。

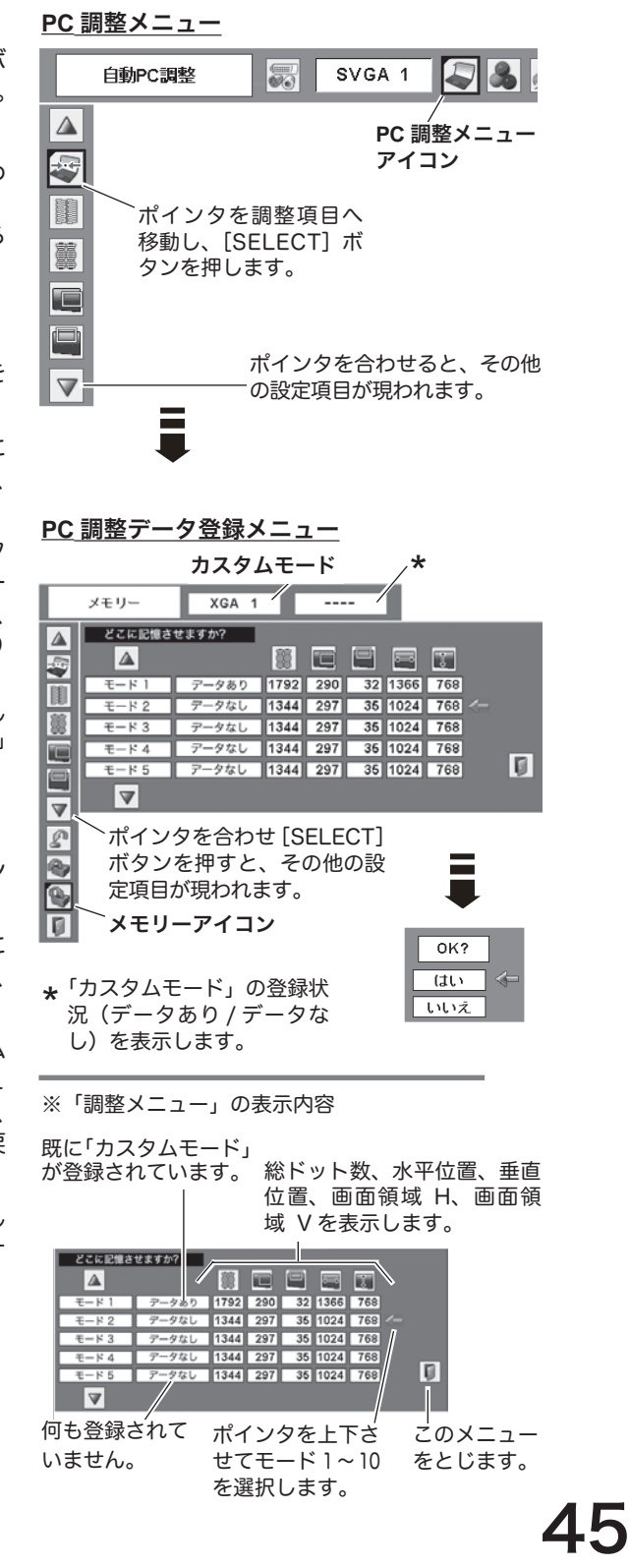

## 2 リセット

- ポインタを「リセット」に合わせ、[SELECT]ボタンを q 押すと、「はい、いいえ」の登録確認メニューが表示され ます。
- w 「はい」を選択し[SELECT] ボタンを押すと、調整した 内容をキャンセル(リセット)し、調整前の値を表示します。 「いいえ」を選択し [SELECT]ボタンを押すとキャンセ ル(リセット)を中止することができます。

e ポインタが「PC 調整」メニューの に移動します。

戻る O.

メニューを終了します。

PC 調整データ消去メニュー

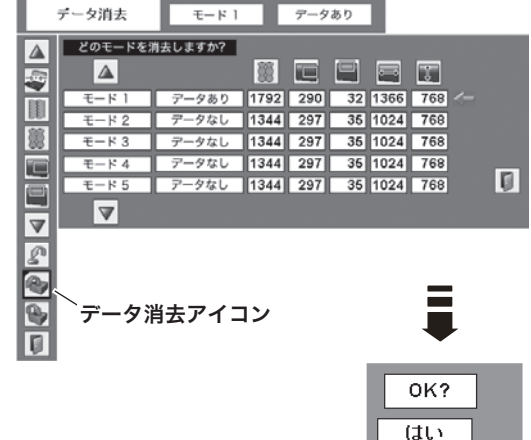

いいえ

H. トラッキング

項 目

 $\sim$ 

e

# トラッキング ( 同期 ) がずれて画面のちらつきがあるときに調整

- します。 (0 から 31 まで )
- ※ コンピュータによっては、画面のちらつきが完全に消えない場合があ ります。

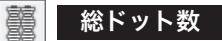

1 水平期間の総ドット数を調整します。

### 水平位置

画面の水平方向の位置を調整します。

## 垂直位置

画面の垂直方向の位置を調整します。

## ■■■コンピュータ情報

現在接続しているコンピュータの水平周波数と垂直周波数の値を 表示します。

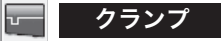

クランプ位置を調整します。 投映している映像に暗い線が出ているときに使います。

## $\boxed{ \leftarrow \ }$  画面領域 H

水平解像度を調整します。 「ポイント〕ボタンの左右でコンピュータの水平解像度に合わせ て調整してください。

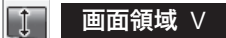

### 垂直解像度を調整します。

「ポイント〕ボタンの左右でコンピュータの垂直解像度に合わせ て調整してください。

※ シ ス テ ム メ ニ ュ ー で 480p、575p、720p、480i、575i、1035i、 1080i のシステムモードが選択されているときは、「画面領域 H / V」 の調整はできません。

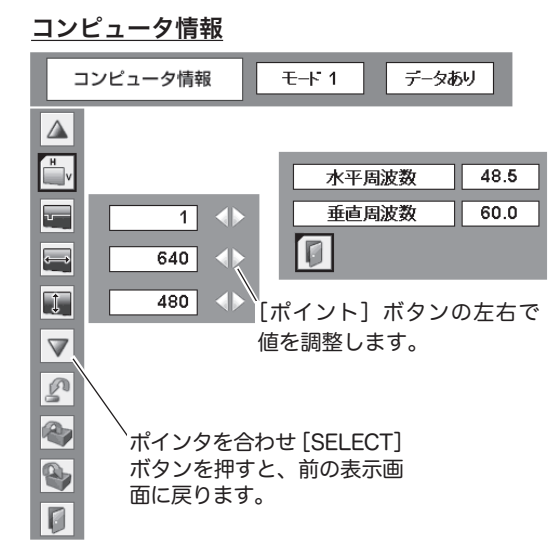

# イメージを調整する

# イメージ選択メニューでイメージモードを選択する

- [MENU] ボタンを押してメニューバーを出し、[ポイント] ボタンの左右でポインタを「イメージ選択」メニューに合わ せます。 *1*
- $2$  [ポイント]ボタンの上下で、ポインタをお好みの「イメージ<br><sup>2</sup> モード」に合わせ 「SELECT]ボタンで決定します。

# ■ ダイナミック

「標準」よりもメリハリの効いた画質を再現することができます。

## -800 標準

「コントラスト、明るさ、色温度、ホワイトバランス(赤/緑/青)、 画質、ガンマ補正」が、工場出荷時設定の標準値になります。

#### $\Box$ こうしゃ リアル こくさい

このモードは中間調が明るめに補正されるため、明るい場所での 見栄えが改善されます。 ※ コンピュータ入力時のみ選択できます。

#### **of B** シネマ

映画を見るのに適した、階調表現を重視した画質です。 ※ビデオ入力またはコンポーネント入力時のみ選択できます。

## ■1 イメージ 1~4

イメージ調整メニューでマニュアル調整した画質を呼び出します。 ※ コンピュータ、ビデオ、コンポーネントの各入力で別々に記憶

できます。

イメージ選択メニュー

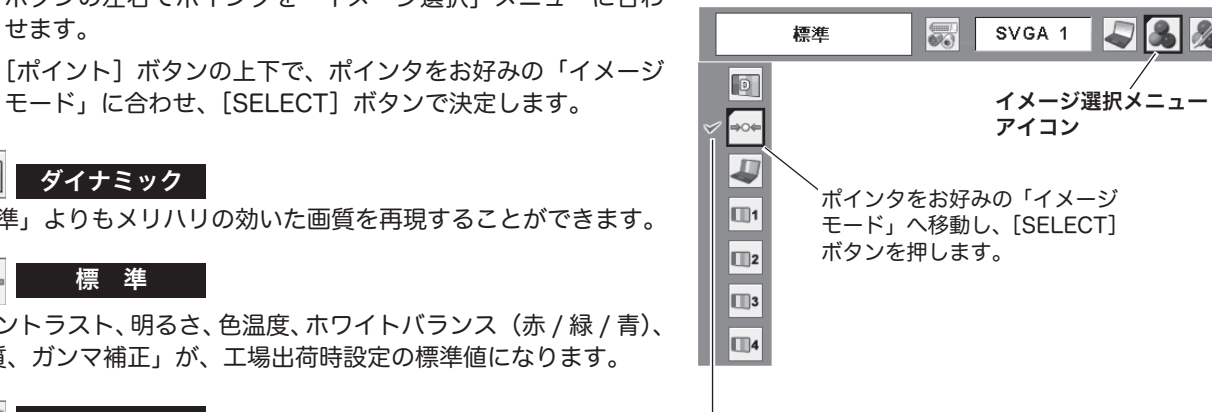

選択中のイメージモード

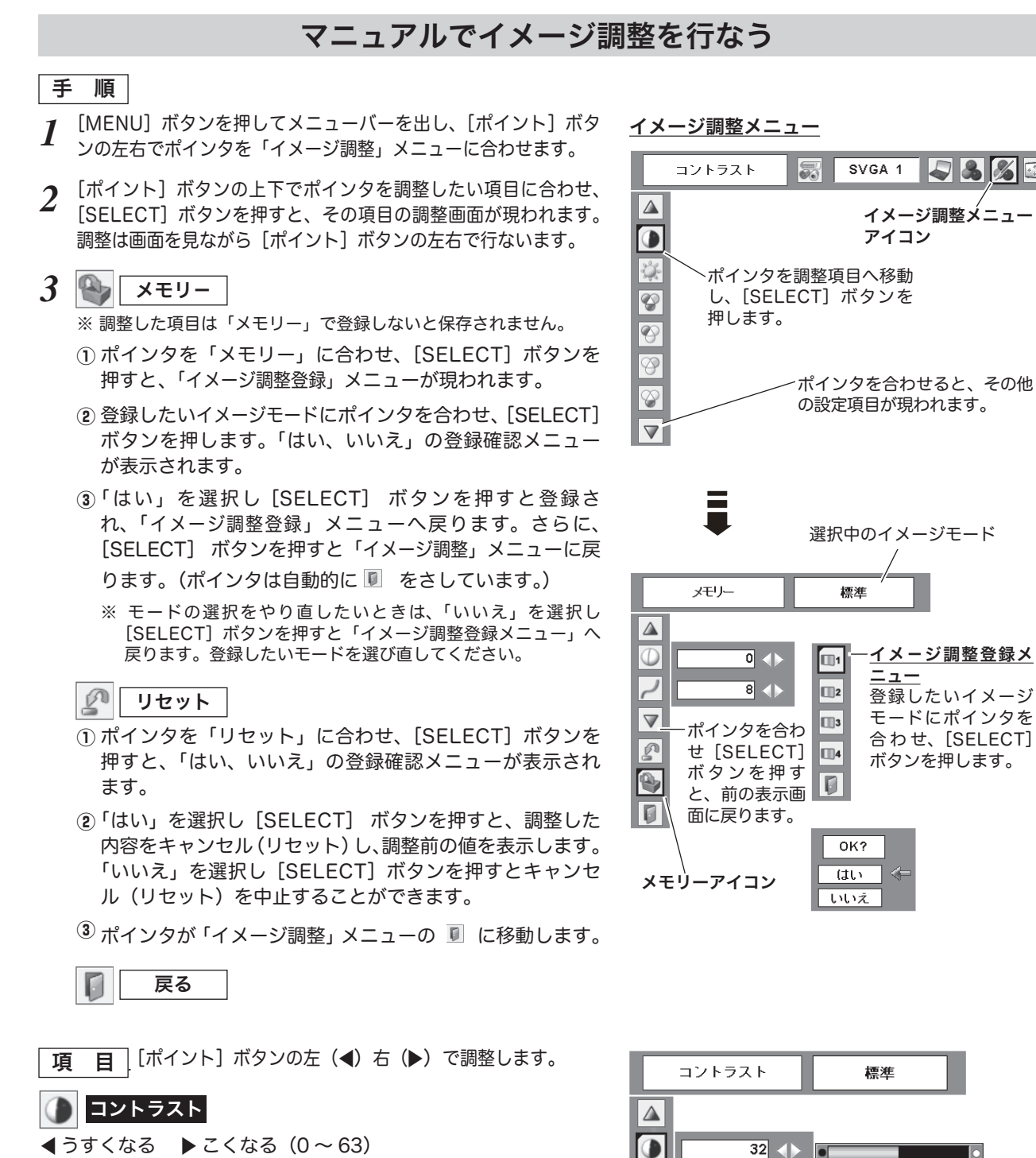

2%

 $\overline{\mathcal{D}}$ 

 $\overline{\mathfrak{P}}$ 

ආ

 $\otimes$ 

 $\triangledown$  $\mathbb{P}$  $\bullet$  $\Box$ 

 $32$ 

 $\vert\!\! \downarrow$ 

 $32$ 

 $32$ 

 $32$ 

 $\overline{\Phi}$ 

明るさ

**4暗くなる ▶明るくなる(0~63)** 

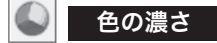

7 うすくなる 8 こくなる(0 〜 63) ※ビデオ入力またはコンポーネント入力時のみ調整できます。

48

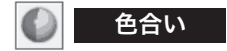

**◀ 紫がかる ▶ 緑がかる(0 〜 63)** 

※ビデオ入力またはコンポーネント入力時のみ調整できます。

※ カラーシステムが PAL、SECAM、PAL-M、PAL-N のときは、「色合い」 の調整はできません。

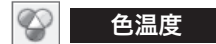

- ◀超低へ ▶ 高へ (超低一低一中一高) ※ 超低 (赤みがかる) 〜高 (青みがかる)
- ※ この項目を調整すると「ホワイトバランス」の調整値も変化します。 ※ 「ホワイトバランス」(赤 / 緑 / 青のどれか 1 つでも)の調整をすると「調 整中」と表示されます。

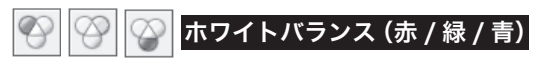

**■うすくなる ▶ こくなる (各色 0 ~ 63)** 

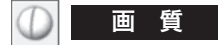

7 やわらかい 8 くっきり(0 〜 15)

## ガンマ補正

[ポイント]ボタンの左右で映像の白レベルから黒レベルまでの コントラストバランスを調整します。(0 〜 15)

#### 23 ノイズリダクション

古いビデオやノイズの多い映像を見るとき、ザラつき(ノイズ) が軽減されます。

- オフ ・・・ノイズのない映像を見るときは「オフ」に設定して ください。
- **L1** ・・・ノイズリダクション:弱

**L2** ・・・ノイズリダクション:強

※ビデオ入力またはコンポーネント入力時のみ設定できます。

※ システムメニューで 1080i、1035i、480p、575p、720p、の信号を 選択しているときは、「ノイズリダクション」は選択できません。

## ノイズリダクションの使い分け

ノイズリダクションを使用すると、動きの早い映像をみるとき、 残像が発生することがあります。

- ・ 動きの早い映像(アクション映画など)のときは「L1」(弱) に設定する。
- 動きの遅い映像のときは「L2」(強)に設定する。

## プログレッシブ

- オフ ・・・・ 動きの多い映像でチラツキや横線が目立つときは、 「オフ」に設定してください。
- **L1** ・・・・プログレッシブスキャンを「ON」にします。 (動画のとき)
- **L2** ・・・・プログレッシブ スキャンを「ON」にします。 (静止画のとき)
- フィルム ・・「3-2 プルダウン / 2-2 プルダウン」された映画を 投映するときに、映画の質感を損なわずに再生で きます。

※ ビデオ入力またはコンポーネント入力時のみ設定できます。

※ システムメニューで 1080i、1035i、480p、575p、720p、の信号を 選択しているときは、「プログレッシブ」は選択できません。

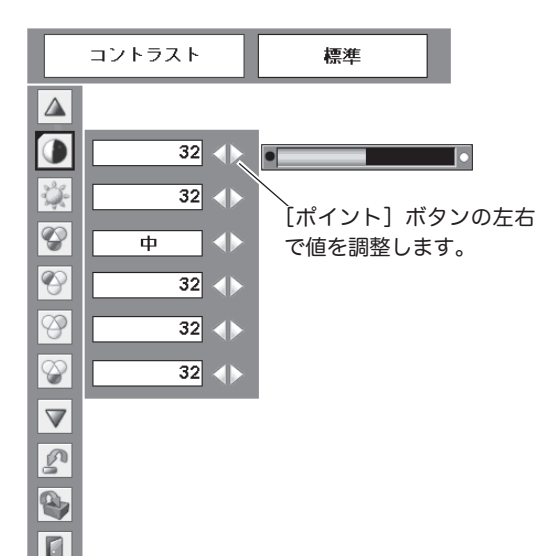

# 画面サイズを調整する

お好みにより、画像サイズを変えることができます。

ます。

- *】* [MENU]ボタンを押してメニューバーを出し、[ポイント] <u>スクリー**ンメニュー (PC)**</u><br>イ ボタンのちちでポインタを「フクリーン」、メニューに今わせ <del> </del> ボタンの左右でポインタを「スクリーン」メニューに合わせ
- 2 [ポイント]ボタンの上下で選択したい項目に合わせ、<br>All LiceLECT1 ボタンで**沖**定L キオ [SELECT] ボタンで決定します。
- *3* もう一度[SELECT]ボタンを押すと、画面サイズが変わり ます。

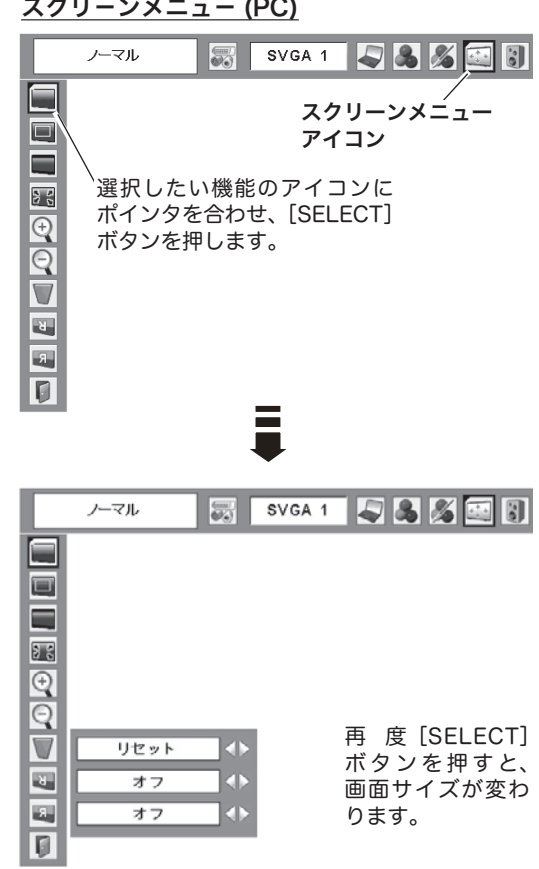

# 画面サイズの選択 ( ビデオおよびコンポーネント入力画面 )

お好みにより、画面サイズを 2 種類の中から選択できます。

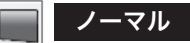

通常の映像のアスペクト比 (横:縦)4:3 で投映します。

#### ワイド  $\sim$

DVD プレーヤ等のワイドモードで出力された映像信号を、アス ペクト比 16:9 のワイド画面で投映します。

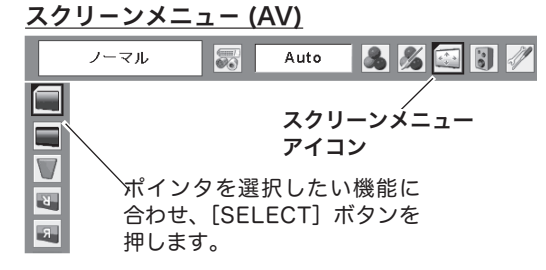

# 画面サイズの選択 ( コンピュータ入力画面 )

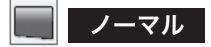

画像を有効投映画面注)の高さに合わせて投映します。

#### $\Box$ リアル

画像をオリジナルサイズで投映します。

- $\left( 0\right)$  画像サイズが有効投映画面 $^{\text{\tiny (\!\! \rm E \!\!)}}$  よりも小さいときは、画面 の中央に投映し、画面左上に「リアル」の表示が現れます。
- ② 画像サイズが有効投映画面<sup>注)</sup> と同じときは、画面の左上 に「リアル」の表示が現れますが、その後「ノーマル」で 投映されます。
- ③ 画像サイズが有効投映画面<sup>注)</sup> よりも大きいときは、画面 の左上に「リアル」の表示が現れ、画面の上下左右に△が 表示されます。[ポイント]ボタンの上下左右で画像を移 動させます。

※「リアル」を選択しているとき、「デジタルズーム +・ー」は 選択することができません。

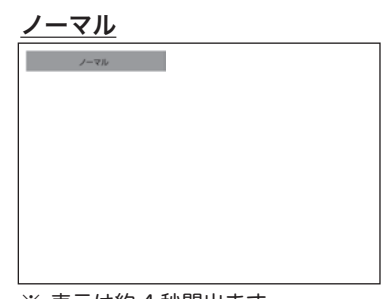

※ 表示は約 4 秒間出ます。

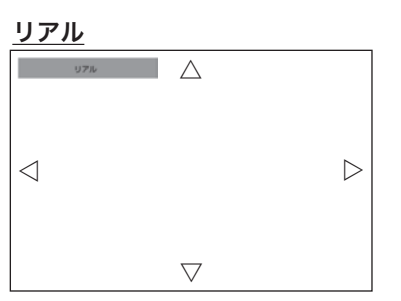

ワイド

画像を有効投映画面注)の幅に合わせ、横 16 : 縦 9 のワイド画面 で投映します。

## ■ ■ フルスクリーン

- アスペクト比、横 4:縦 3 のフルスクリーンサイズで投映します。 ※「フルスクリーン」を選択しているとき、「デジタルズーム +・-」 は選択することができません。
- ※ 補正された方向の矢印は赤く表示されます。 ※ 最大の補正位置で矢印の表示が消えます。

### 信号の種類別の選択できるモードの一覧

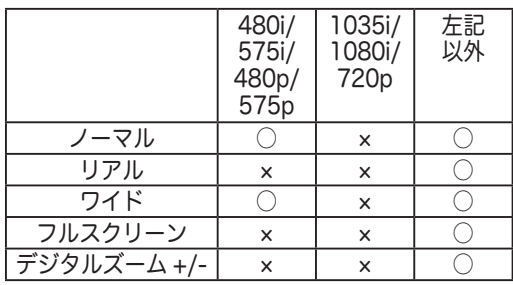

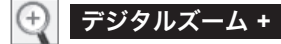

「デジタルズーム+」を選択するとメニューバーが画面から消え、 「D.Zoom +」表示が現われます。 [SELECT]ボタンを押すごとに画像が拡大します。 [ポイント]ボタンの上下左右で画像を移動させます。 画像の移動機能は、画像サイズが有効投映画面注)よりも大きいと きのみはたらきます。

# デジタルズーム **–**

「デジタルズーム ー」を選択するとメニューバーが画面から消え、 「D.Zoom -」表示が現われます。 [SELECT]ボタンを押すごとに画像が縮小します。

※「デジタルズーム」モードから抜けるときは、[D.ZOOM、SELECT、ポイント]以外のボタンを押します。

- ※「ノーマル」モードへもどるときは、ポインタを「ノーマル」モードに合わせ [SELECT] ボタンを押します。
- ※ 本機は UXGA(1600 × 1200 ドット)を超える解像度には対応しておりません。お使いのコンピュータの解像度が UXGA (1600 × 1200 ドット ) を超える場合は、プロジェクターに接続する前に低い解像度に再設定してください。
- ※ 有効投映画面<sup>注)</sup>以外の画像データは、初期画面で有効投映画面<sup>注)</sup>に合うように自動的に画像サイズが変換されます。
- ※ PC 調整メニューでマニュアル調整した「カスタムモード」をコンピュータのシステムモードに使用しているときは、「デジタル ズーム +」モードのときの画像の移動機能は正しくはたらかないことがあります。
- ※ システムモード (「HT-43 ページ) で「VGA、SVGA、SXGA、WXGA、UXGA」が選択されていて、上部への「キーストーン」 調整が最大値のとき、「デジタルズーム -」が正しくはたらかないときがあります。

# 画面サイズの選択 ( コンピュータ・ビデオ共通 )

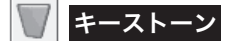

画面の台形ひずみを補正する機能です。 アマ34ページ

- *1* [MENU]ボタンを押してメニューバーを出し、[ポイント] ボタンの左右でポインタを「スクリーン」メニューに合わせ ます。
- 2 [ポイント]ボタンの上下で選択したい項目に合わせ、<br>2 「SELECT」ボタンで決定します [SELECT] ボタンで決定します。
- [ポイント]ボタンで「リセット」または「メモリー」を選択 し、[SELECT]ボタンを押します。画面からメニュー表示が 消えてキーストーン調整モードに入り「キーストーン」表示 が現われます。 *3*
- *4* 表示が出ている間に[ポイント]ボタンの上下で画面の台形 ひずみを補正します。

[ ポイント ] ボタン上・・・画面上部の幅が縮みます。 [ポイント ] ボタン下・・・画面下部の幅が縮みます。

- 「メモリー」、「リセット」は以下のはたらきをします。
- メモリー ・・・電源コードを抜いても調整した状態を記憶します。
- リセット | ・・・電源コードを抜くと調整した状態がリセットされ ます。
- ※「キーストーン」表示が現れているあいだに、[KEYSTONE]ボタンを 押すと、補正前の状態に戻ります。
- ※ キーストーン調整後に、天吊りを「オン」すると、補正前の状態に戻 ります。
- ※ キーストーン調整で補正した画面は信号をデジタル圧縮して映します ので、線や文字がオリジナルの画像と多少異なる場合があります。
- ※ 入力信号によってキーストーンの補正範囲は異なることがあります。

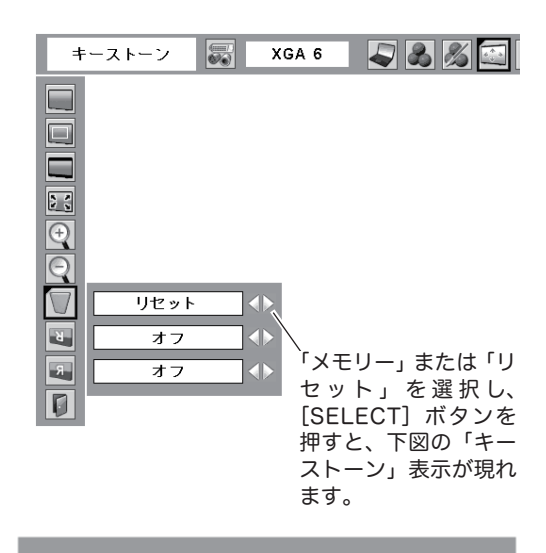

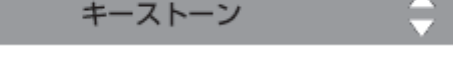

- ※ 表示は約4秒間出ます。
- ※「オンスクリーン表示」を「オフ」に設定 しているときは画面表示は出ません。
- ※ 補正された方向の矢印は赤く表示されま す。(無補正の場合の表示は白色です。)
- ※ 最大の補正位置で矢印の表示が消えます。

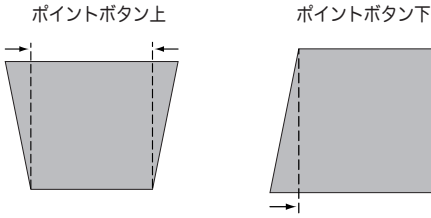

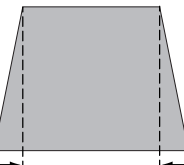

# $\mathbb{R}^+$

- この機能を「オン」にすると、画像の上下左右を反転して映し ます。天井から逆さに吊り下げて設置するときに設定します。
- ※ 吊り下げ型の設置には、専用の天吊り金具を使います。 詳しくは、お買い上げの販売店にお問い合わせください。

## $R$

この機能を「オン」にすると、画像の左右を反転して映します。 透過型スクリーンの後ろから投映するときに設定します。

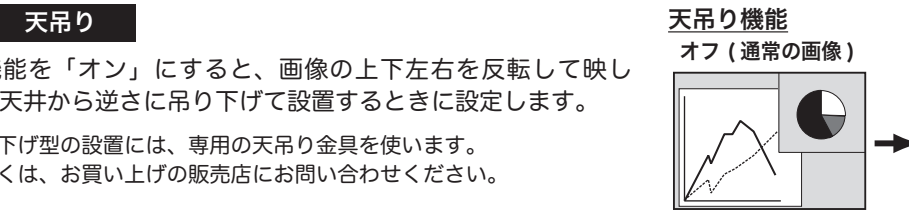

オン (天吊り設定時)

ールデジタンのサービスをついている。<br>コンピューター - ランプリー - ランプリー - ランプリア投映機能<br>- ランプリー - ランプリー - ランプリー - ランプリア投映機能

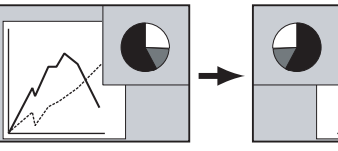

オン ( リア投映設定時 )

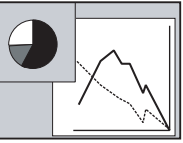

# 各種機能の設定

# 「セッティング」メニューで各種機能の設定をする

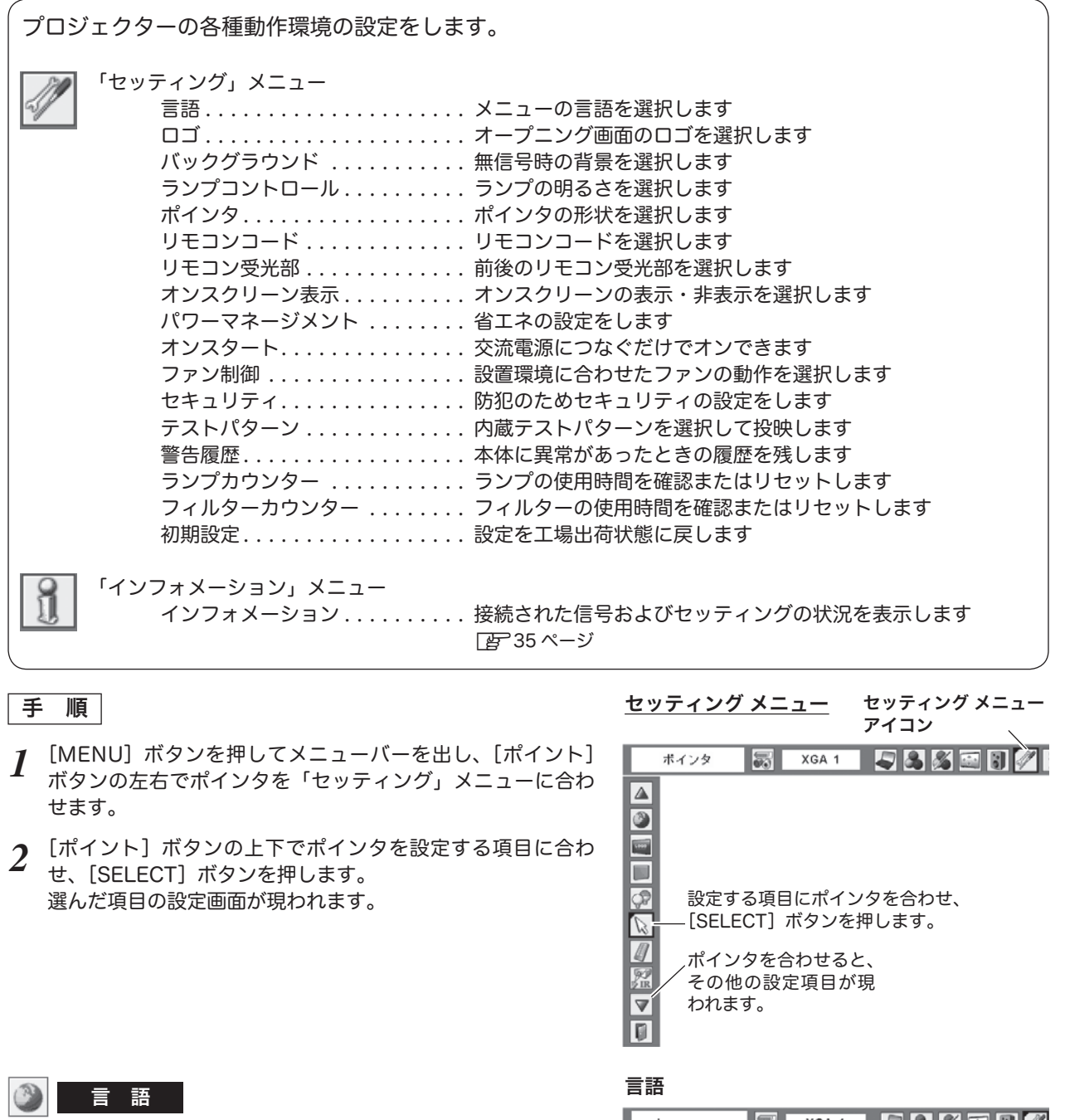

画面表示の言語を切り替える機能です。英語、ドイツ語、フラン ス語、イタリア語、スペイン語、ポルトガル語、オランダ語、ス ウェーデン語、ロシア語、中国語、韓国語、日本語の 12 か国語 の中から選べます。

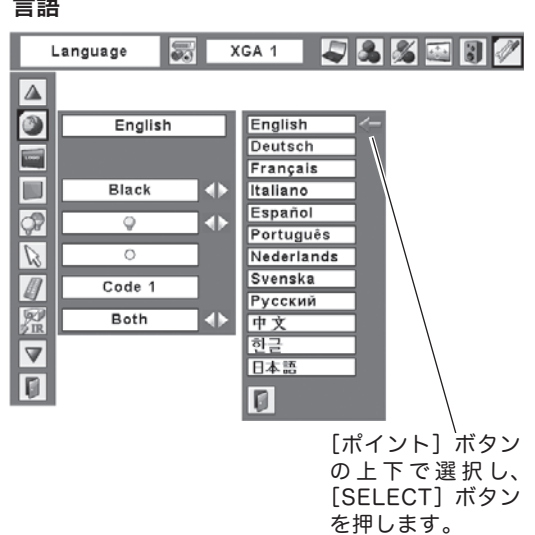

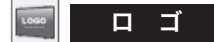

ロゴ選択、画面のキャプチャー、ロゴ選択の暗証番号の設定をし ます。

※「ロゴ暗証番号ロック」が「オン」のとき、「ロゴ選択」と「キャプ チャー」は設定できません。 ア55ページ

#### L ロゴ選択

電源を入れたときのロゴ表示を選択することができます。

- ユーザー ・・・キャプチャー機能で取り込んだ画像を表示します。
- 初期設定 ・・・工場出荷時の設定を表示します。
- オフ ・・・・・ ロゴ表示を画面に出しません。

## ロゴ選択

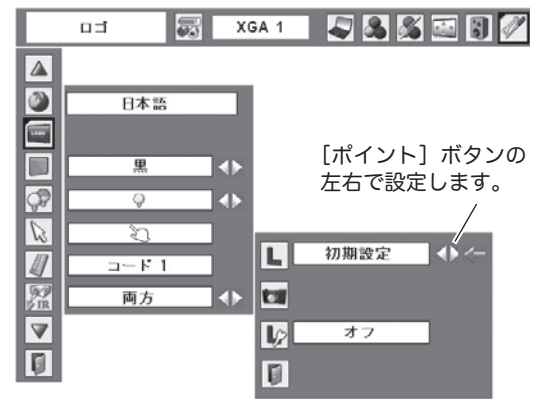

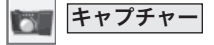

投映している画面を取り込んで、スタートアップロゴにしたり、 バックグラウンドにしたりすることができます。 キャプチャー機能を設定するときは、「ロゴ」機能で「ユーザー」 を選択してください。

- *1* [ポイント]ボタンの上下でポインタを「キャプチャー」に合 わせ、[SELECT]ボタンを押すと、「はい」、「いいえ」の表 示が現れます。 「はい」・・・・画面の取り込みを始めます。 「いいえ」・・・ キャプチャー機能を取り消します。
- 「はい」を選択すると、取り込みを始めます。 *2* 取り込みの進行を示すバーが現れます。 取り込みが完了するとメニュー表示は消えます。 このとき、取り込みを中止したいときは、バーの上にある「戻 る?」の「はい」✽ を選択し[SELECT]ボタン押します。

※「ユーザー」へ保存できるのは1画面のみです。

- ※ 適切な画面を取り込むために、イメージモードは標準を選択しておい てください。
- ※ 画像を取り込むときは「キーストーン」調整を一時的に解除します。
- ※ この機能が使えるのは以下の信号のときです。 コンピュータ・・・XGA 以下(ただし、「画面領域 H」を 1025 以上、 「画面領域 V」を 769 以上に設定すると不可) ビデオ・・・コンポジット、S ビデオ、480p、575p、480i、575i

◎ ご注意 \*

「戻る?」で「はい」を選択すると、すでに「ユーザー」に保存 していた画像の登録も削除されます。

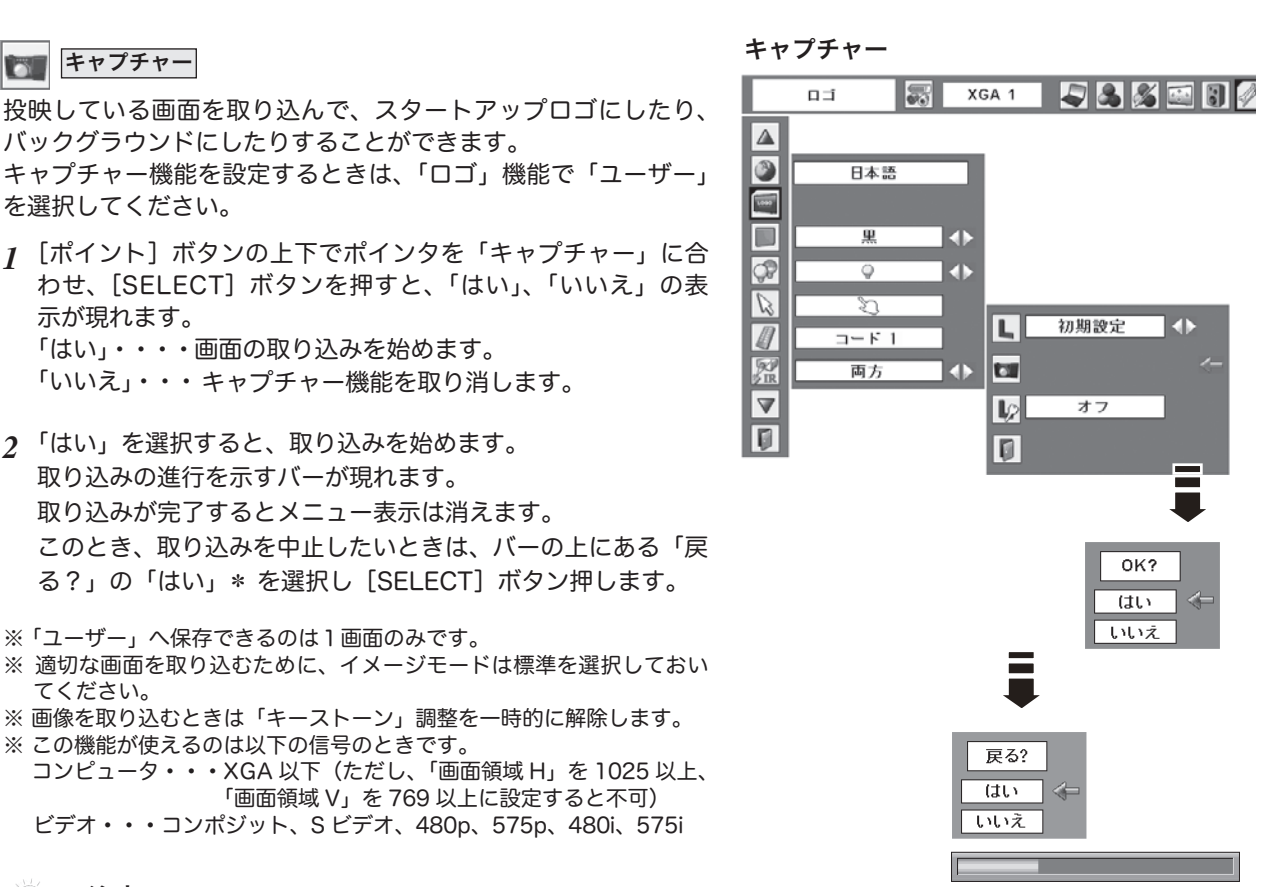

ロゴ暗証番号ロック  $\mathbb{L}$ 

「ロゴ」の設定・変更を暗証番号を持つ管理者以外できなくします。 設定により以下のモードが選択できます。

- 「オン」・・・暗証番号を入れないと「ロゴ選択」と「キャプチャー」の設 定・変更はできません。
- 「オフ」・・・暗証番号なしで「ロゴ選択」と「キャプチャー」の設定・変 更ができます。

## 手 順

<u>/</u> [ポイント]ボタンの上下でポインタを「口ゴ暗証番号ロック」 に合わせ、「SELECT]ボタンを押すと、暗証番号を入力する 画面が現れます。

※「オン」「オフ」のどちらを選択していても暗証番号の入力画面は 表示されます。

- 暗証番号を入力します。 *2*
- 暗証番号が承認されると、「ロゴ暗証番号」の「オン・オフ」 *3* の設定と、暗証番号の変更ができる画面が現れます。 「オン・オフ」は「ポイント〕ボタンの左右で切り替え、選択 します。 暗証番号の変更は次ページを参照ください。
- 4 終了するときは、[ポイント]ボタン下でポインタを に移 動し、[SELECT]ボタンを押します。

## 暗証番号の入力方法

リモコンで入力する みんちょう 本体で入力する

ンで 0 〜 9 の数字を 選択し、4 けた全て の数字を入力します。 4 けた全てが決定す ると、ポインタが自 動的に「セット」に 移動します。 z下記「手順 *3*」へ

- $\,$  / リモコンの数字ボタ  $\,$  *[* ポイント] ボタンの上下で0〜9 の数字を選択し、[ ポイント ] ボタ ン右でポインタを2けた目に移動し ます。(1 けた目の表示が「\*」に 変わります。)この操作を繰り返し、 4 けた全ての数字を入力します。
	- *2* 4 けた全ての数字を入力したらポイ ンタを [ ポイント ] ボタン右で「セ ット」に移動します。
- *3* [SELECT] ボタンを押して決定します。
- *4* 正しく入力されていると、「ロゴ暗証番号ロック」の選択メ ニューが表示されます。「*E*P 上記「手順 3」
	- ※ 工場出荷時のロゴ暗証番号の数字は、「4321」です。
	- ※ 数字の入力をやり直したいときは、[ポイント]ボタンの左右でや り直したいけたを選択し、数字ボタンまたは [ ポイント ] ボタン上 下で数字を選び直します。
	- ※「キャンセル」にポインタを合わせて [SELECT] ボタンを押すと、「ロ ゴ暗証番号ロック」の選択画面に移動します。

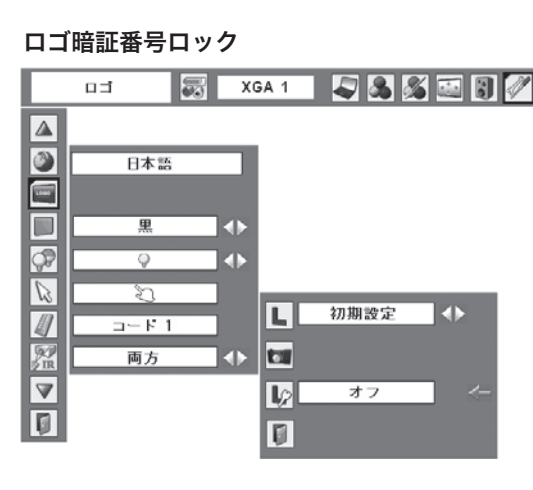

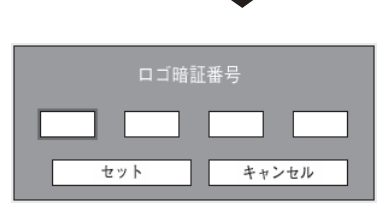

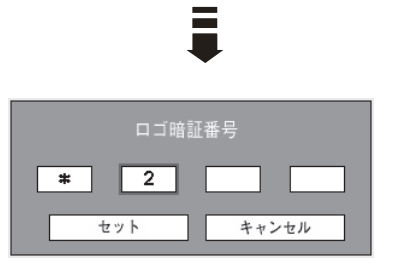

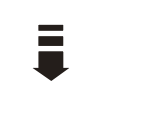

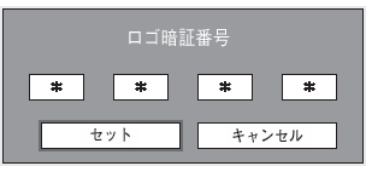

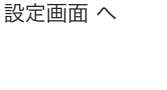

次ページへ

### 暗証番号を変更する

*1* [ポイント]ボタンの上下で「ロゴ暗証番号変更」を選択し、 [SELECT] ボタンを押します

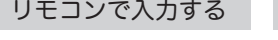

 $2$  [ポイント]ボタンの上下で 0 〜 9 の数字を選択し、「ポイント1ボタ ン右でポインタを2けた目に移動し ます。この操作を繰り返し、4 けた 全ての数字を入力します。 リモコンの数字ボタ *2* ンで 0 〜 9 の数字を 選択し、4 けた全て の数字を入力します。 4 けた全てが決定す ると、ポインタが自

リモコンで入力する 本体で入力する

動的に「セット」に 3 4 けた全ての数字を入力したらポイ ンタを [ ポイント ] ボタン右で「セ ット」に移動します。 移動します。 z下記「手順 *4*」へ

※ このときは決定した数字も見えています。変更後の数字をはっきり 確認していただけるように、数字を見せています。

- *4* [SELECT] ボタンを押して決定します。
- *5* さらに「OK?」の表示が現れますので、[ ポイント ] ボタンの 上下で「はい」にポインタを合わせ、[SELECT] ボタンを押 します。新しい暗証番号が登録されます。
- 「ロゴ暗証番号ロック」メニューの画面まで戻ります。 *6*

## ミズ メモ

- ・ 入力を中断し、この機能を操作するのをやめるときは、[ポイント] ボタンの左右で「キャンセル」を選択し、[SELECT]ボタンを 押すと、「ロゴ暗証番号変更」メニューの画面まで戻ります。
- •数字の入力をやり直したいときは、[ポイント]ボタンの左右で やり直したいけたを選択し、数字ボタンまたは [ ポイント ] ボ タン上下で数字を選び直します。
- ・以下のようなときは、エラーを表しています。入力をやりなお してください。
	- ・「ロゴ暗証番号」と入力した数字 ( 見た目は「\*」) が赤く表示された。
	- ・「ロゴ暗証番号」と入力する枠が赤く表示された。

#### $\mathcal{A}$  . バックグラウンド

バックグラウンドに3つの形式が選択できます。入力信号が無信 号になったとき、以下の中から設定したものがバックグラウンド に表示されます。

- 青 ・・・背景がブルーになります。
- ユーザー ・・・キャプチャー機能で取り込んだ画像が表示されます。
	- 黒 │・・・背景がブラックになります。

※ キャプチャー画像が無いときは、「ユーザー」は選択できません。

# ═ 新口ゴ暗唱番号 セット キャンセル  $\equiv$ 新口ゴ暗唱番号  $\overline{2}$  $\sqrt{1}$

キャンセル

ロゴ 暗証番号 ロック

ロゴ暗証番号変更

10 I

前ページより

ォン

 $\mathbf{A}$ 

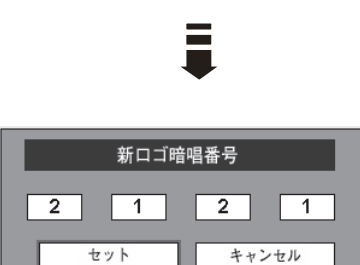

セット

#### $\bigcirc$ ランプコントロール

ランプの明るさを 5 段階で切り替え・選択することができます。

- オート 1 モード 調光回路が働いて、明るさ(ノーマルモー ド〜エコモード間)を自動的に調整します。
- $\mathbb{Q}_{\Delta 2}$  オート 2 モード 調光回路が働いて、明るさ(ハイモード〜 エコモード間)を自動的に調整します。

ハイモード 最も明るい設定です。

- ノーマルモード ハイモードとエコモードの中間の明るさで す。
- エコモード 明るさ(ランプの消費電力)を抑えます。
- ※ [ポイント] ボタン右で ◯▲1 → ◯▲2 → ♡ → ◯ → ◯ の順に 表示が切り替わります。

#### $\mathbb{Z}$ ポインタ

この機能を使うときに表示させるポインタの種類を選択します。 ポインタをポインタアイコンに合わせ、[SELECT]ボタンを押 すと、ポインタの種類を選択するメニューが現われます。[ポイ ント]ボタンの上下で表示させたいポインタを選択します。さら に [ポイント] ボタンの左右で大きさや種類を選択します。 スポットライト・・・大・中・小 ○ ◎ ◎ ポインタ・・・指先・矢印・ドット(赤い点) ℃ № ○

この機能の操作は 67 ページを参照ください。

ポインタ

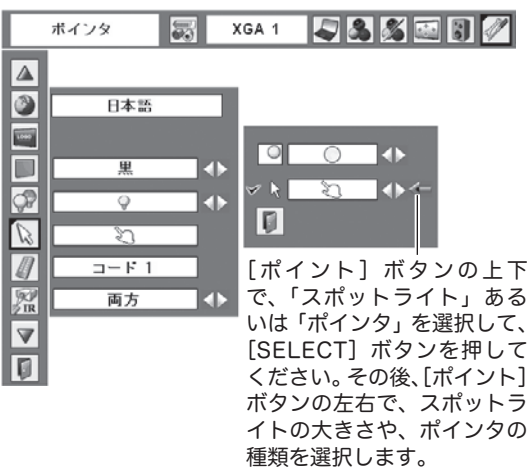

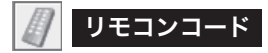

本機は8種類のリモコンコード(「コード 1」〜「コード 8」)の 設定が可能です。複数のプロジェクターを使用するときにリモコ ンコードを使い分けて使用することができます。

工場出荷時は「コード 1」に設定されています。

リモコンコードを他のコード(「コード 2 〜コード 8」)に変更す る場合、プロジェクター本体とリモコンの両方をあわせて切り替 える必要があります。

プロジェクターのリモコンコードを切り替えるにはメニューの リモコンコードを選択し、設定するリモコンコードを選択しま す。リモコンのコードの切り替えは、リモコン本体で行ないます。 (z20 ページ「リモコンコードの設定」)

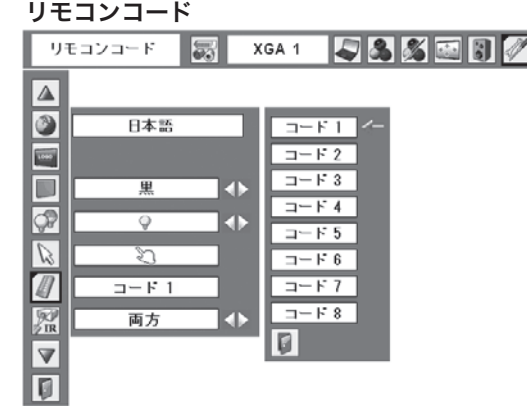

リモコン受光部は、プロジェクター本体の前部・後部にあります。 リモコンを受け付ける受光部を選択することができます。

- 両方 ・・・前部・後部両方受け付けます。
- │ 前 │・・・前部のみ受け付けます。
- │ 後 │・・・後部のみ受け付けます。

各種機能の

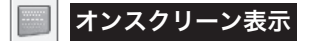

画面表示を出す・出さないを選択する機能です。

- オン ・・・すべての画面表示を出します。 ある程度投映画面が明るくなってから、映像を映したいと きに選択します。
- カウントダウンオフ ・・・ランプ点灯後 30 秒のカウントダウンを 表示せず、すぐに投映します。 投映画面が少し暗くても早く映像を映した いときに選択します。
- オフ ・・・以下の画面表示以外は出しません。
	- メニューバー表示 アマ39 ページ
	- ・電源を切るときの、
	- 「もう 1 度押すと電源が切れます」の表示z32 ページ
	- · P-TIMER 表示 FF36 ページ
	- ・自動 PC 調整の「しばらくお待ち下さい」の表示
	- ・パワーマネージメント時のタイマー表示
	- ・画面サイズが大きいとき表示される「△」の矢印 z51 ページ
	- ・フィルター警告 ( 赤 ) 表示 [*भ्रु*= 64 ページ

パワーマネージメント

パワーマネージメント機能の動作設定を行ないます。

オフ ・・・・・・ パワーマネージメント機能を解除します。

待機 ・・・・・・設定された時間が経つとランプが消灯しラン プ冷却動作に入ります。ランプの冷却が完了 すると[POWER]インジケータが緑の点滅 を始めます。この時信号が入力されたり、プ ロジェクターが操作されるとランプが点灯し、 画像が投映されます。

シャットダウン ・・設定された時間が経つとランプが消灯し電源 が切れます。

- ◎ タイマーの設定
	- •[ポイント]ボタンの左右でパワーマネージメント機能が 動作を開始するまでの時間を設定します。1 〜 30 分の 範囲で設定できます。
	- ・パワーマネージメント動作詳細については 32 ページを参 照ください。
- ※ 工場出荷時は「待機・5 分」に設定されています。
- ※「FREEZE (F36ページ)」または、「NO SHOW (F36ページ)」 機能がはたらいているときは、パワーマネージメントは動作しません。
- ※ パワーマネージメントがはたらくと、「P-TIMER (DF36ページ)」 はリセットされます。

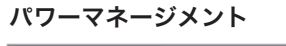

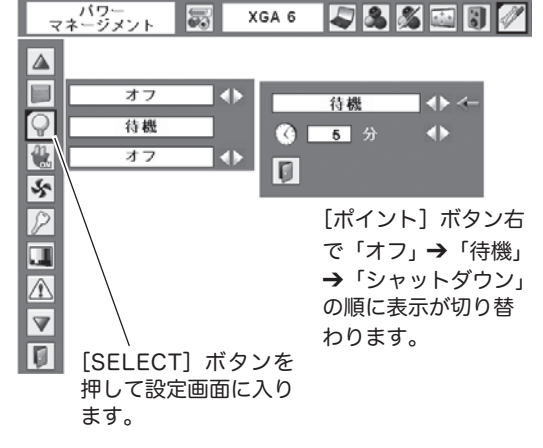

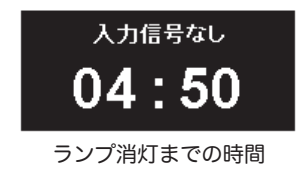

嘿 オンスタート 電源コードを接続すると、リモコンの [ON]ボタンや操作パネ ルの[ON/STAND-BY]ボタンを押さなくても自動的にプロジ

ェクターの電源を入れる機能です。

- オン ・・・電源コードを接続すると同時にプロジェクターの 電源が入ります。
- オフ ・・・通常の電源の入り・切りを行ないます。電源コード を接続しても、リモコンの[ON]ボタンや操作パネ ルの [ON/STAND-BY]ボタンを押さなければプロ ジェクターの電源は入りません。

※ 工場出荷時は「オフ」に設定されています。

電源オン・オフは正しい操作で行なってください。 ランプの冷却が終わり、再点灯できる状態になるまで、 [ON/STABD-BY]ボタンを押しても電源は入りません。

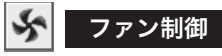

プロジェクターの設置場所や設置角度によって、冷却ファンの回 転動作を切り替える機能です。

### 傾斜設定

プロジェクターを傾けて設置するときに、その傾きによって指定 のモードに設定してください。

- オフ ・・・本体前後方向の傾斜が、± 20 度以内のとき、および +160 〜 180 度、-160 〜 -180 度のとき
- L1 ・・・本体前後方向の傾斜が、+20 度〜 +160 度のとき
- L2 ・・・本体前後方向の傾斜が、− 20 度〜− 160 度のとき

※ 工場出荷時は「オフ」に設定されています。

### 高地設定

プロジェクターを高地に設置するとき、「オン」に設定してくだ さい。

オフ ・・・高地に設置しないとき

- オン ・・・高地に設置するとき
- ※「高地」の目安として、海抜約 1200m を超える地域では、「オン」で 使用することを推奨します。
- ※ 工場出荷時は「オフ」に設定されています。

※ これらの設定が適切でないと、プロジェクターの寿命を縮めるのみな らず、故障の原因となります。

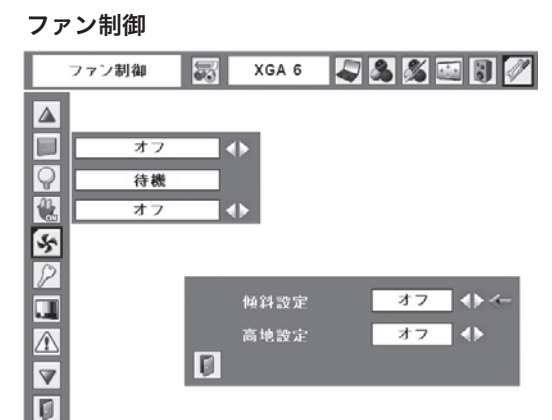

## 設置傾斜角度と「傾斜設定」の設定範囲

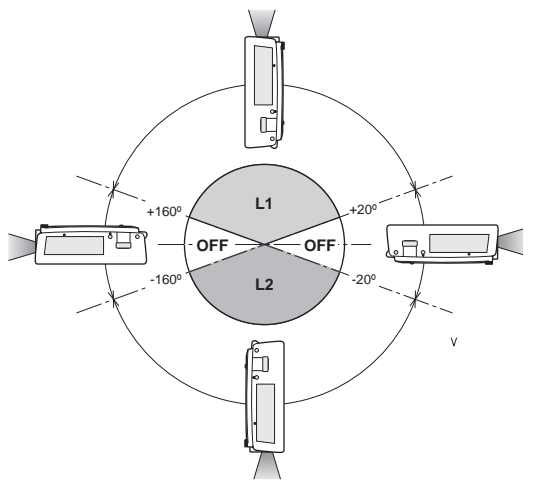

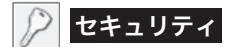

操作ボタンのロックと、暗証番号でプロジェクターの操作をロッ クする設定をします。

- [ポイント]ボタンの上下でポインタを「セキュリティ」に合 *1* わせ、[SELECT]ボタンを押すと、項目を選択する画面が現 れます。
- $\,$  2 [ポイント]ボタンの上下で項目を選択し、[SELECT]ボタ ンを押すと、設定画面が現れます。 ※ 設定の詳細は、各項目を参照してください。

f キーロック

操作ボタンをロックして、プロジェクターが誤って操作されるこ とを防ぎます。たとえば、リモコンをプロジェクターの鍵として 使うこともできます。

- ・・・ キーロックは「オフ」の状態です。
- ・・・ 操作パネルからの全ての操作をロックします。
- •••操作パネルからの下記以外の操作をロックします。 ON/STAND-BY、INPUT、INFO.
- ・・・リモコンからの操作を全てロックします。
- $AD$ ・・・リモコンからの下記以外の操作をロックします。 ON、STAND-BY、INPUT 1/2/3、AUTO PC、 FREEZE、INFO.

※ 工場出荷時は「オフ」に設定されています。

※ 解除できなくなったときは、お買い上げの販売店へご相談ください。

## 手 順

上記「*1* 〜 *2*」に続いて、

- ポインタをいずれかに合わせ、[SELECT]ボタンを押すと *3* 「OK ?」の表示が現れます。
- 「はい」を選択し[SELECT] ボタンを押すと、登録が完了し、 *4* 設定画面へ戻ります。 ※「いいえ」に合わせ、「SELECT]ボタンを押すと、選択画面に戻り ます。設定する項目を選び直してください。

#### $\mathbb{R}$ 暗証番号ロック

暗証番号により、プロジェクターの管理者以外のプロジェクター の操作を防止します。設定により以下のモードが選択できます。

- │オフ │•••「暗証番号ロック」を解除します。通常の操作をすることが できます。
- オン 1 ・・・電源を入れるときに暗証番号が要求されます。
- オン 2 ・・・一度入力した暗証番号は、電源コードを抜くまで有効です。 一度電源コードを抜くと、その次に電源を入れるときに暗 証番号が要求されます。[ON/STAND-BY]ボタンで電源 の入り・切りをするだけで、電源コードを抜かないときは、 暗証番号が要求されることなく、通常の操作をすることが できます。

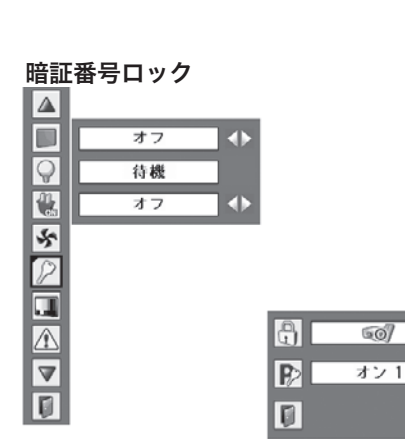

※ 手順は次ページへ

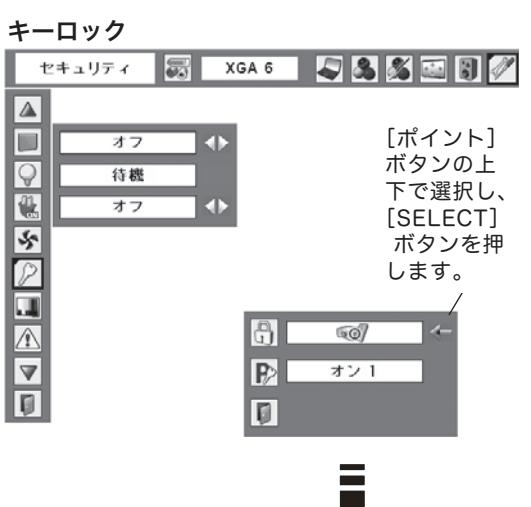

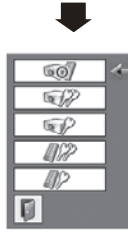

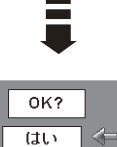

ෛ

 $\overline{\text{UL}z}$ 

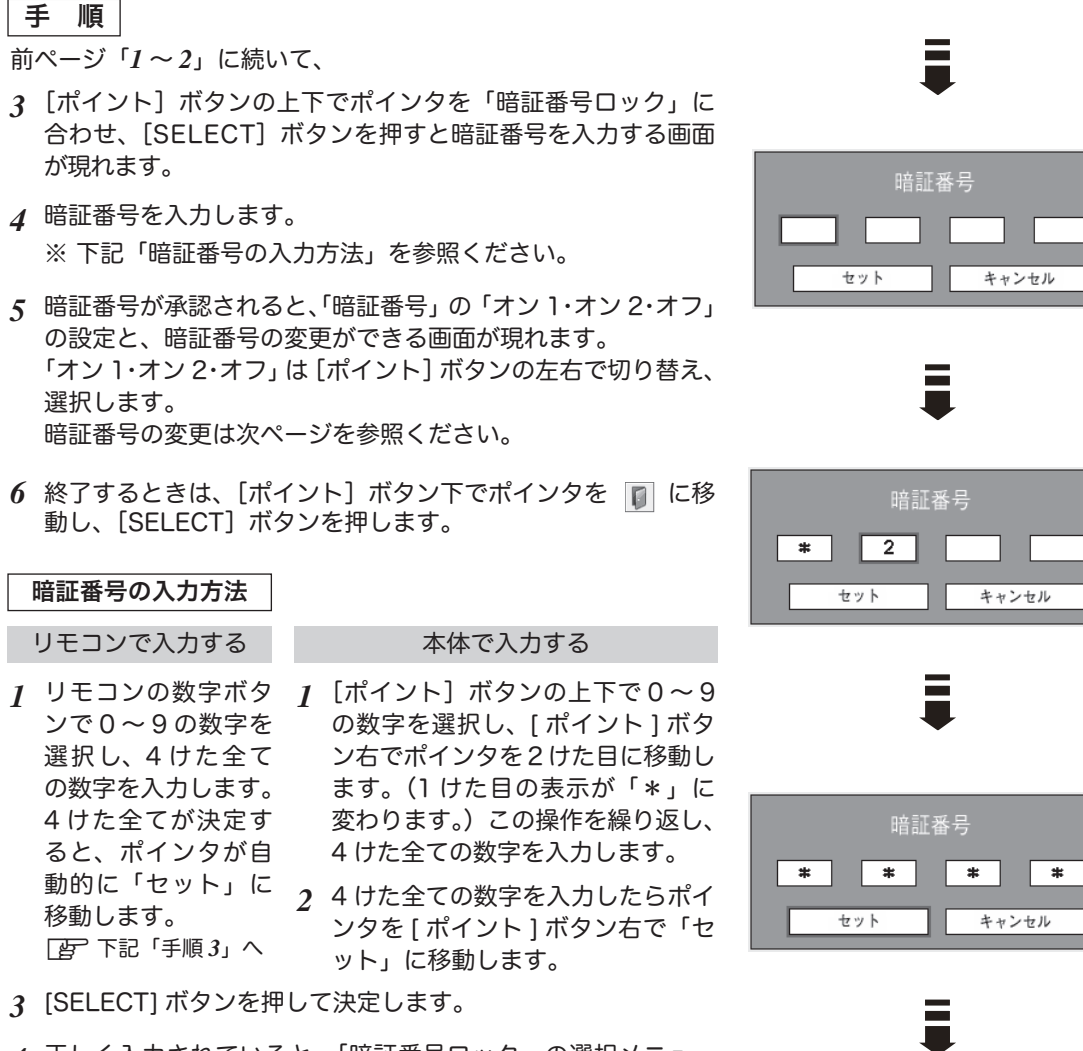

- *4* 正しく入力されていると、「暗証番号ロック」の選択メニュー が表示されます。z上記「手順 *5*」
	- ※ 工場出荷時の暗証番号は、「1234」です。
	- ※ 数字の入力をやり直したいときは、[ポイント]ボタンの左右でや り直したいけたを選択し、数字ボタンまたは [ ポイント ] ボタン上 下で数字を選び直します。
	- ※「キャンセル」にポインタを合わせて [SELECT] ボタンを押すと、「暗 証番号ロック」の選択画面に移動します。

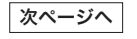

設定画面へ

## 暗証番号を変更する

*[* 『ポイント]ボタンの上下で「暗証番号変更」を選択し、 [SELECT] ボタンを押します

### リモコンで入力する みんちょう 本体で入力する

ンで 0 〜 9 の数字を 選択し、4 けた全て の数字を入力します。 4 けた全てが決定す ると、ポインタが自 移動します。 z下記「手順 *4*」へ

# $2$  リモコンの数字ボタ  $2$  [ポイント] ボタンの上下で0〜9 の数字を選択し、「ポイント1ボタ ン右でポインタを2けた目に移動し ます。この操作を繰り返し、4 けた 全ての数字を入力します。

- 動的に「セット」に 3 4 けた全ての数字を入力したらポイ ンタを [ ポイント ] ボタン右で「セ ット」に移動します。
- ※ このときは決定した数字も見えています。変更後の数字をはっきり 確認していただけるように、数字を見せています。
- *4* [SELECT] ボタンを押して決定します。
- *5* さらに「OK?」の表示が現れますので、[ ポイント ] ボタンの 上下で「はい」にポインタを合わせ、[SELECT] ボタンを押 します。新しい暗証番号が登録されます。
- 「暗証番号ロック」の選択画面に戻ります。 *6*

## くま メモ

- ・ 入力を中断し、この機能を操作するのをやめるときは、[ポイント] ボタンの左右で「キャンセル」を選択し、[SELECT]ボタンを 押すと、「暗証番号変更」メニューの画面まで戻ります。
- •数字の入力をやり直したいときは、[ポイント]ボタンの左右で やり直したいけたを選択し、数字ボタンまたは [ ポイント ] ボ タン上下で数字を選び直します。
- ・以下のようなときは、エラーを表しています。入力をやりなお してください。
	- ・「暗証番号」と入力した数字 ( 見た目は「\*」) が赤く表示された。
	- ・「暗証番号」と入力する枠が赤く表示された。

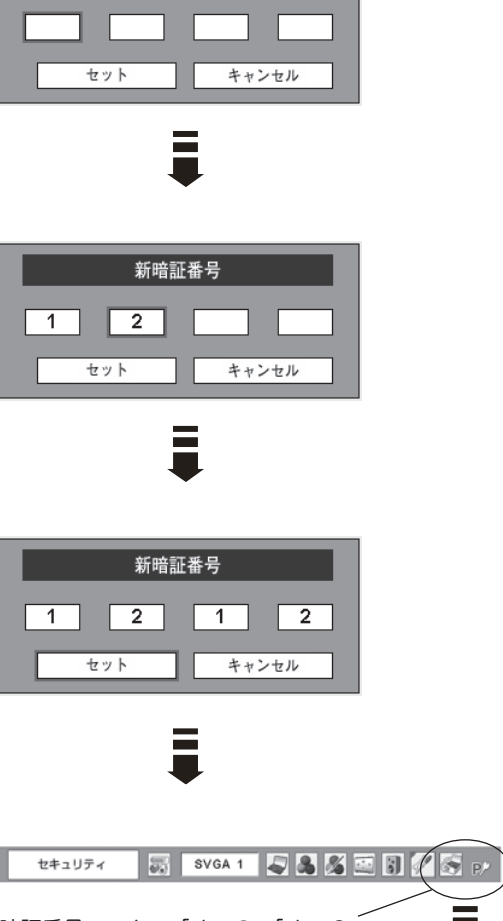

暗証番号ロック 暗証番号変更

Ē

新暗証番号

 $\vert \mathbb{G} \vert$ 

オン1 小牛

暗証番号ロックの「オン 1」、「オン 2」 いずれかが選択されていることを表 しています。

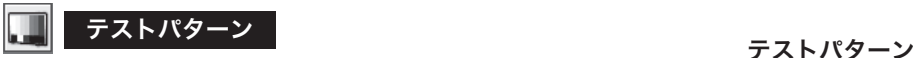

外部からの信号源が無くても、プロジェクター本体に内蔵された テストパターンを投映することができます。プロジェクターを設 置するときに便利です。

カラーバー、16 階調 1 〜 4、全白、全黒、格子パターンの 8 種 類の中から選べます。

- テストパターンが全画面表示されているときに、[ポイント] ボタンの上下を押すと、その前後のテストパターンに切り替わ ります。
- テストパターンを終了するときは、[MENU] ボタン、または [SELECT] ボタンを押します。 ※ テストパターンのメニュー画面に戻ります。

テストバターン 月八八五日/ 長 XGA 6 ∣△ E ォラ æ カラーバー  $\overline{Q}$ 16階調 1 待趣  $\sqrt{2}$ 16階調 2 オフ 16階調 3 区 16階調 4  $\boxed{\varphi}$ 全白 Π 全里  $\mathbb{Z}$ 格子 I o I  $\triangledown$  $\overline{1}$ 

P

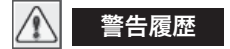

プロジェクターの警告履歴が 10 件まで順を追って表示されます。 最上段のカラムに最新の警告が表示され、その下のカラムに過去 の履歴が表示されます。

- 履歴が 10件を超えると履歴の古いものから削除されます。
- 初期設定を実行すると、全て削除されます。

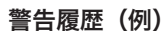

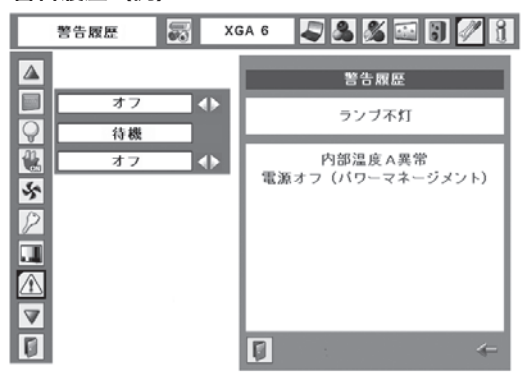

-----

2000

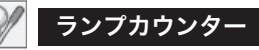

ランプカウンター(実使用時間)をリセットします。ランプ交換 後は必ずランプカウンターをリセットしてください。リセットす ると [LAMP REPLACE]インジケータ ( 黄 ) の点灯、および「ラ ンプ交換」のお知らせ表示が消えます。[ 酉 68、73 ページ

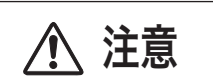

注意 ランプを交換したとき以外はリセットしな いでください。

- $\,$   $\,$  [ポイント] ボタンの上下でポインタを「ランプカウンター」に 合わせ、[SELECT]ボタンを押します。
- ランプの使用時間と、カウンターをリセットする項目が現れま *2* す。[ポイント]ボタンの上下でポインタを「リセット」に合わ せ、[SELECT]ボタンを押します。
- 「ランプカウンターリセット?」が現われますので、[ポイント] *3* ボタンの上下で「はい」にポインタを合わせ、[SELECT]ボタ ンを押します。
- *4* さらに、「OK ?」の表示が現れますので、[ポイント]ボタン の上下で「はい」にポインタを合わせ、「SELECT]ボタンを押 します。カウンターがリセットされます。

※ポインタは「2」の画面にある **■ に戻ります。** 

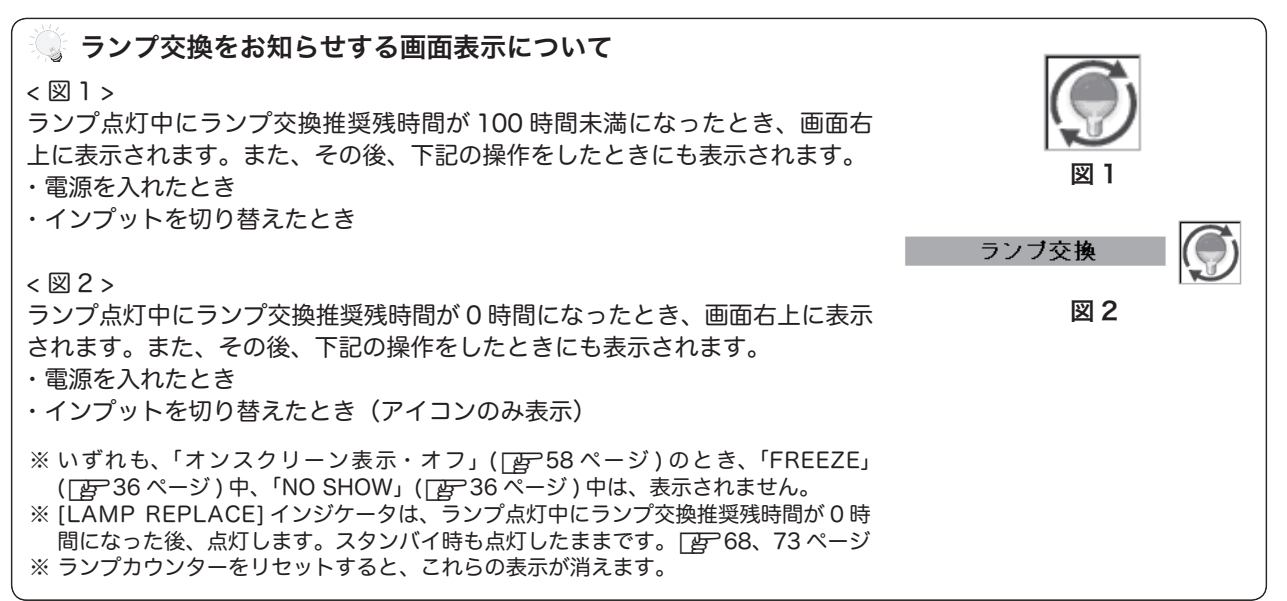

## ランプカウンターランブカウンター 第

 $\Lambda$ 

 $\triangledown$ 

 $\overline{V}$ 

 $\overline{S}$ |≖ 同

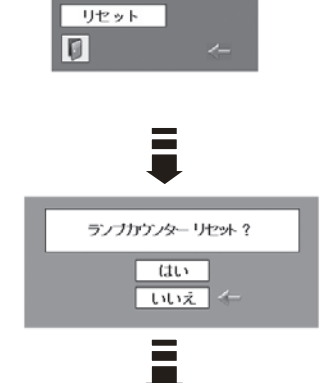

5335

時間

E

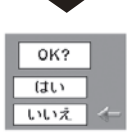

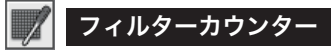

フィルターカウンター(実使用時間)のリセットとエアフィルター のお掃除時期を知らせる時間を設定します。エアフィルターの掃 除または交換後は必ずフィルターカウンターをリセットしてくだ さい。リセットすると「WARNING FILTER] インジケータ ( 橙) の点灯および「フィルター警告」のお知らせ表示が消えます。 z70、73 ページ

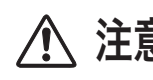

注意 エアフィルターを掃除したとき、または交換 したとき以外はリセットしないでください。

## タイマーの設定

エアフィルターのお掃除時期を知らせる表示を表示させるまでの 時間を設定します。(オフ /100 時間 /200 時間 /300 時間) ポインタをタイマーに合わせ、[ ポイント ] ボタンの左右で切り 替えます。

※ 工場出荷時は「200 時間」に設定されています。

## フィルターカウンターのリセット

- $\int$  [ポイント] ボタンの上下でポインタを 「フィルターカウンター」 に合わせ、[SELECT]ボタンを押します。
- フィルターの使用時間と、カウンターをリセットする項目が現 *2* れます。[ポイント]ボタンの上下でポインタを「リセット」に 合わせ、[SELECT]ボタンを押します。
- 「フィルターカウンターリセット?」が現われますので、[ポイ *3* ント]ボタンの上下で「はい」にポインタを合わせ、[SELECT] ボタンを押します。
- *4* さらに、「OK ?」の表示が現れますので、[ポイント]ボタン の上下で「はい」にポインタを合わせ、[SELECT]ボタンを 押します。カウンターがリセットされます。 ※ポインタは「2」の画面にある **■ に戻ります。**

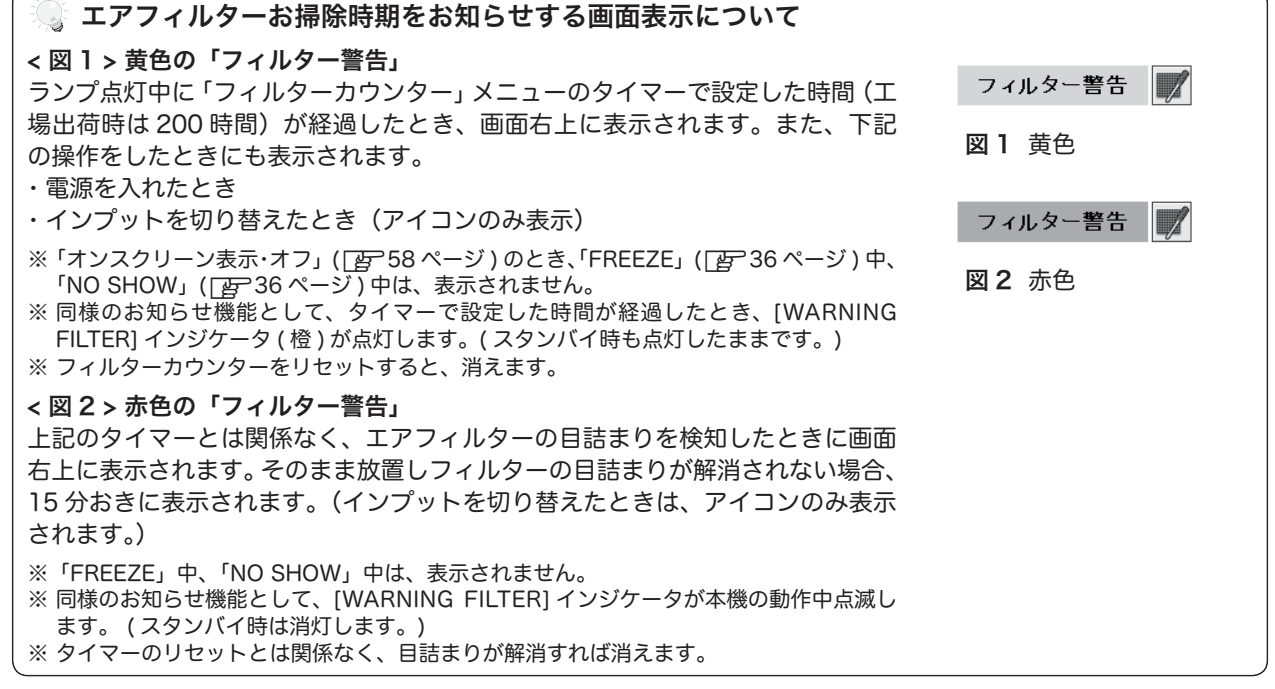

# フィルターカウンター

∣▲

V

Ď

Ç

 $\overline{\triangledown}$  $\overline{6}$ 

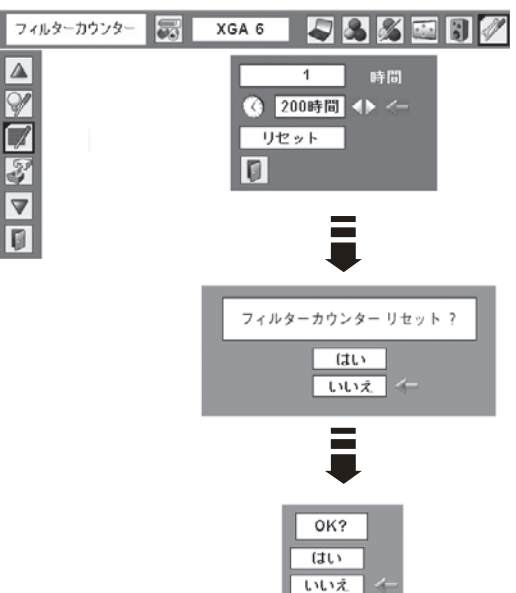

#### $\mathbb{Z}$ 初期設定

- 下記の設定以外を、工場出荷状態に戻します。
- ・ランプカウンター(点灯時間)
- ・フィルターカウンター(実使用時間)
- ・ロゴ暗証番号ロック
- ・暗証番号ロック
- ・ユーザーロゴ
- ※ この設定は電源コードを抜いても有効です。

# ◎ ご注意

この設定が実行されると、お客さまが設定された内容はすべて 失われ、各設定内容は工場出荷時の状態となります。

- *1* [ポイント]ボタンの上下で「初期設定」にポインタを合わせ、 [SELECT] ボタンを押します。
- <u>2</u> 「初期設定へ戻しますか?」が現われますので、[ポイント] ボ タンの上下で「はい」にポインタを合わせ、[SELECT]ボタ ンを押します。
- *3* さらに、「OK ?」の表示が現れますので、[ポイント]ボタン の上下で「はい」にポインタを合わせ、[SELECT]ボタンを 押します。設定が工場出荷時に戻ります。

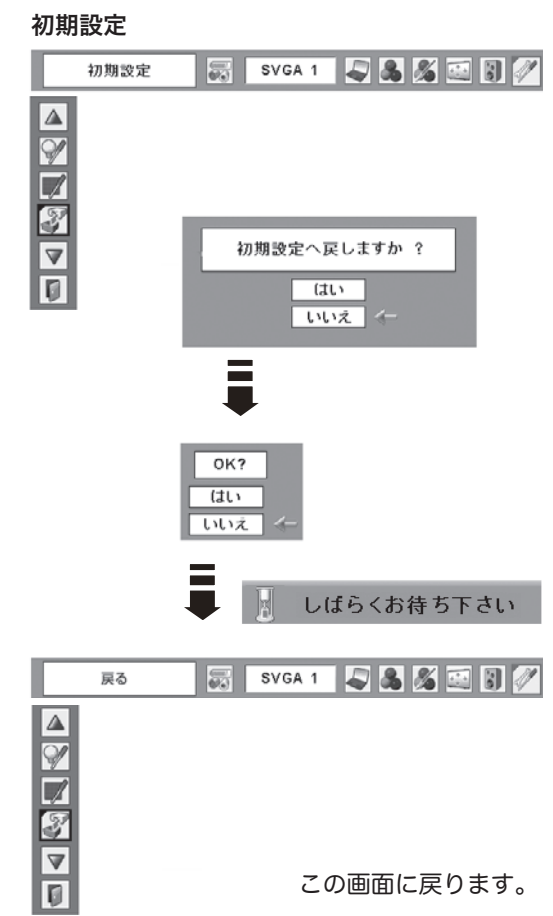

# その他の機能 リモコンでコンピュータを操作する

付属のリモコンはコンピュータのワイヤレスマウスとしてお使いいただけます。

# 準備をしてください

はじめにコンピュータに USB 端子があることを確認してください。 USB 端子以外の端子ではご使用になれません。

- 付属の USB ケーブルで、コンピュータの USB 端子と、 *1* 本機の [USB] 端子 \* を接続します。
- USB ケーブルを接続したら、はじめにプロジェクター *2* の電源を入れてからコンピュータを立ち上げてくださ い。先にコンピュータを立ち上げると正しく動作しない 場合があります。
- マウス機能を使うときは、以下のことを確認してくだ<br>さい。 q コンピュータ入力が選択されており、その入力信号が入 ② 電源が「オン」になっていて、ランプが点灯している。 力されている。(下記のいずれか) ・「インプット1」の「RGB(PC アナログ)」 ・「インプット1」の「RGB(PC デジタル)」 ・「インプット 2」の「RGB」

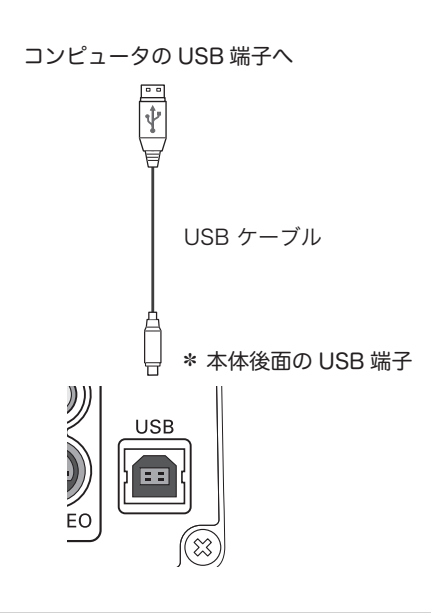

# マウスポインタの動かし方

マウスポインタの操作は、「マウスポインタボタン」「左クリックボタン」「右クリックボタン」で行ないます。

# マウスポインタボタン

マウスポインタの移動を行ないます。 上下左右方向を押すと、マウスポインタが移動します。

# 左クリック ボタン

コンピュータマウスの左クリックのはたらきをします。

# 右クリック ボタン

コンピュータマウスの右クリックのはたらきをします。

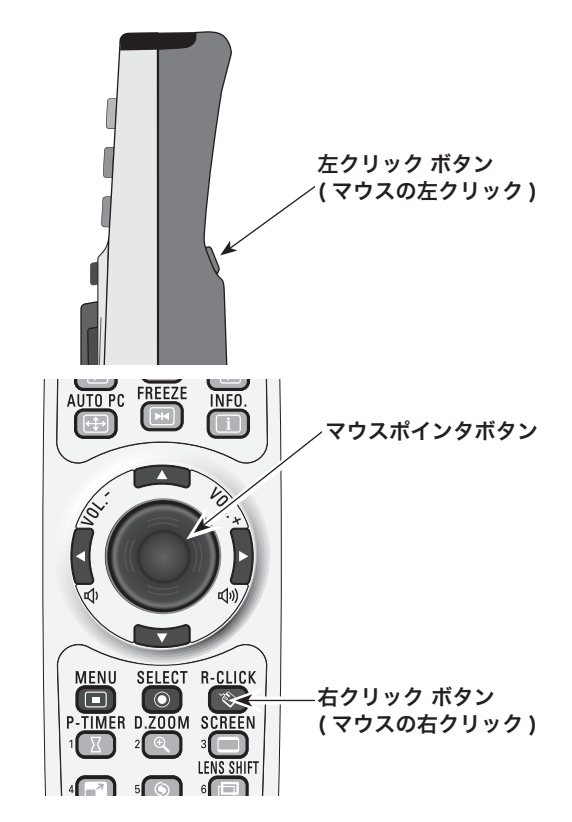

# ポインタの操作

# レーザポインタ

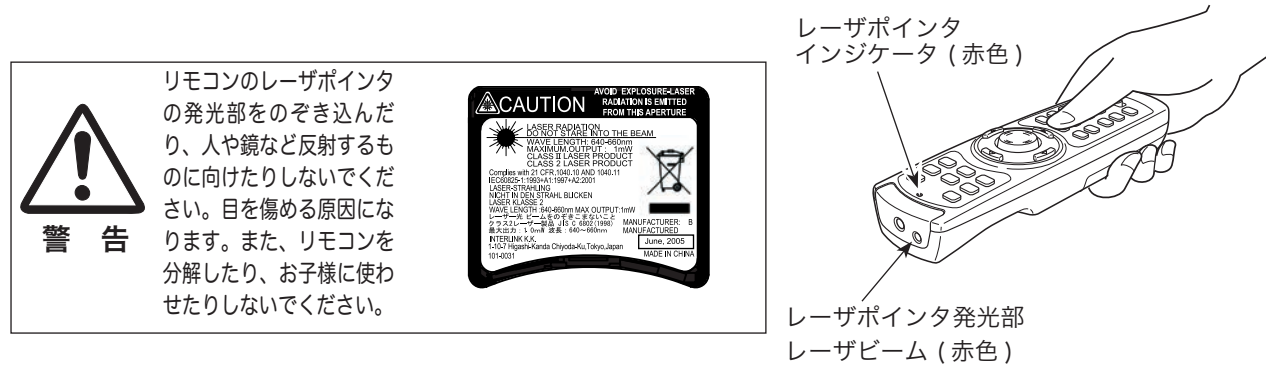

リモコンの [LASER]ボタンを押している間 [レーザポインタ] インジケータ (赤色)が点灯し、リモコンのレー **ザポインタ発光部からレーザビームが出ます。 Γ 産 18 ∼ 19 ページ** ボタンを押すのを止めると、レーザビームの発光は止まります。

※[LASER] ボタンは操作パネルにはありません。

※[LASER]ボタンを押し続けても、1 分経つと安全のため自動的にレーザビームの発光が止まります。

[LASER]ボタンを押すのを止め、再び[LASER]ボタンを押すと、レーザビームが出ます。

# スポットライト・ポインタ機能に切り替える

- レーザビームをスポットライトやポインタ表示に切り替えることができます。
- *1* [MENU]ボタンと[NO SHOW]ボタンを同時に 10 秒<br>4 押します。レーザポインタ機能からポインタ機能に切り替 押します。レーザポインタ機能からポインタ機能に切り替 わります。
- **2** リモコンの[LASER]ボタンを押して、[LASER] ボタ<br>2 ンが緑に点灯するか確かめてください。緑に点灯していれ ンが緑に点灯するか確かめてください。緑に点灯していれ ば、スポットライト、またはポインタが表示されます。[プ レゼンテーション]ボタンで、スポットライトまたはポイ ンタを画面上で移動させることができます。
	- ※[LASER]ボタンが緑に点灯せず、レーザビームが発光する 場合は、ポインタ機能に切り替わっていません。[LASER]ボ タンが緑に点灯するまで、「*1*」の作業を行なってください。
- *3* スポットライトまたはポインタの表示を消すときは、リモ コンをプロジェクターに向けて、[LASER]ボタンを押し ます。リモコンの[LASER]ボタンの緑の点灯も消えます。
- ※ 以下の操作でレーザポインタ機能に戻すことができます。
	- ① [MENU] ボタンと [NO SHOW] ボタンを同時に約 10 秒押す。
	- w [RESET/ON/ALL-OFF]スイッチの [RESET] を選択す る。( このとき、リモコンコードも「1」に戻ります。)

スポットライト

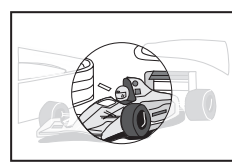

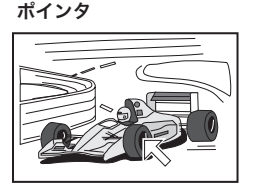

- スポットライト・ポインタの大きさや形を選ぶことができます。 z57 ページ
- ・スポットライト:大・中・小
- ・ポインタ:指先・矢印・ドット ( 赤い点 ) ♡ ↓ 〇

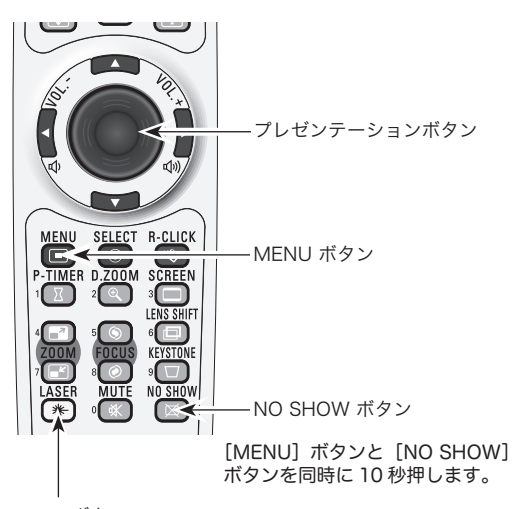

LASER ボタン

レーザポインタ機能からポインタ機能に切り替わると、 [LASER]ボタンはポインタ機能の ON-OFF スイッチにな ります。リモコンをプロジェクターへ向け、[LASER]ボタ ンを押し、ボタンが緑に点灯するか確認してください。

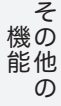

# ランプの交換 保守とお手入れ

# [LAMP REPLACE] インジケータと [ ランプ交換 ] 表示について

[LAMP REPLACE]インジケータ ( 黄 ) の点灯は、ランプ交換時期の目安です。 [LAMP REPLACE]インジケータが点灯したときは、ランプをすみやかに交換し てください。ランプカウンターをリセットするまで電源「ON( 入 )」のときに点灯 します。なお、点灯する前に寿命が尽きる場合もあります。 また、画面右上に現れる「ランプ交換」表示でもランプ交換時期をお知らせします。 アイコンのみの場合は交換時期が迫っていることを表します。右図の「ランプ交換」 表示に変わったあとは、ランプをすみやかに交換してください。 [6763ページ

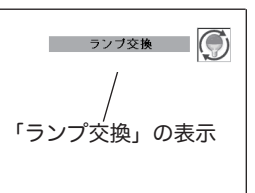

# ランプ交換のしかた

ランプの交換はランプハウスごと行ないます。必ず指定のランプハウスを取りつけてください。交換ランプは お買い上げの販売店にご相談ください。また、ご注文の際には、つぎのことをお知らせください。

・交 換 ラ ン プ の 品 番: POA-LMP105 ( サービス部品コード:610 330 7329) ・プロジェクターの品番: LP-XT25/ LP-XT21/ LP-XT20

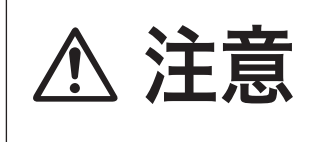

動作中、ランプは大変高温になります。ランプを交換するときは、本機 の電源を切り、ファン停止後に電源コードを抜き、45 分以上放置して <u>个</u> うー 高橋 高橋 こく、これを同盟になっている。ファンクを文操するとさは、本機の電源を切り、ファン停止後に電源コードを抜き、45 分以上放置して<br>それがあります。<br>それがあります。

- *1* 電源を切り、電源コードを抜きます。必ず 45 分以上放 置してください。
- (+) ドライバーで 1 本ネジをゆるめてランプカバーを外 *2* します。
- ランプハウスの 2 本のネジをゆるめ、取っ手を持って ランプハウスごと引き出します。 *3*
	- 右図で示したネジ 2 本以外、はずさないでください。
- 交換用のランプハウスを本体の奥までしっかり押し込 み、2 本のネジを締めて固定します。 *4*
- ランプカバーを取り付け、ネジを締めて固定します。 *5*

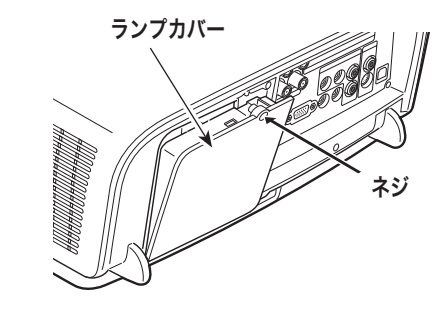

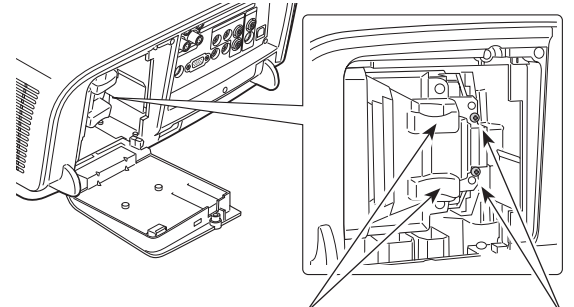

ランプハウス

取っ手 インパン ネジ (2本)

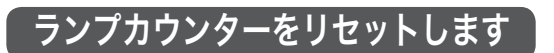

ランプ交換後は必ずランプカウンターをリセットしてくだ さい。リセットすると[LAMP REPLACE]インジケータ ( 黄 ) の点灯、および「ランプ交換」表示が消えます。 ランプカウンターのリセットのしかたは、「セッティング」 メニュー内の「ランプカウンター」を参照ください。 z63 ページ

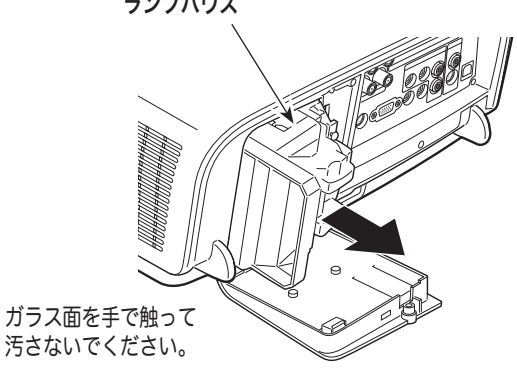

# お手入れについて

本機の性能を維持し、安全にご使用いただくために、注意事項をよくお読みの上、正しくお手入れください。

### ● 長い間ご使用にならないとき ●

レンズや本体にホコリが付着しないよう、レンズキャップをはめ、ケースなどに納めて保管してください。

## ● キャビネットのお手入れ ●

キャビネットや操作パネルの部分の汚れはネルなどの柔らかい布で軽く拭き取ってください。汚れがひどいときは水 でうすめた中性洗剤にひたした布をよく絞ってふき取り、乾いた布で仕上げてください。

## ● キャビネットをいためないために ●

キャビネットにはプラスチックが多く使われています。キャビネットに殺虫剤など揮発性のものをかけたり、ゴムや 粘着テープ、ビニール製品を長期間接触させないでください。変質したり、塗料がはげるなどの原因となります。

### ● ベンジン・シンナーは使わないで ●

ベンジンやシンナーなどでふきますと変質したり、塗料がはげることがあります。また化学ぞうきんをご使用の際は、 その注意書きにしたがってください。

## ● レンズのお手入れ●

レンズ表面の掃除は、カメラ用に市販されているブロワーブラシやレンズクリーナー ( カメラやメガネの掃除用に市 販されているクロスやペーパー ) で行なってください。レンズの表面は傷がつきやすいので、固いものでこすったり、 たたいたりしないでください。

## ● エアフィルターのお手入れ ●

吸気口のエアフィルターは、内部のレンズやミラーをホコリや汚れから守っています。エアフィルターはこまめに掃 除してください。(掃除のしかたは 、次ページを参照)

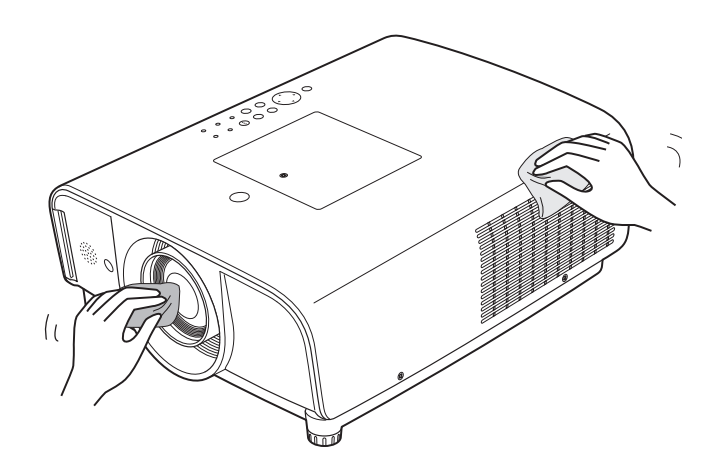

# WARNING FILTER インジケータと「フィルター警告」表示について

[WARNING FILTER] インジケータ ( 橙 ) の点灯・点滅は、 エアフィルターのお掃除時期の目安です。 [gp 73 ページ また、「フィルター警告」表示でもエアフィルターのお掃 除時期をお知らせします。「フィルターカウンター」でお 掃除周期を設定しその時間に達すると表示する黄色の警告 と、エアフィルターの目詰まりを検知して表示する赤色の 警告の2種類があります。 ア64、73 ページ

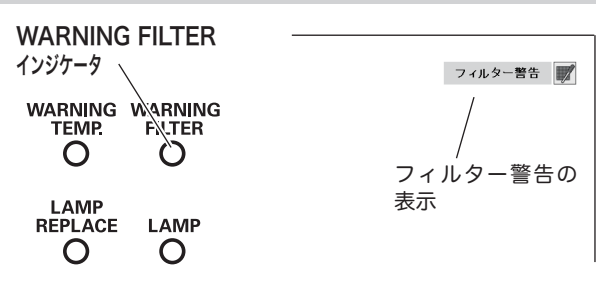

# エアフィルターはこまめに掃除してください

エアフィルターは、内部のレンズやミラーをホコリや汚れから守っています。エアフィルターや吸気口にホコリがた まると冷却効果が悪くなり、内部の温度上昇をまねいて故障の原因になります。エアフィルターや吸気口は、こまめ に掃除してください。

- *】* プロジェクターの電源を切り、冷却ファンの回転が止ま<br>*1 o.たことを映*認」 電源プラグをコンセントから歩きま ったことを確認し、電源プラグをコンセントから抜きま す。掃除は必ず電源を切ってから行なってください。
- プロジェクター全体と通気口の周りのホコリをブラシな どで取ります。 *2*
- **3** フィルターカバーのツメに指をかけてエアフィルターを<br>**3** tt ボL キオ はずします。
- エアフィルターのホコリをブラシなどで取ります。 *4*
	- エアフィルターの汚れがひどいときは、掃除機など でホコリを取りのぞいてください。(水洗いはしない でください)
	- それでも汚れが取れないときや、シートが古くなっ たときは、エアフィルターを新しいものと交換して ください。取り替え用エアフィルター ( 別売 ) は、 お買い上げの販売店にご相談ください。

## 取り替え用エアフィルターの品番 : 910-330-7184

エアフィルターを取り付けます。 *5*

エアフィルター交換後は必ずフィルターカウンター をリセットしてくだい。リセットすると [WARNING FILTER ] インジケータの点灯、および「フィルター警告」 表示が消えます。 フィルターカウンターのリセットのしかたは、「セッテ ィング」メニュー内の「フィルターカウンター」を参照 ください。 ア64ページ *6*

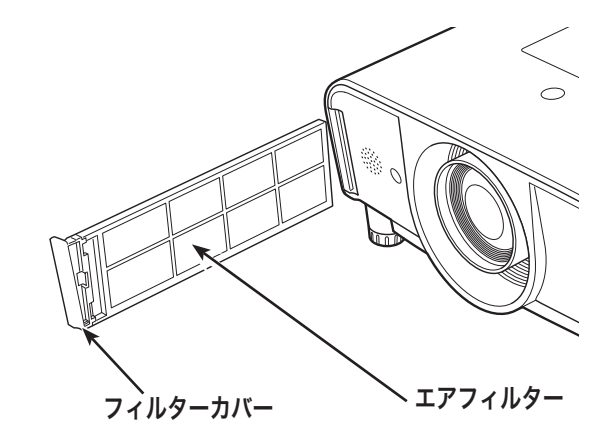

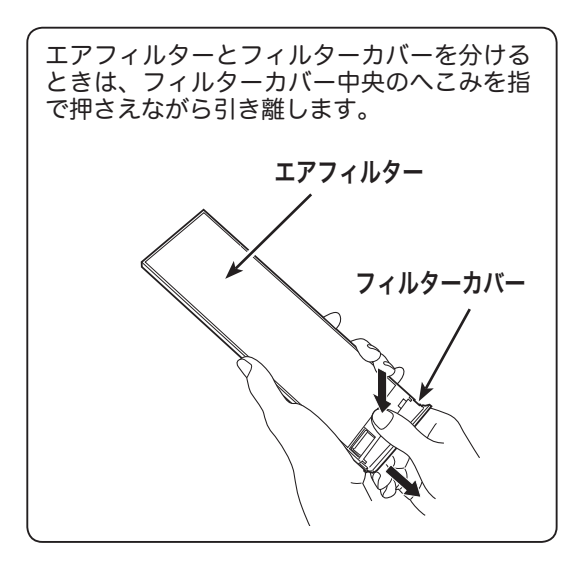

## ●お掃除の際にご注意ください●

- エアフィルター部の穴から内部へ、ものを差し込まないでください。内部には高電圧の部分や回転する部分 があり、ふれると感電やけがの恐れがあります。また、冷却ファンの故障にもつながります。
- ・ エアフィルターを取り外した状態でプロジェクターを使用しないでください。液晶パネル、レンズ、ミ ラーなどを汚し、画質を損なう原因になります。
- ・ エアフィルターは、ていねいに扱ってください。穴があいたり、破れたりすると、フィルターの効果が損な われます。

<sup>※</sup> 赤色の「フィルター警告」表示は、エアフィルターの目詰 まりが解消すれば、消えます。

# 内部の温度上昇について

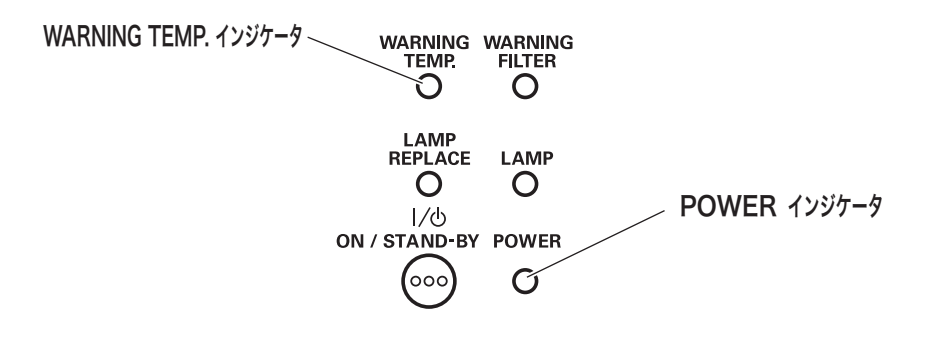

# [WARNING TEMP.]インジケータの点滅

本機内部の温度が高くなると[WARNING TEMP.]インジケータ ( 赤 ) が低速で点滅しはじめます。 さらに温度が高くなると、保護のため自動的に電源が切れ、[WARNING TEMP.]インジケータ が高速の点滅に変 わり、[LAMP] インジケータ ( 赤 ) が消え、[POWER]インジケータ ( 緑 ) が点滅します。([WARNING TEMP.] インジケータも点滅を続けます。)温度が下がると [POWER]インジケータが点灯し、リモコンまたは本体の[ON/ STAND-BY]ボタンで電源を入れることができます。電源を入れると[WARNING TEMP.]インジケータの点滅が 消えます。[WARNING TEMP.]インジケータの点滅が消えないときは、次のことを確認してください。

# ここを確認してください

- ・ 底面のエアフィルターにホコリがたまっていませんか。エアフィルターを掃除してください。
- ・ 排気口や吸気口がふさがれていませんか。通気を妨げるような設置をしないでください。
- ・ 使用温度範囲を超えた温度の場所で使用していませんか。(使用温度範囲:5℃〜 35℃)
- ・ 上記のいずれでもない場合は、冷却ファンまたは内部回路の故障が考えられます。お買い上げの販売店または当 社にご相談ください。

電源を入れるときは、[POWER]インジケータが点灯していることを確認してください。内部の温度が下がってい ない場合は、再び[WARNING TEMP.]インジケータが点滅して電源が切れます。

# プロジェクターの電源が切れ、全てのインジケータ が点滅しているとき

プロジェクター内部で異常が検出されると、プロジェクターの電源が切れ、全てのインジケータが点滅を始めます。 このとき、リモコンおよび本体の [ON/STAND-BY] ボタンでの電源入り切りはできなくなります。 このような時は、電源コードを一旦コンセントから抜いて電源を入れなおしプロジェクターの動作を確認してくださ い。再び電源が切れ、全てのインジケータが点滅する場合、プロジェクターの点検をお買い上げの販売店、または修 理相談窓口にご依頼ください。電源コンセントを接続したまま放置しないでください。火災や事故の原因となります。

# インジケータ表示とプロジェクターの状態

プロジェクターの各インジケータはプロジェクターの動作状態を表示しています。ご使用中うまく動作しないなど、 動作が不明なときは、下表にしたがい各インジケータでプロジェクターの動作を確認してください。 また、インジケータはメンテナンスをお知らせします。プロジェクターをよりよい性能で長期間ご使用いただくため に、これらのインジケータの指示にしたがい適切なメンテナンスを行なってください。

# WARNING TEMP. インジケータ

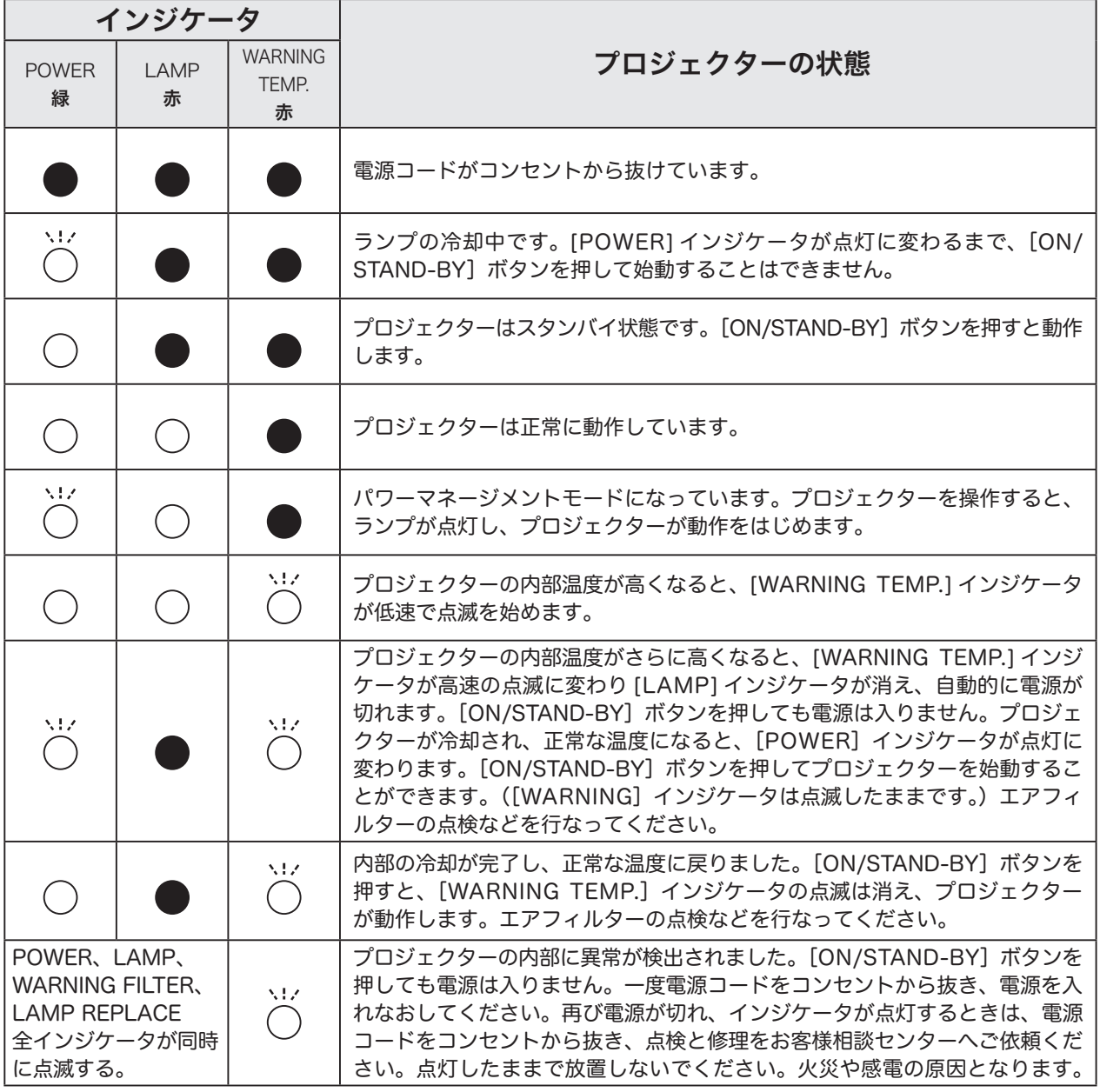

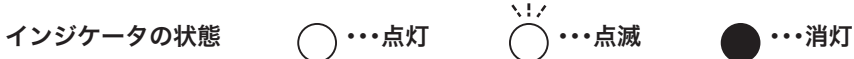
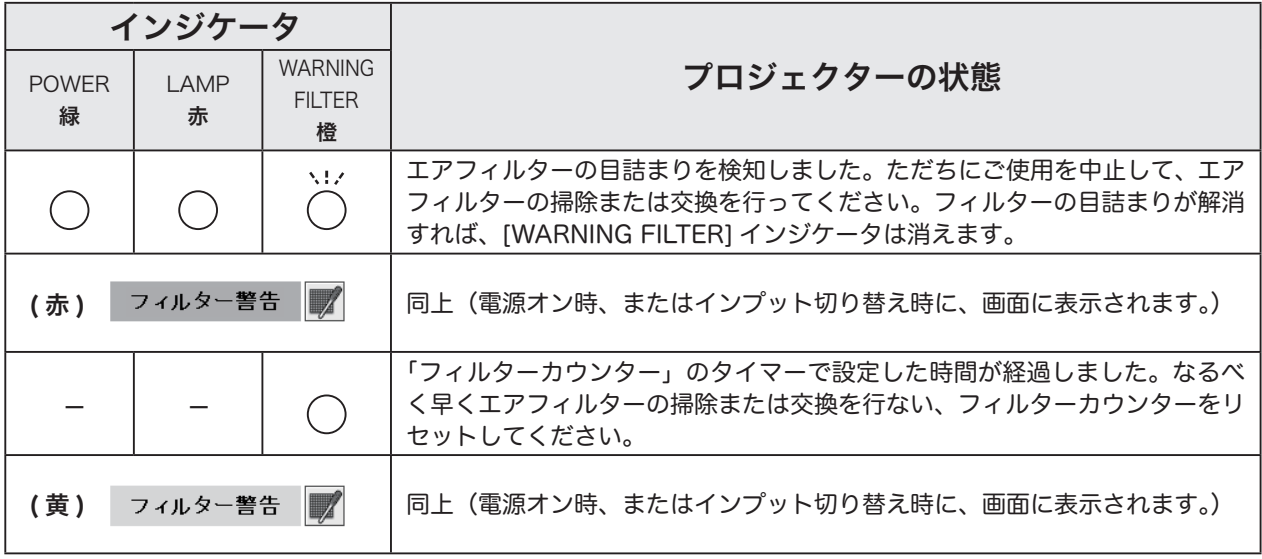

WARNING FILTER インジケータ、および「フィルター警告」画面表示

#### LAMP REPLACE インジケータ、および「ランプ交換」画面表示

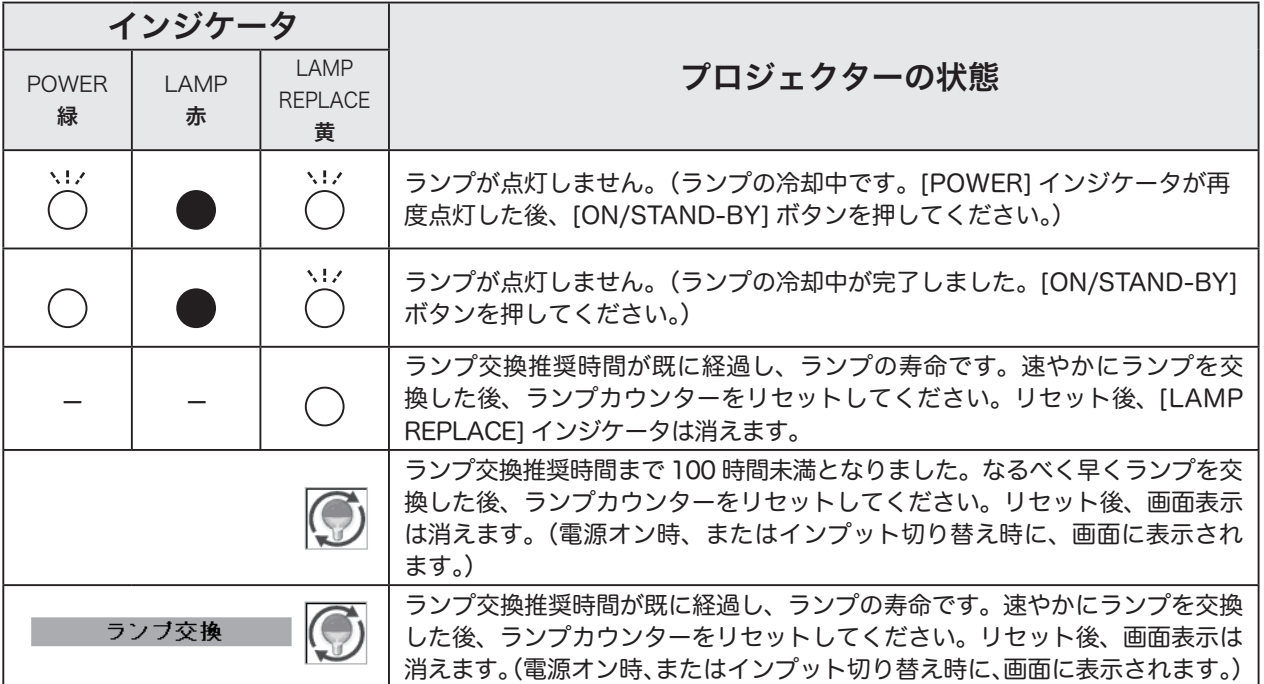

## 故障かなと思ったら

アフターサービスを依頼される前に、つぎのことをお確かめください。また、「インフォメーション」メニューで、 信号の状況やセッティングの状況をお確かめください。

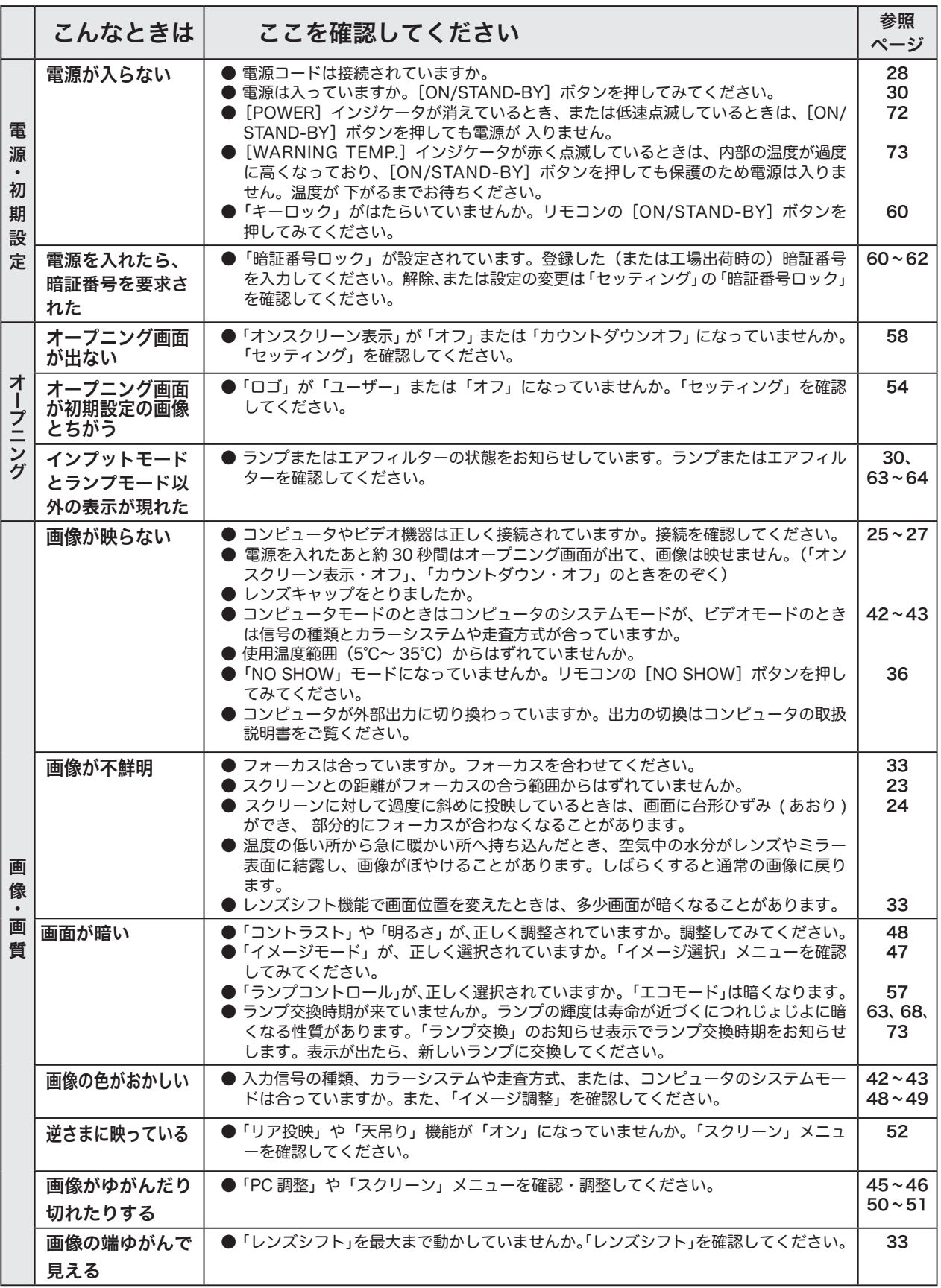

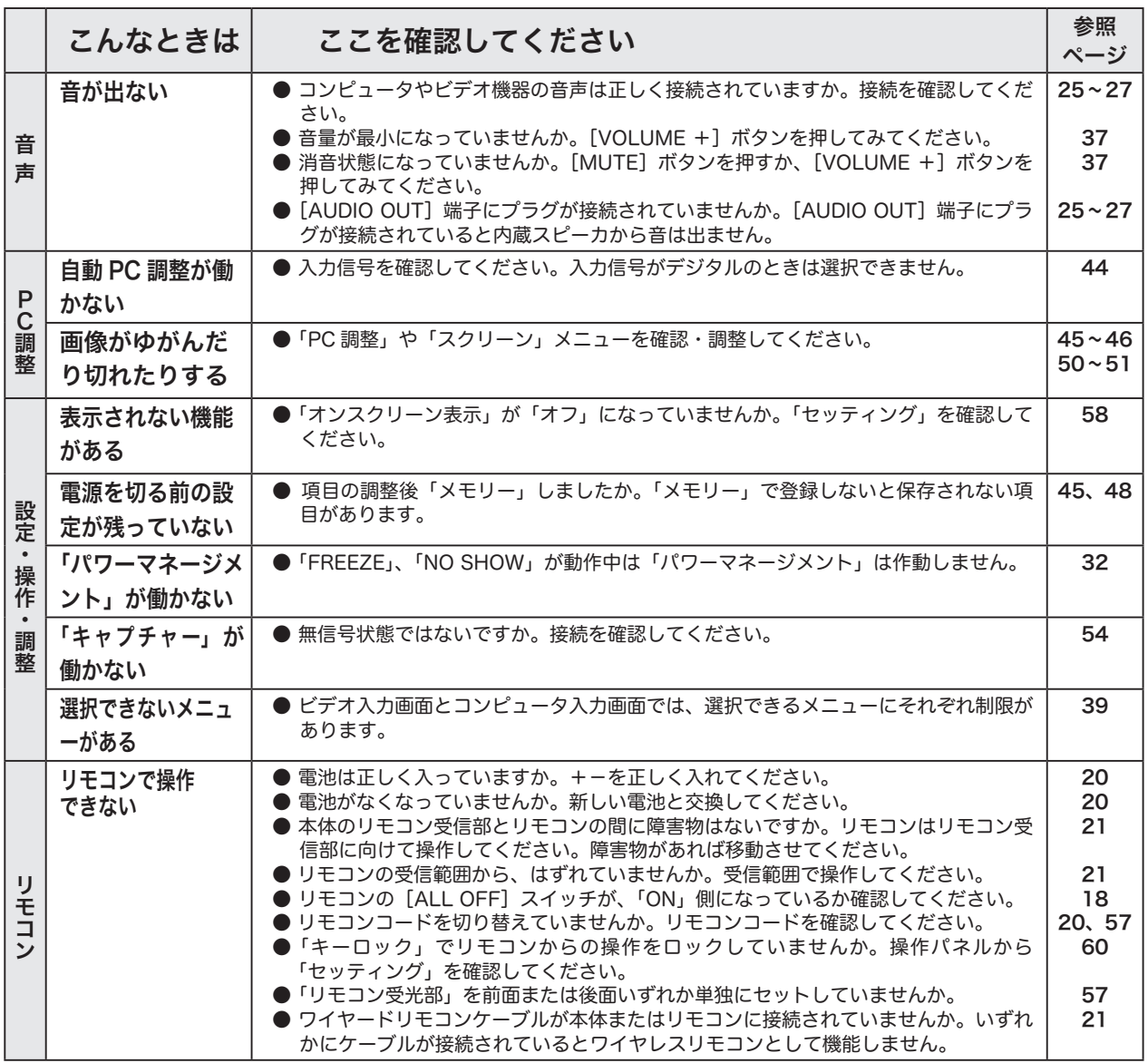

# コンピュータシステムモード一覧

付 録

### コンピュータの信号がデジタルの場合

プロジェクターにはあらかじめ以下のシステムモードが用意されています。(「カスタムモード 1 〜 10 」は含みませ ん。)接続されたコンピュータの信号を判別して、プロジェクターが以下のシステムモードを自動で選択します。

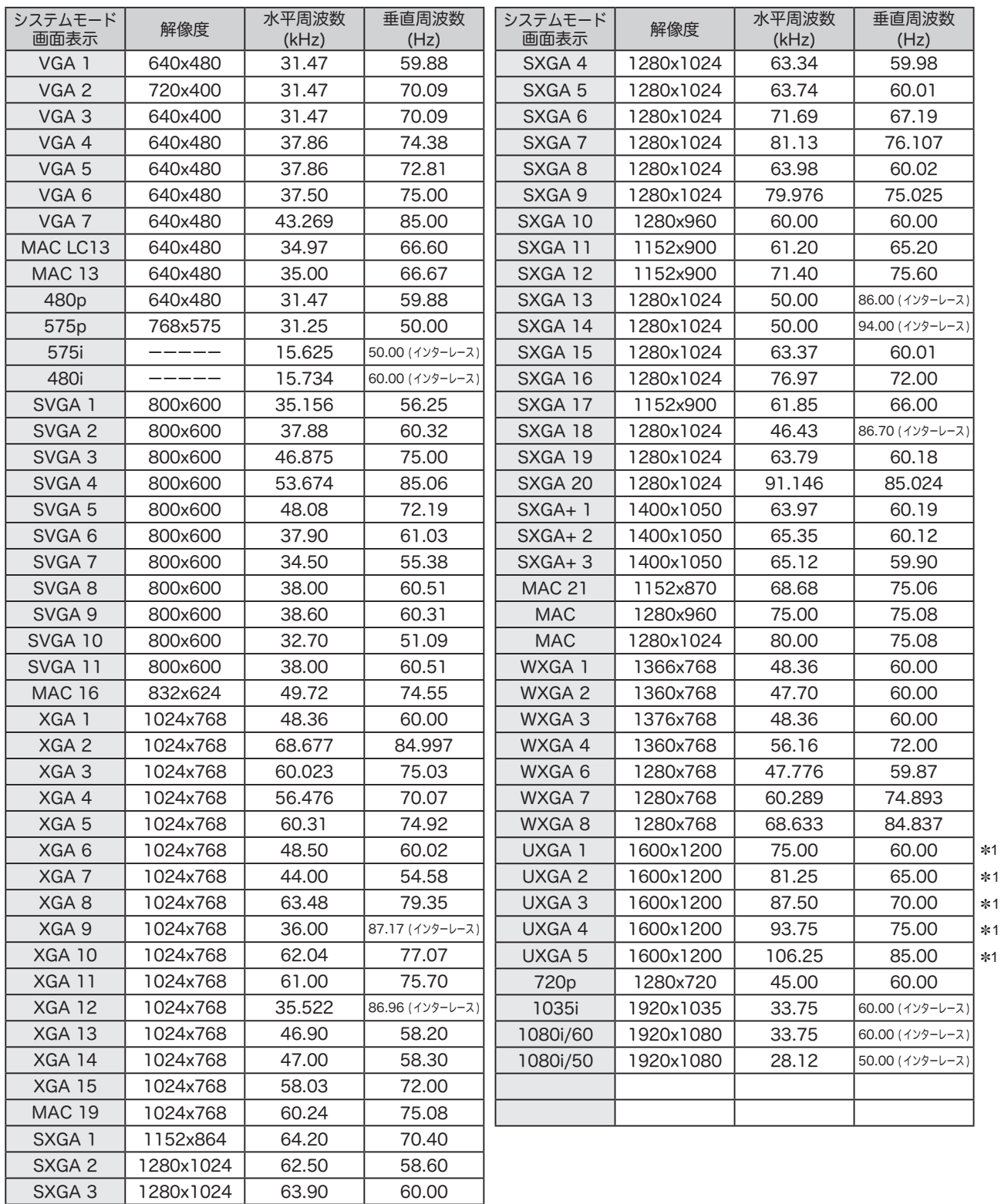

### コンピュータの信号がデジタルの場合

DVI 入力端子からデジタル信号を入力する場合、以下のシステムモードに対応しています。

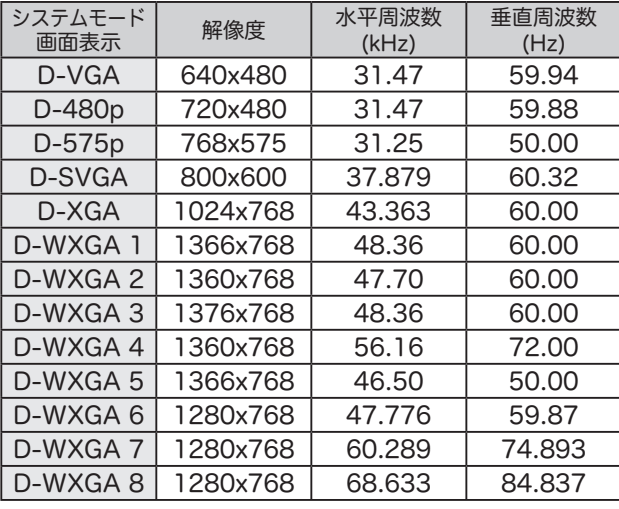

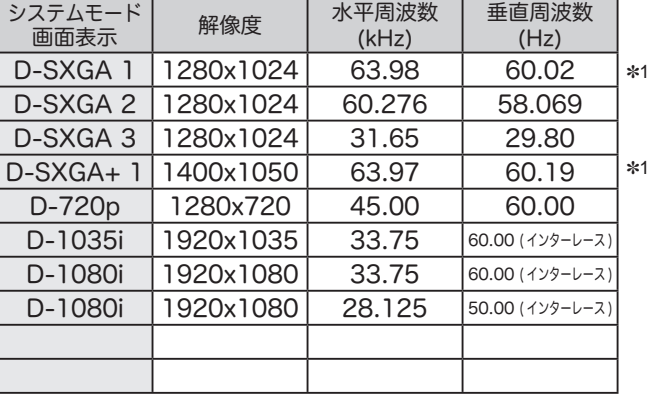

- ※ 仕様は改善のため予告なしに変更する場合があります。
- ※ ドットクロックが 140MHz 以上のコンピュータの信号には対応しておりません。

※ ご使用のコンピュータによっては、D-SXGA 1 および D-SXGA 2、D-SXGA 3 の画像は正しく映らない場合がありま す。

※ SXGA、WXGA、UXGA、MAC21、MAC、720p、1035i、1080i の信号を投映するときは、線や文字がオリジナルの 画像と多少異なる場合があります。

✽1:「PC 調整」メニュー内で調整できないメニューが生じる場合があります。

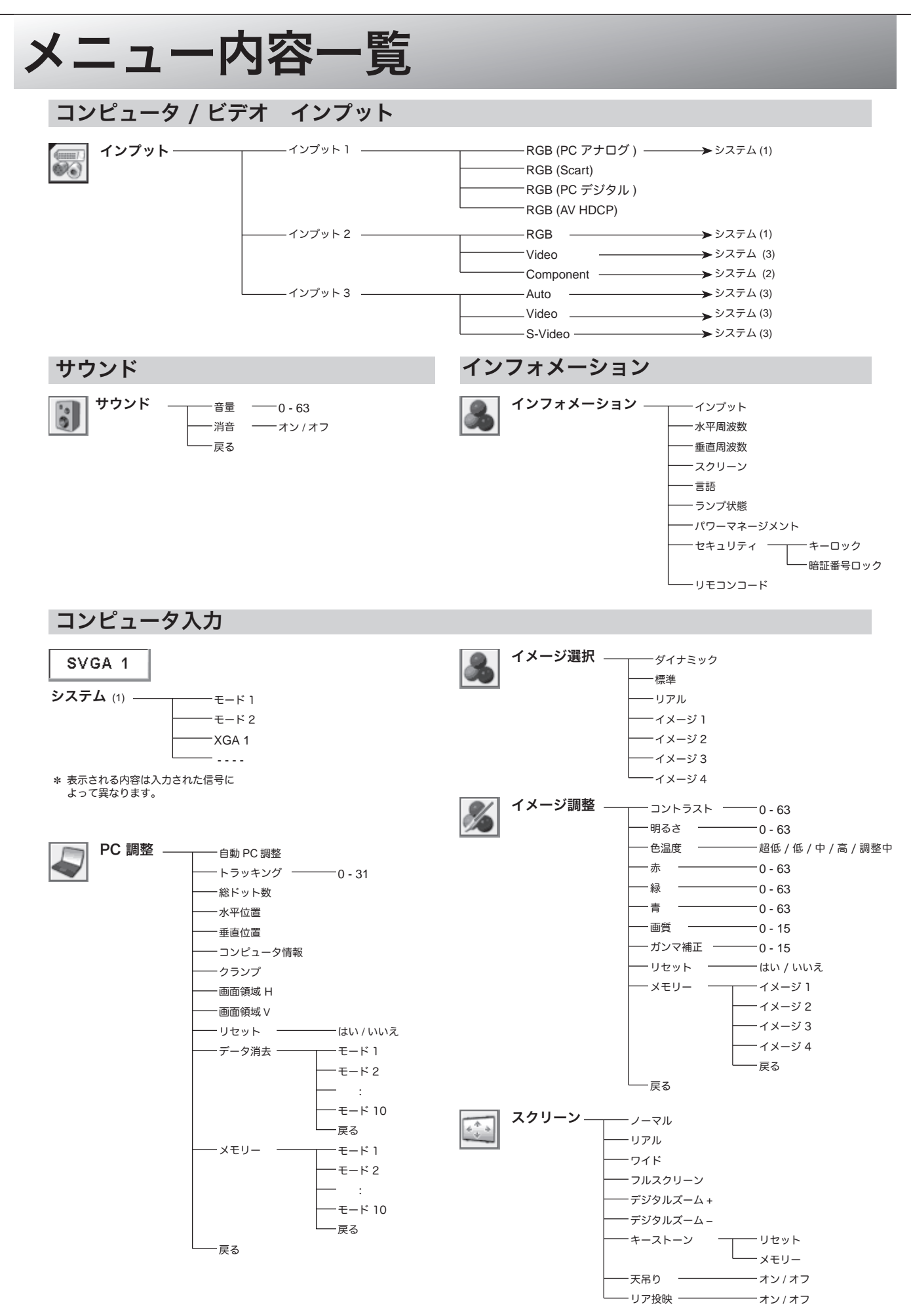

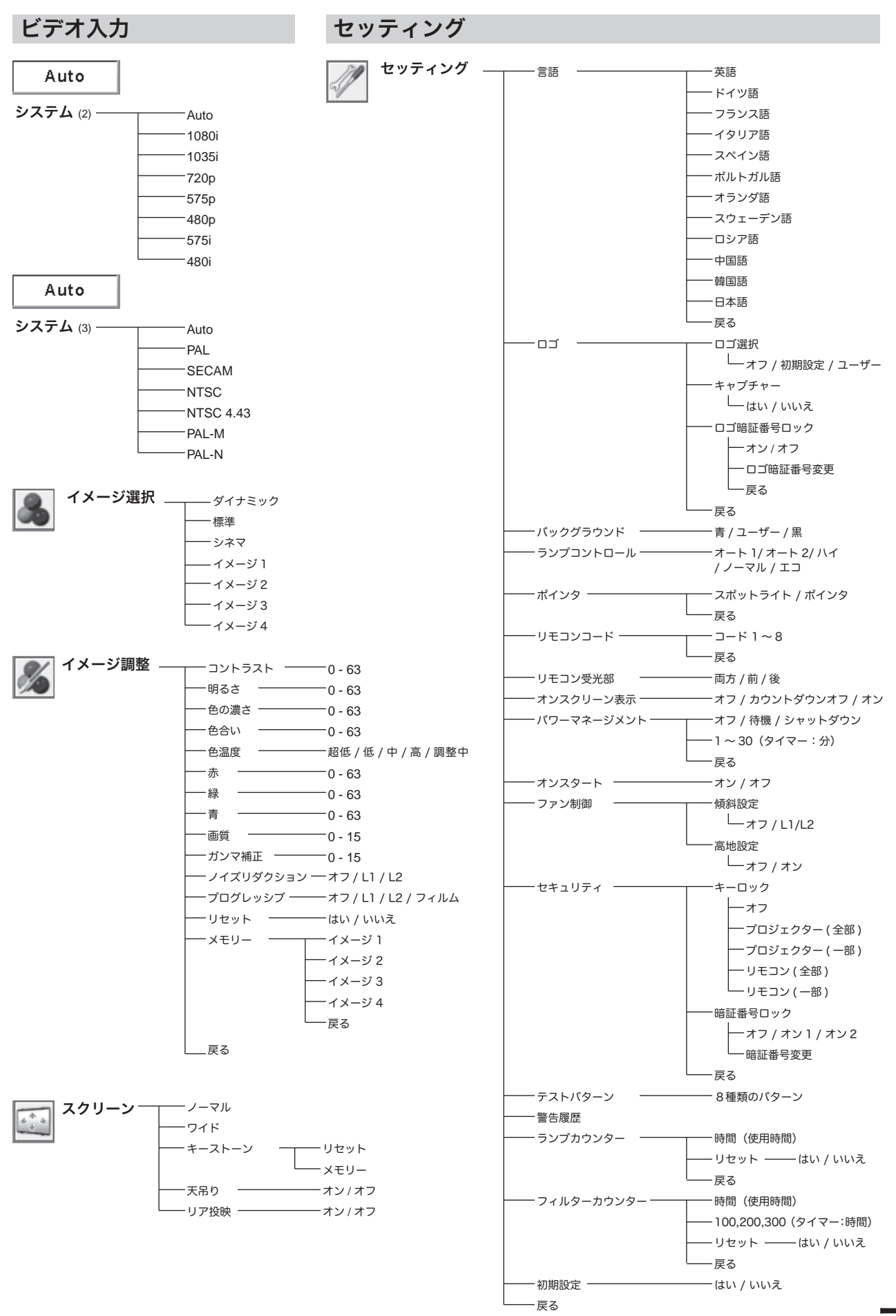

79

## 仕 様

## プロジェクター本体

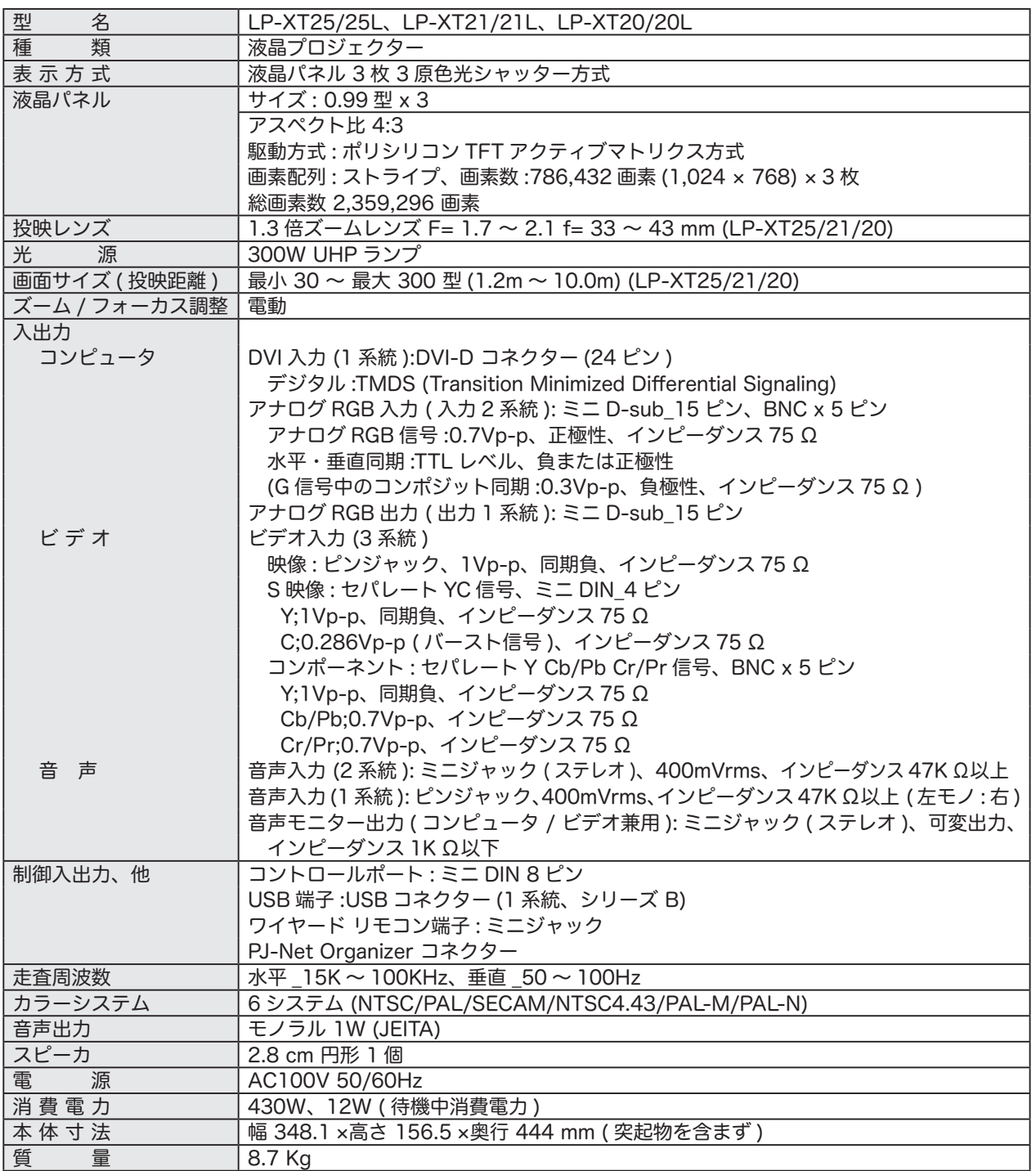

※ 高調波電流規格 JIS C 61000-3-2 適合品

※ 液晶パネルの有効画素数は 99.99 % 以上です。投映中 0.01 % 以下の点灯したままの点や、消灯したままの点が見られる場 合があります。これは液晶パネルの特性で生じるもので故障ではありません。

## リモコン

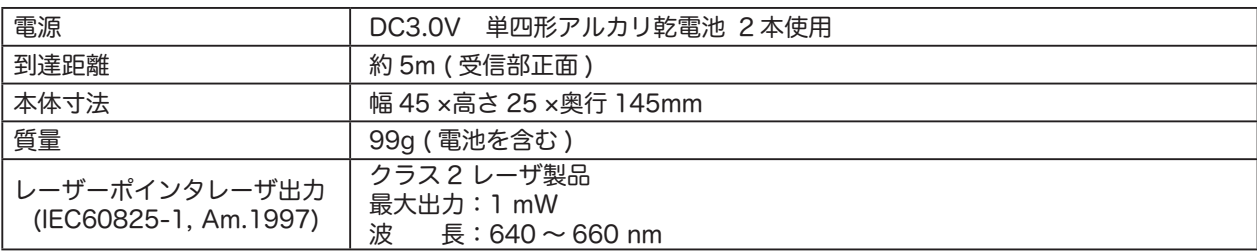

## 付属品

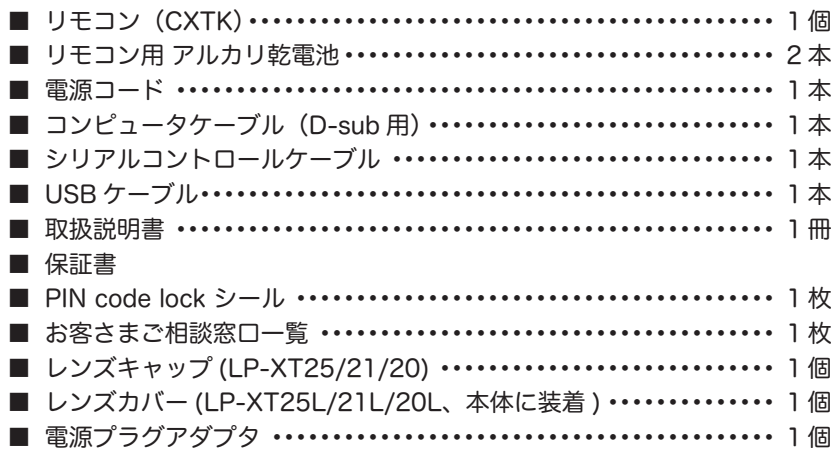

## 別売品

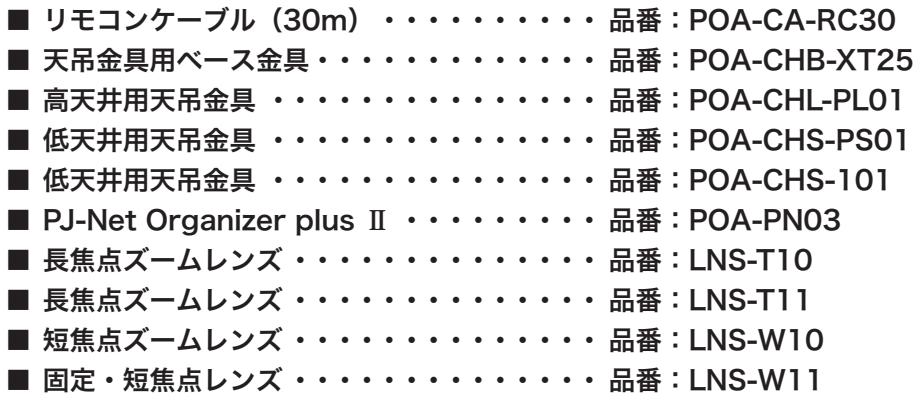

※このプロジェクターは日本国内用に設計されております。電源電圧が異なる外国ではお使いいただけません。 ※仕様および外観は改善のため予告なく変更する場合があります。 ※説明書に記載のメーカー名および商品名は、各社の登録商標です。

付 録

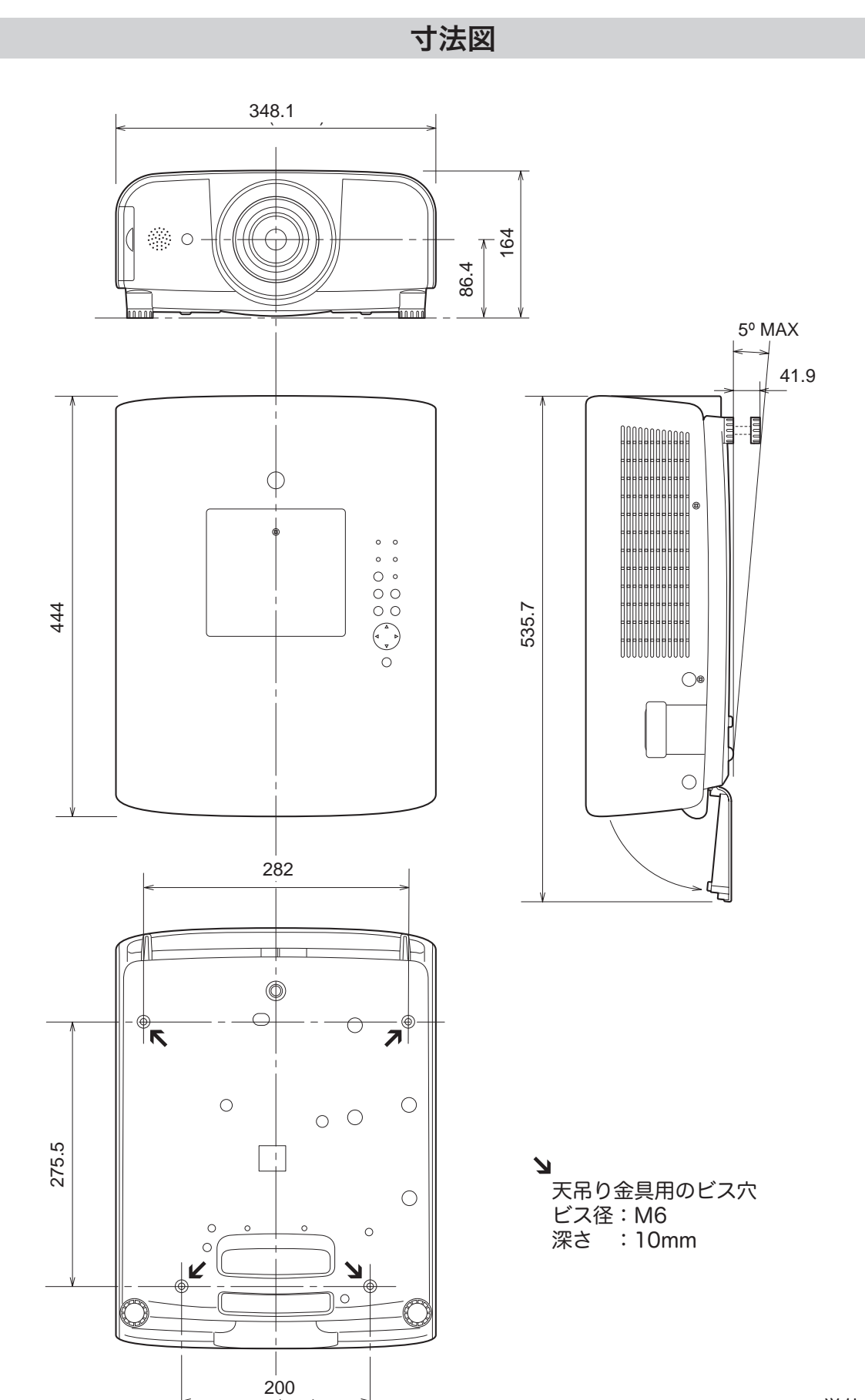

単位: mm

### 端子の仕様

#### **ANALOG IN / ANALOG OUT** (コンピュータ アナログ入力 / アナログ出力端子)

コンピュータからのアナログ RGB 出力を接続したり、コンピュータへアナログ RGB 出力を出したりする端子です。接続には、コ ンピュータケーブル(D-sub 用)を使用します。

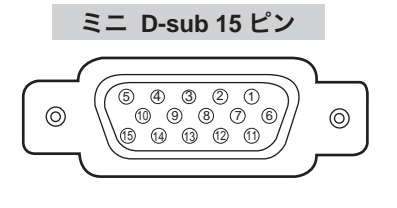

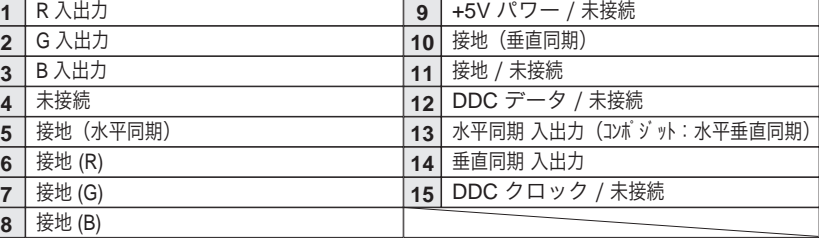

#### DIGITAL DVI-D (コンピュータ DVI-D 入力端子)

コンピュータからのデジタル (TMDS) 出力を接続する端子です。接続には、DVI 用コンピュータケーブルを使用し ます。

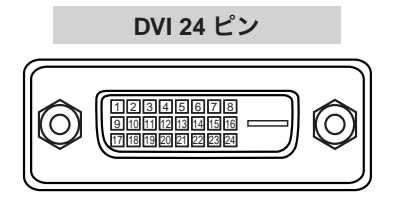

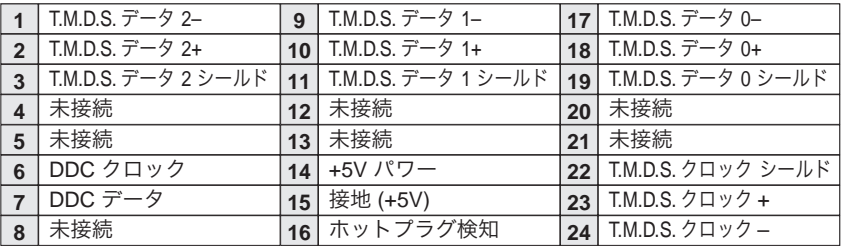

#### USB(ユニバーサルシリアルバス端子)

USB 規格対応の端子を持つコンピュータ機器との接続に使用する端子です。(シリーズ B)

**USB** コネクター(シリーズ **B**)

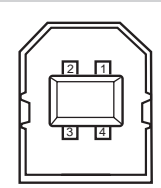

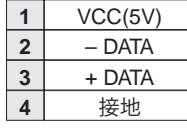

#### CONTROL PORT(コントロールポート端子)

シリアルでコンピュータ機器からプロジェクターを操作するときに、コンピュータ機器との接続に使用する端子です。

ミニ DIN 8 ピン

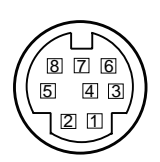

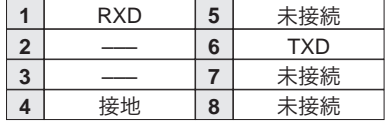

### 暗証番号がわからなくなったとき

## 暗証番号を忘れるとプロジェクターの操作ができなくなります

暗証番号を忘れると、プロジェクターの操作ができなくなります。以下の記入欄に登録した暗証番号を書き留めてお くことをおすすめします。ただし、第三者に見られたり、持ち出されたりしないように、取扱説明書は大切に保管し てください。暗証番号がわからなくなってしまったときは、お買い上げの販売店へご相談ください。

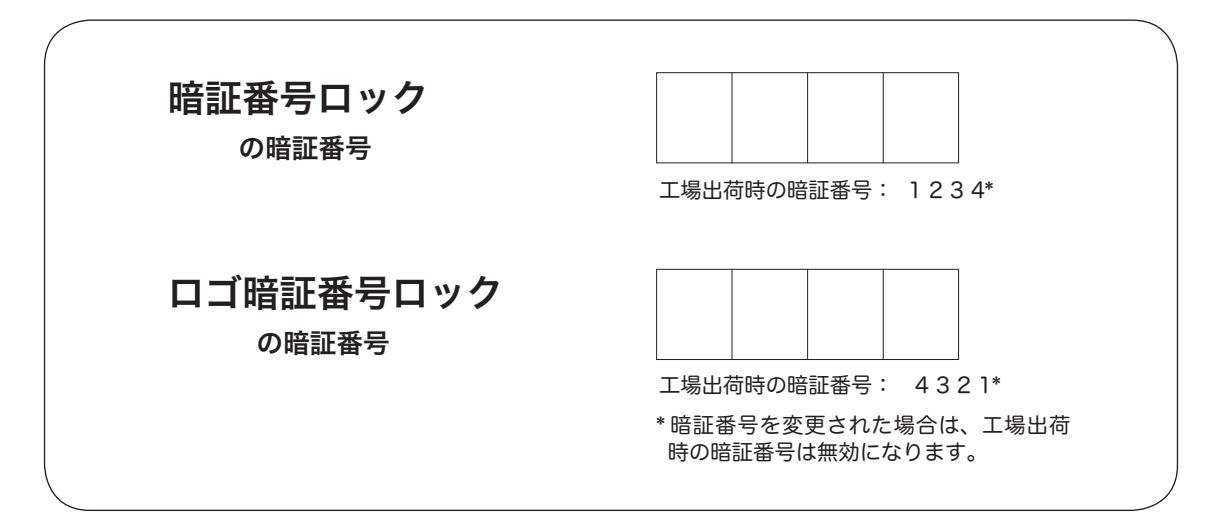

## 暗証番号が登録されていることをシールでわかるようにしましょう

暗証番号を登録し、暗証番号を有効にしているとき、付属のシールを本体の目立つところへ貼り付けます。

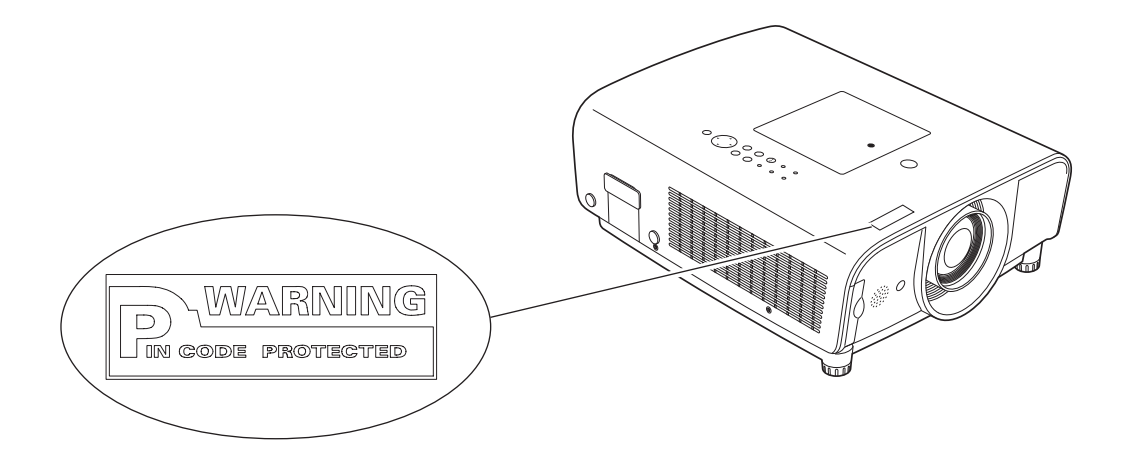

## PJ Link について

このプロジェクターは JBMIA(Japan Business Machine and Information System Industries Association:社団 法人 ビジネス機械・情報システム産業協会 ) の PJLink 標準定義の Class1 に準拠しています。 このプロジェクター は、PJLink Class1 によって定義されたすべてのコマンドをサポートして、PJLink 標準定義 Class1 との適合を検 証しています。

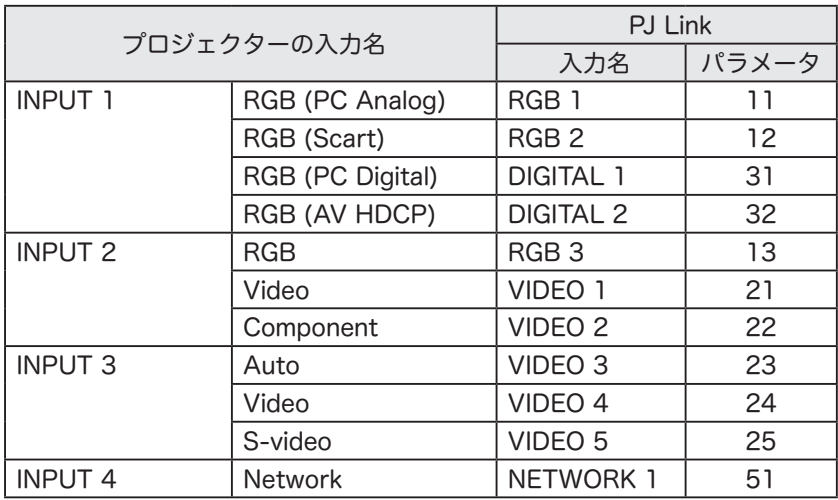

#### PJ Link について

2003 年 9 月、データプロジェクター部会の中に、PJLink 分科会が設立されました。この PJLink 分科会の第 1 期 の活動において、プロジェクターの新たなインターフェース仕様として PJLink が規定されました。 PJLink はプロジェクターを操作・ 管理するための統一規格です。 メーカを問わずに、プロジェクターの集中管理やコントローラからの操作を実現します。 今後主流となるネットワーク経由のプロジェクター監視・制御において、早期の体系化をJBMIAによる推進で実現し、 ユーザの利便性をあげ、プロジェクターの普及促進を図ることを目的としています。

Class 1:プロジェクターの基本機能の制御・監視仕様を標準化 基本的なプロジェクター制御:電源制御、入力切り替えなど プロジェクターの各種情報・状態を取得:電源状態、入力切り替え状態、エラー状態、ランプ使用時間など

JBMIA:社団法人ビジネス機械・情報システム産業協会。 1960 年に発足した日本事務機械工業会が、2002 年 4 月 1 日より改称した団体です。

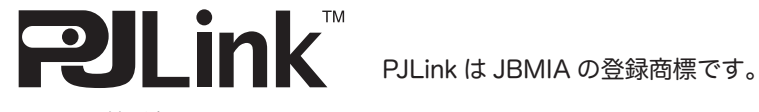

PJLink サイト URL http://pjlink.jbmia.or.jp

付 録

## 保証とアフターサービス

#### ■この商品には保証書がついています

保証書は、お買い上げ販売店でお渡しします。お買い上げ日、 販売店名などの記入をお確かめの上、内容をよくお読みにな り大切に保管してください。

#### ■保証期間

保証期間はお買い上げ日より 1 年間です。 (ただし、ランプは  6 ヶ月です)

#### ■保証期間中の修理

保証書の記載内容にしたがってお買い上げ販売店が修理いた します。詳しくは保証書をご覧ください。

#### ■保証期間の過ぎたあとの修理

お買い上げの販売店にご相談ください。お客様のご要望によ り有料修理いたします。

#### ■修理を依頼される前に

「故障かなと思ったら」にそって故障かどうかお確かめくださ い。それでもなおらない場合は、ただちに電源プラグをコン セントから抜き、お買い上げ販売店に修理をご依頼ください。

#### ■修理を依頼されるときに

ご連絡いただきたいこと

- お客さまのお名前
- ご住所、お電話番号
- 商品の品番
- ●故障の内容(できるだけ詳しく)

■補修用性能部品について この商品の補修用性能部品(製品の機能を維持するために必 要な部品)を製造打ち切り後 8 年保有しています。

ご転居やご贈答の際、そのほかアフターサービスについてご不明の点がありましたら、 お買い上げ販売店または最寄りのお客さまご相談窓口にお問い合わせください。

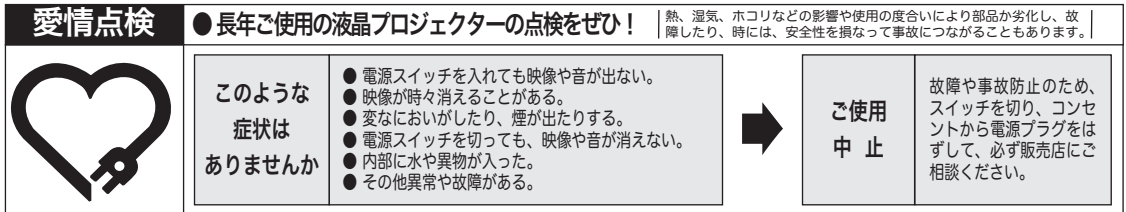

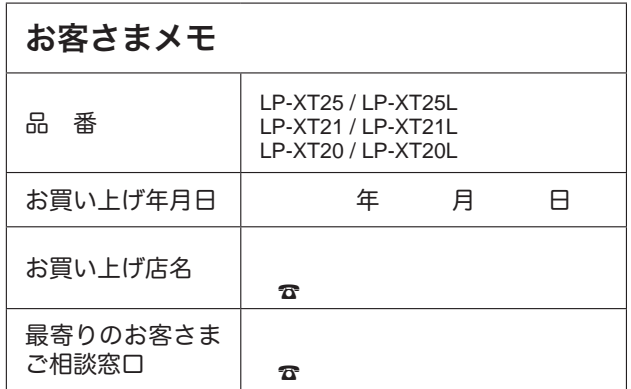

## 三洋電機株式会社

DIカンパニー プロジェクタ事業部 販売企画部 国内販売課 〒 574 - 8534 大阪府大東市三洋町 1 - 1

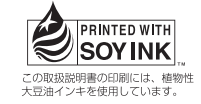